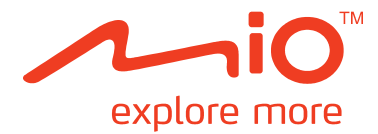

# Mio Leap<sup>k1</sup> 系統使用手冊

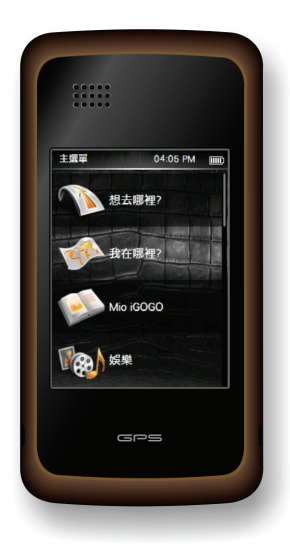

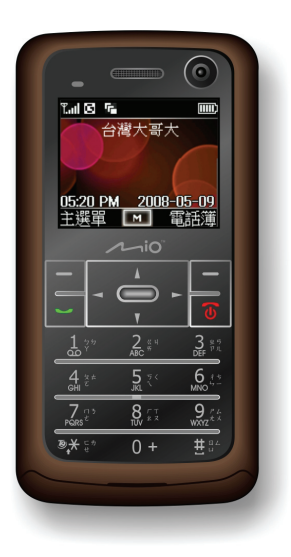

版本:R00 (2008/5)

註冊商標

所有品牌及產品名稱所登記之商標屬於各品牌及產品名稱之登記公司所擁有。

注意

由於產品製程與研發時間之不同,手冊之內容若與實際產品有所差異,請以實際產品為準。本手冊之內 容本公司享有隨時修改之權利,且不另行通知。 本手冊書面若出現姓名、地址、電話號碼等訊息,僅供示範參考之用,並非反映真實情況。

軟體產品聲明

本產品所安裝或附隨之各項軟體產品(以下簡稱「軟體產品」)均屬於宇達電通及(或)其供應商所擁 有,僅可安裝並使用於本產品上。請遵守軟體產品之相關授權規定,明禁拷貝、重製或安裝本產品之任 何軟體產品於本產品以外之其他裝置或儲存媒介,亦不得以任何方式複製或傳送、發表、散佈、修改、 編輯,或是未經授權使用本產品之任何軟體產品。

若是違反上述規定,或是以軟體產品從事違法、不當或未經許可之活動,對於因此造成本公司(包括本 公司之母公司及關係企業在內)的損害及費用上的支出,都應由您全部負責,您亦必須承擔因此可能涉 及的任何民刑事責任。

# 目錄

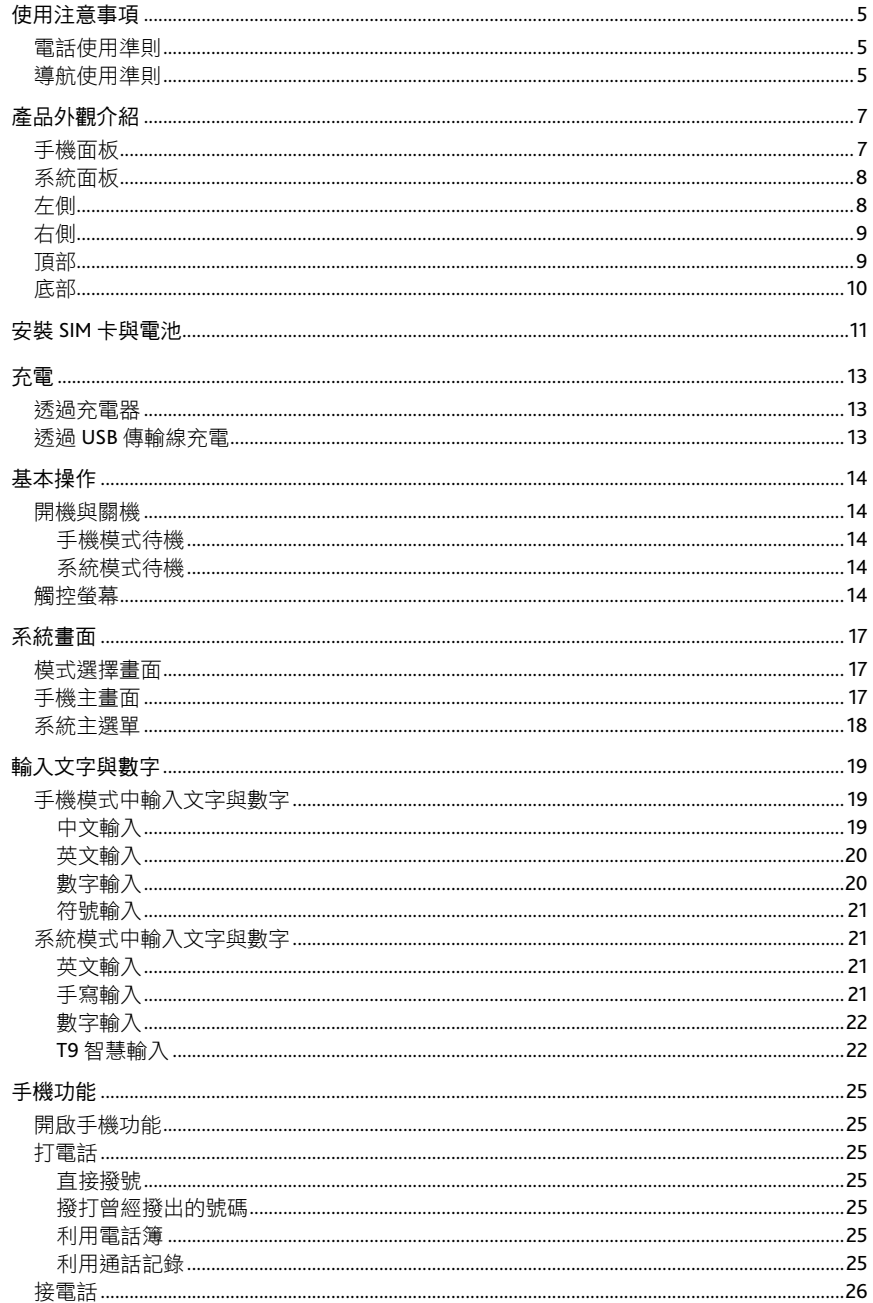

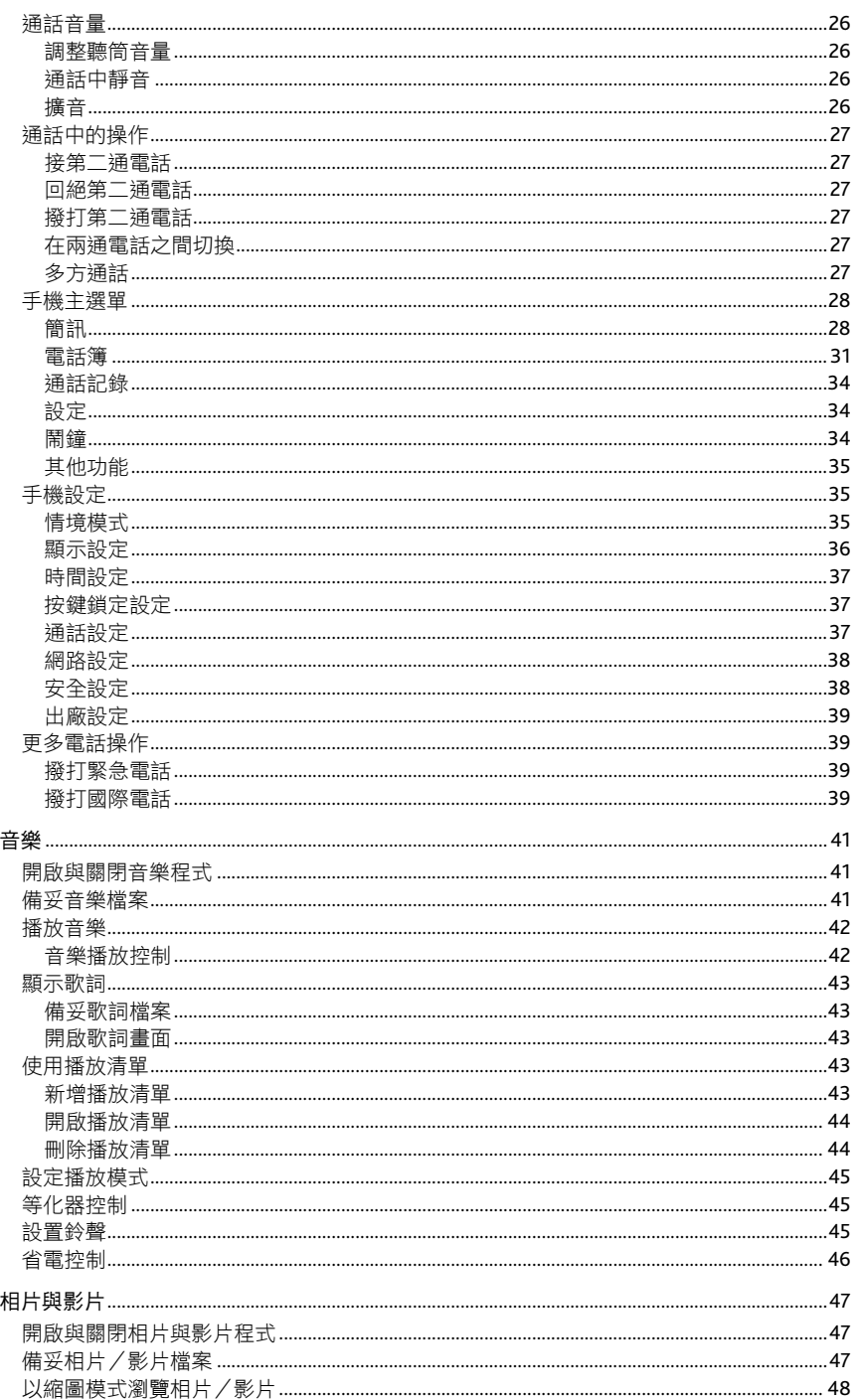

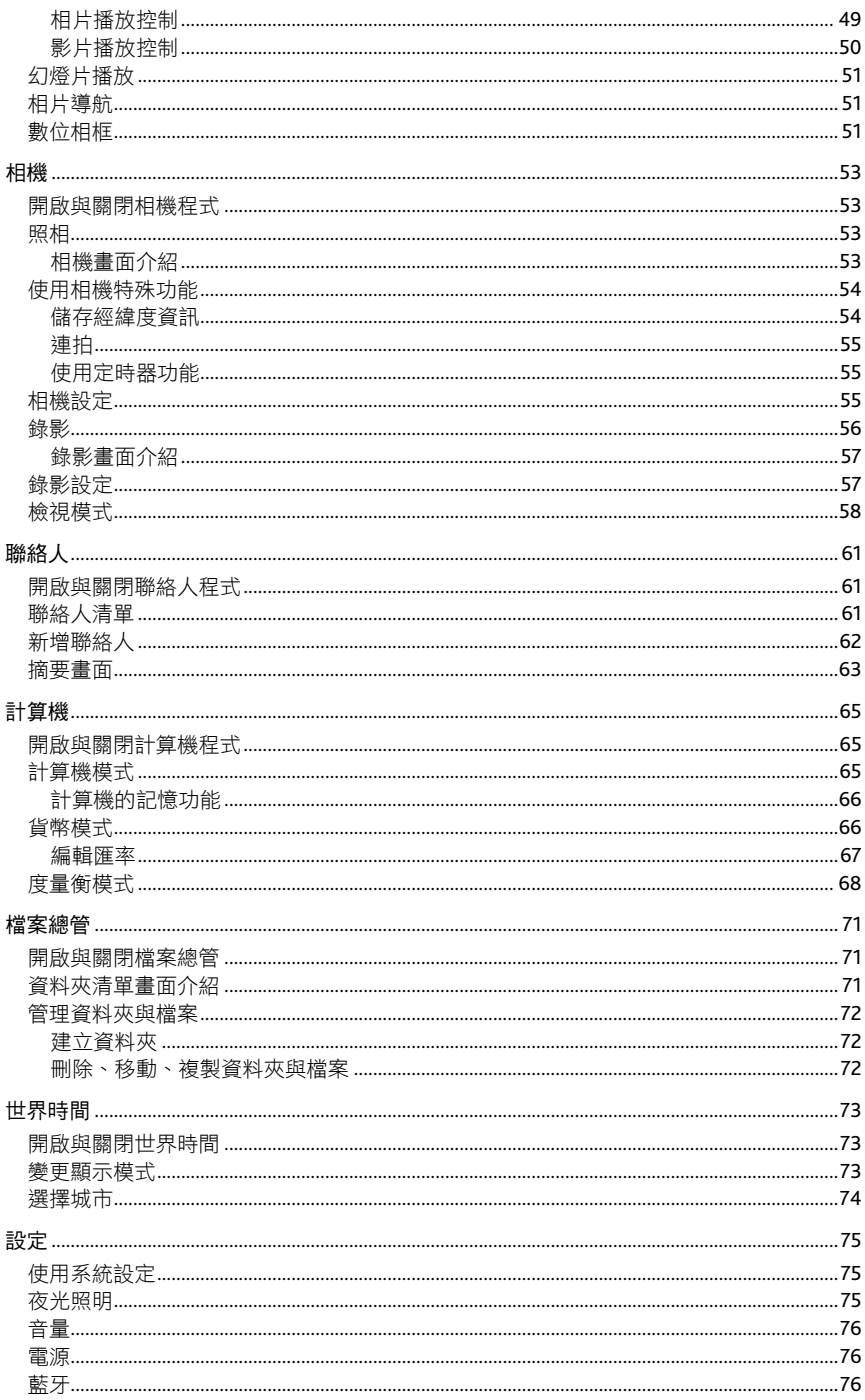

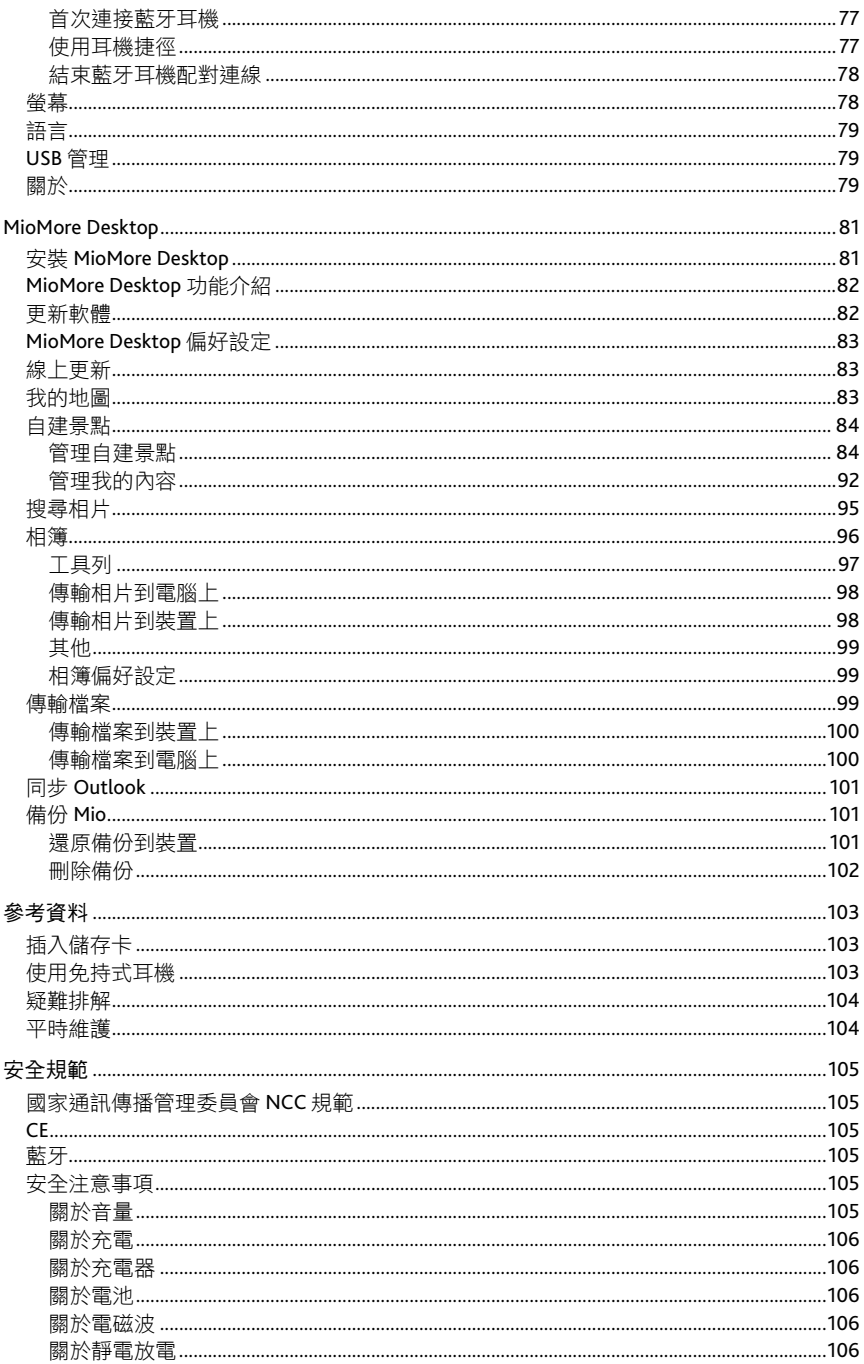

## 使用注意事項

## 電話使用準則

- 如果要在開車時通話,請使用耳機或者先將汽車靠邊停好再使用電話。
- 本裝置屬於低功率的射頻裝置。當電話功能開啟時,它會接收也會送出 RF(無線射頻)訊號。因此, 您應該注意下列事項:
	- 雖然大部分射頻裝置的設計都能做到防範 RF 射頻干擾,不過本裝置仍然可能干擾週遭裝置或者 受到週遭裝置的干擾,例如:電視、收音機或電腦。
	- 在貼有告示規定必須關閉手機的場所,請遵守規定關閉電話功能,以免引發干擾或危險。
	- 在醫療院所或醫療儀器(例如心律調整器或助聽器)附折時,請關閉電話功能。 雷話功能會干 擾醫療儀器的運作。
	- 在加油站、儲油槽、化學工廠或爆破區附近時,請關閉電話功能。
	- 在飛機上請關閉電話功能,以免干擾飛行儀器引發危險。

## 導航使用準則

- 為了您的行車安全,我們強烈建議您勿於駕駛中同時操作本系統。
- 請謹慎使用本 GPS 系統。本系統的功能是提供導航參考,切勿將本系統用於方位、距離、地點、地 形等的精確測量。
- 路徑規劃建議僅供參考。因各地區的交通單位會依當地交通情形調整道路屬性(單行道、禁止左轉... 等),請您務必遵照道路現況、現地標誌等交通規則行駛。如果您行駛的路況與地圖書面上顯示的 不同,請自行判斷是否應走該條路線。
- 下車時,請勿將裝置留在擋風玻璃下曝曬,以免電池過熱,引起故障或危險的狀況。
- 全球衛星定位系統 (Global Positioning System; GPS) 是由美國國防部所建置與運作的, 系統的精準 度與維護工作由該單位全權負責。該單位所做的任何變動都可能影響 GPS 裝置的精準度與性能。
- 位於建築物內、隧道或周圍有高大阻擋物時,會影響衛星訊號接收,此時系統將暫時無法提供您定 位及導航。
- 一般至少要接收 4 顆衛星的訊號,才能夠完成 GPS 定位,天候不佳或密集的障礙物(像是樹林或建 築物林立之處)都可能影響衛星訊號的接收。
- 請注意任何無線通訊產品(如手機或是測速警報器等),都有可能干擾衛星接收,導致訊號收訊不 穩。
- 當放置在車內使用時,請利用車用固定架將裝置固定於滴當之處,不可隨意擺放而不加以固定,另 外在安裝時應避開下圖所述的區域。

# 產品外觀介紹

註:機身的顏色會依您購得的產品型號而有所不同,本手冊上所列的圖面僅供參考。

## 手機面板

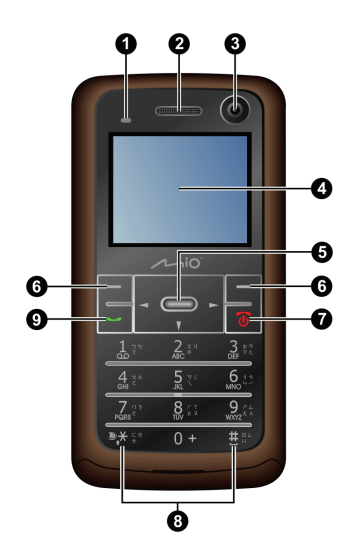

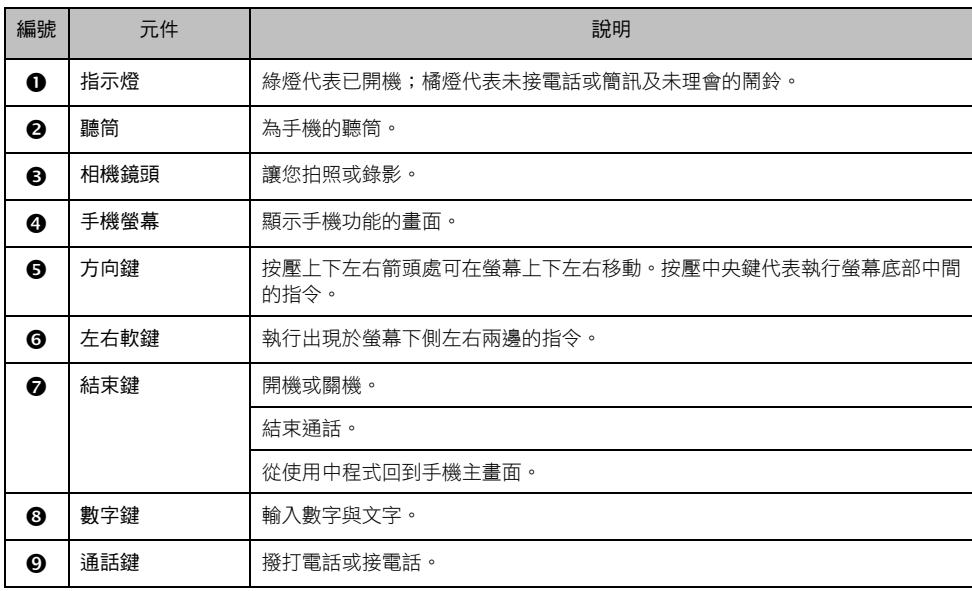

系統面板

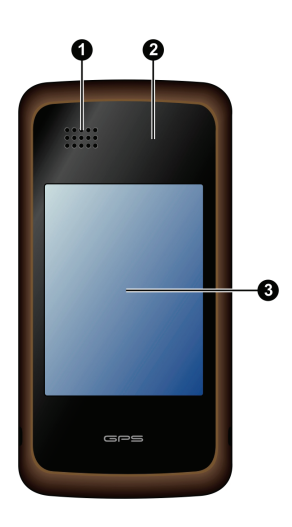

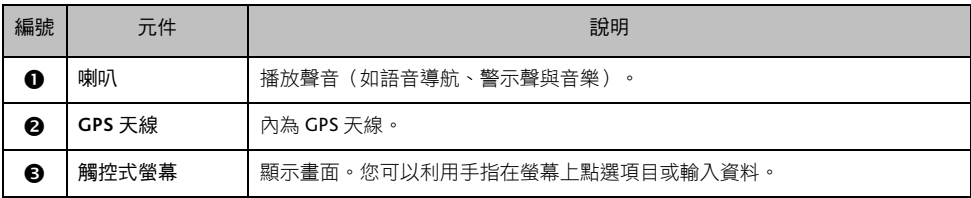

左側

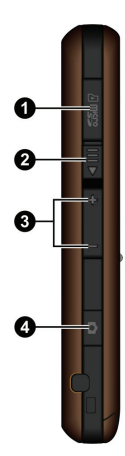

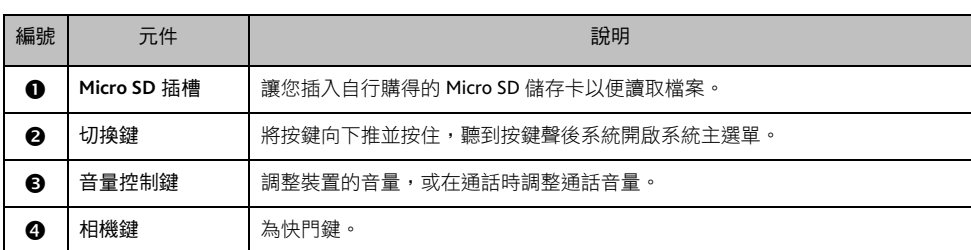

右側

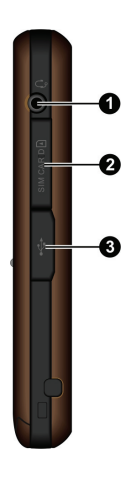

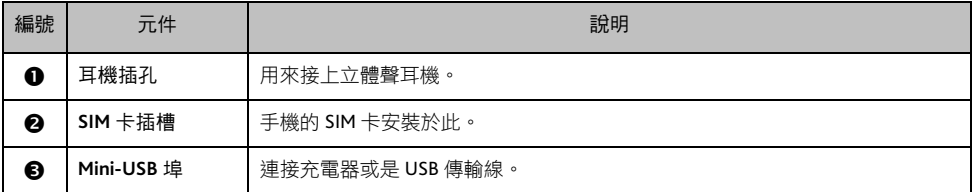

頂部

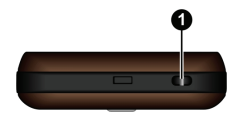

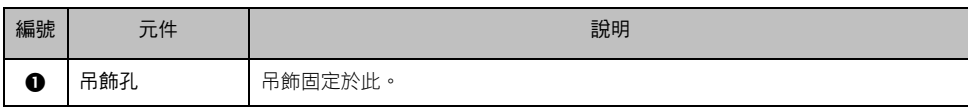

底部

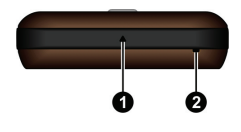

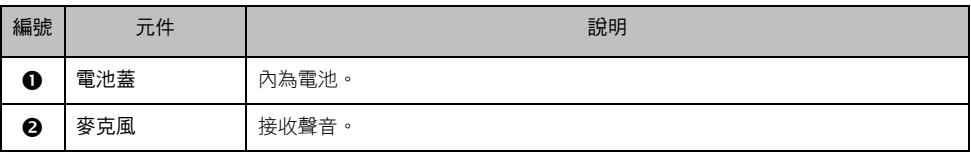

## 安裝 **SIM** 卡與電池

當您申請手機門號時, 電信業者會給您一張 SIM (Subscriber Identification Module) 卡。SIM 卡儲存著門號 資料、您所申請的各項通訊服務內容、電話簿等等。SIM 卡安裝之後方能使用本裝置的電話功能。

- 1. 將 SIM 卡插槽保護蓋打開。
- 2. 將 SIM 卡金屬面朝前,依正確方向插入插槽至就定位,接 著蓋上保護蓋。

如欲取出 SIM 卡,輕壓一下卡的上緣讓卡鬆脱,再將卡拉 出。

3. 以指尖由指槽處向外推打開機身底部的電池蓋。

4. 以電池標籤 CE 標識面朝外、電池金屬觸點朝插槽的方向安 裝電池。

5. 將電池推到底,直到橘色的電池鎖鎖住電池。

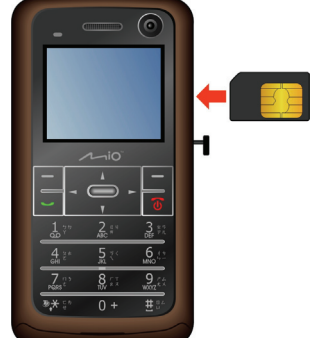

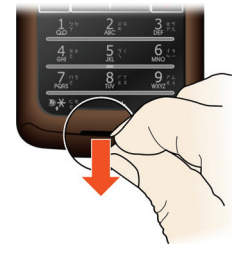

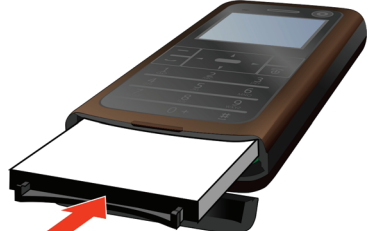

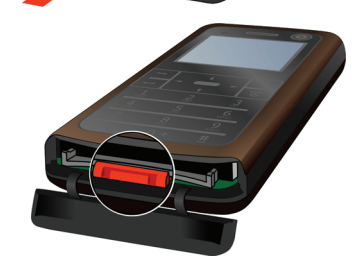

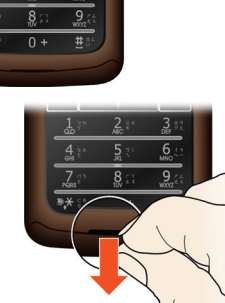

- 6. 如果需要取出電池,請以指尖將橘色電池鎖向下壓以鬆開 電池(●),同時以另一指尖將電池向外勾出(●)。 切勿使用刀子、螺絲起子或其他金屬工具將電池由裝置中 取出。
- 7. 蓋上電池蓋。

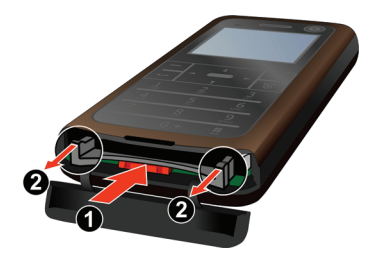

充電

## 透過充電器

- 1. 將轉接頭插入充電器( $\bullet$ )。
- 2. 將充電器的 mini-USB 端插入機身上的 mini-USB 埠(<sup>8</sup>)。
- 3. 將充電器的另一端插入牆上的電源插座  $(0)$ .
- 4. 手機螢幕右上角電池格數跑動代表手機 充電中,途中勿拔開充電器。充飽電時 手機螢幕會有「完成充電」提示。充電 將費時數小時。

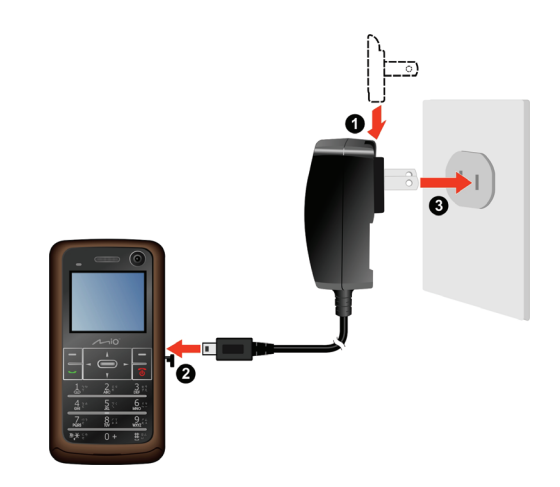

注意:為了確保鋰電池的最佳使用狀態,請注意以下事項:

- 請勿在高溫環境下(如直接日照處)充電。
- 鋰電池不需要放電,也不需要電力用盡才充電,您可以在電池還有電力時充電。
- 長時間不使用本產品時,請至少兩週充飽電一次,以免電池過度放電而影響其充電性能。

## 透過 **USB** 傳輸線充電

如果您要利用此方式充電,建議將裝置關機,以縮 短充電時間。

- 1. 將電腦開機。
- 2. 將 USB 傳輸線的一端接到機身上的 mini-USB 埠;另一端接到電腦的 USB 埠。
- 3. 手機螢幕右上角電池格數跑動代表手機充電 中,途中勿拔開充電器。充飽電時手機螢幕會 有「完成充電」提示。

註:當裝置透過 USB 傳輸線連接到電腦時,如果裝置已開 機而且系統主選單已開啟,此時裝置會被視為一個外部的 儲存裝置,系統主選單會被鎖住,您無法使用相關功能, 但是手機功能仍可使用。

註:請勿任意刪除裝置內預先載入的檔案。刪除功能未知 的檔案可能造成程式損壞或無法運作。

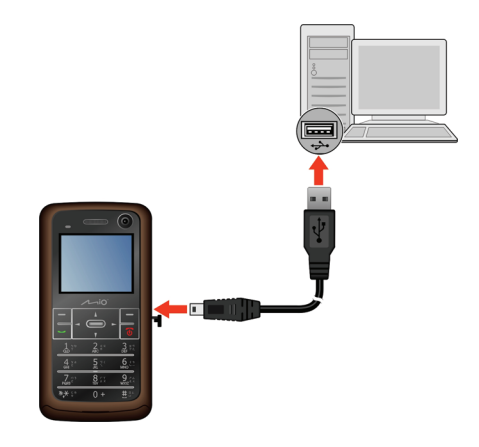

基本操作

## 開機與關機

按住電源鍵約 2 秒即可開機與關機。

開機後,系統會在手機螢幕顯示模式選擇畫面。(請見稍後的 說明。)

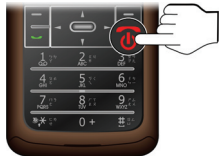

#### 手機模式待機

在使用電池的狀態下,手機螢幕已預設為以下設定:

- 営您停留在手機主書面 15 秒內無動作時,系統會關閉背光。(您可以由主選單書面選擇 [設定] → [顯 示模式1→[背光燈] 變更設定。)
- 當您停留在手機主畫面 30 秒內無動作時,系統會鎖定按鍵。您可以按 [解鎖] 後再按井字鍵 (#) 解除 鎖定。(您可以由主選單畫面選擇 [設定] → [按鍵鎖定設定] 變更設定。)

註:您隨時可以按 [解鎖] 後再按井字鍵 (#) 手動鎖定按鍵。

### 系統模式待機

在使用電池的狀態下,系統模式已預設為 3 分鐘內無動作時,系統會關閉背光。請使用機身上的切換鍵 恢復使用系統模式。

## 觸控螢幕

本裝置的系統面板為觸控螢幕,您可以透過的指尖的碰觸操作 本裝置。您可以執行的動作有:

 點選:用您的指尖在螢幕上點選項目,即可開啟某一功能 或選擇螢幕上的按鍵或項目。

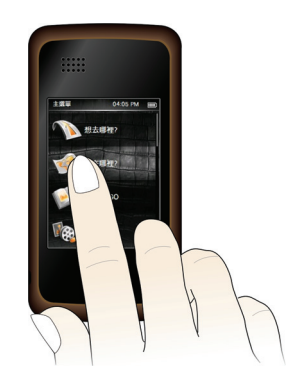

觸控滑動:您可以在系統模式使用更多的觸控功能。

捲動

當螢幕顯示含捲動軸的清單或縮圖模式畫面時,您可以用指尖在螢幕上滑動以檢視其他未顯示的項 目。

當您在螢幕上滑動時,書面會自動捲動 2 頁後停止。如果項目不足 2 頁,則書面會捲動到底部最後 一個項目。

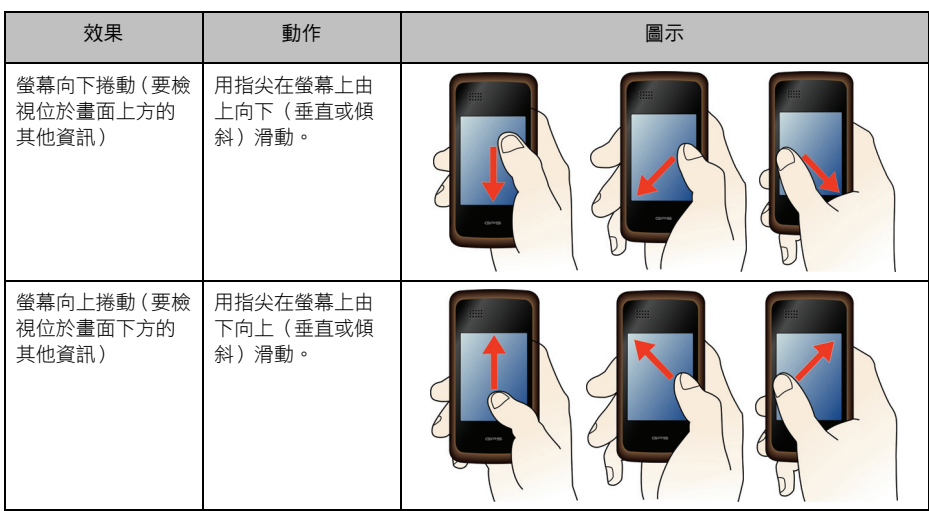

## 滑動

您可以在螢幕上向左或向右滑動直接切換到清單上的其他項目。此功能適用的範圍包括:

- 音樂程式的播放畫面
- 相片與影片程式的幻燈片模式
- 聯絡人程式的聯絡人摘要畫面
- 導航程式的景點詳細訊息畫面

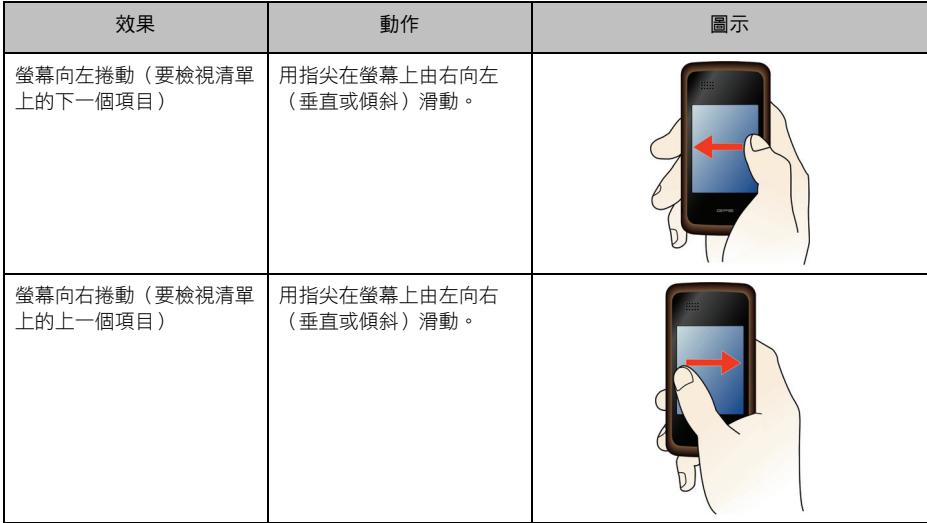

## 縮放

當您在相片與影片程式以全螢幕播放相片時,可以在螢幕上向上或向下滑動可以放大或縮小相片。

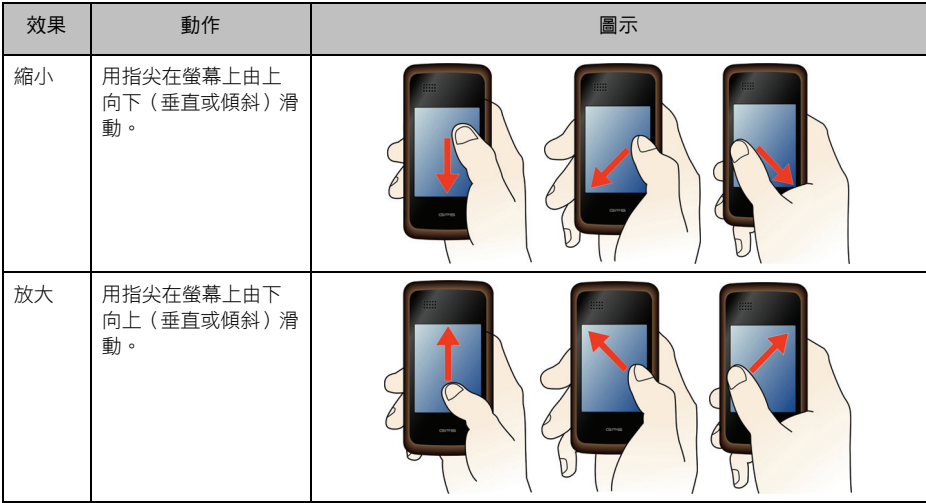

## 模式選擇畫面

開機後,系統會在手機螢幕顯示模式選擇書面。您可以選擇使用不同 的模式:

- 手機與導航功能 系統啟動手機與導航 (PND) 功能, 但僅開啟手機面板顯示。要開 啟或關閉導航面板顯示,請利用切換鍵。
- 僅開啟導航功能 系統僅啟動導航功能、新規的導航功能後,請利用切換鍵開啟導航而板顯示。(在此模式下,您 無法切換至手機功能。)
- 僅開啟手機功能 系統僅啟動手機功能。(在此模式下,您無法切換至導航功能。)

利用方向鍵選擇想要的項目後,按 [確定] 即可進入該模式。

## 手機主畫面

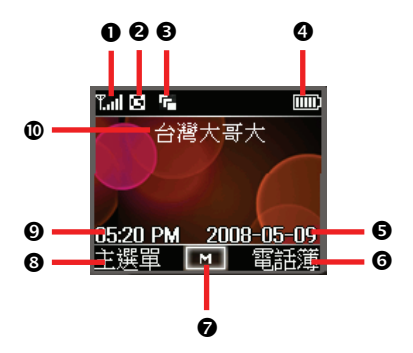

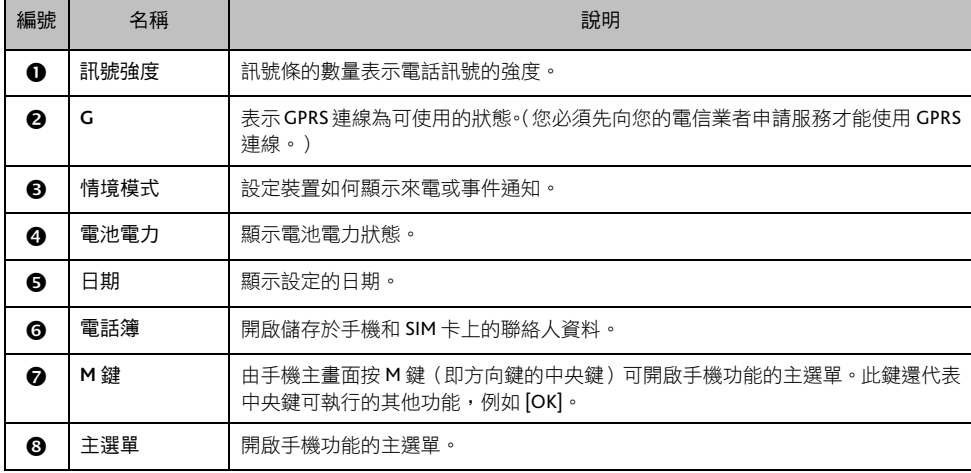

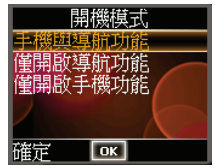

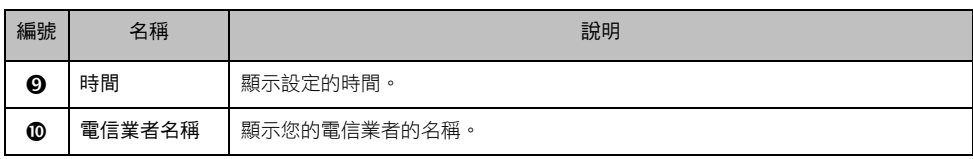

註:手機功能的各項詳細說明請見「手機功能」。

## 系統主選單

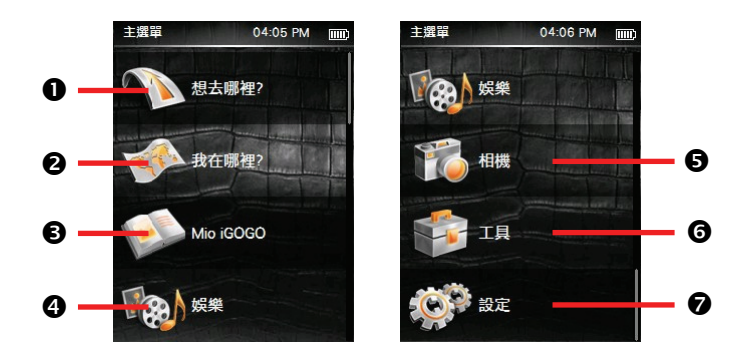

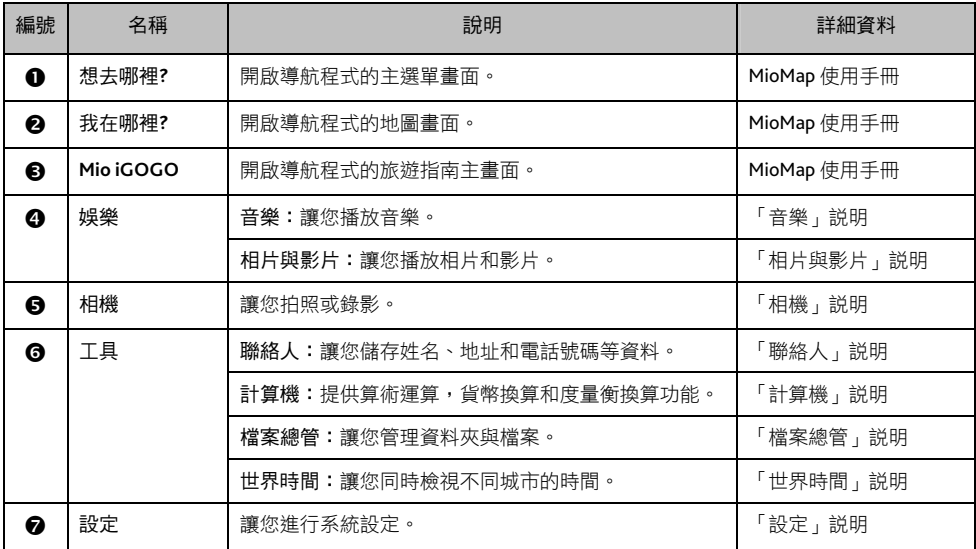

# 輸入文字與數字

## 手機模式中輸入文字與數字

手機模式提供數種輸入法,讓您輕鬆地輸入英文、中文和符號。您可 以通過輸入法清單選擇您想要使用的輸入模式。長按星號鍵(\*)就可 以打開輸入法清單。

畫面右上角的狀態圖示即代表目前的輸入模式。請參考下表。

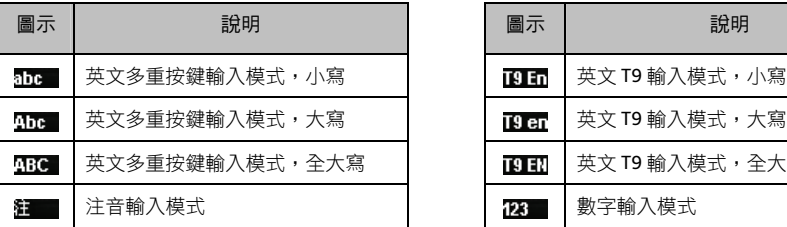

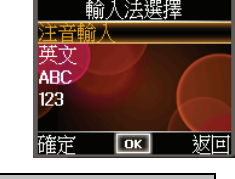

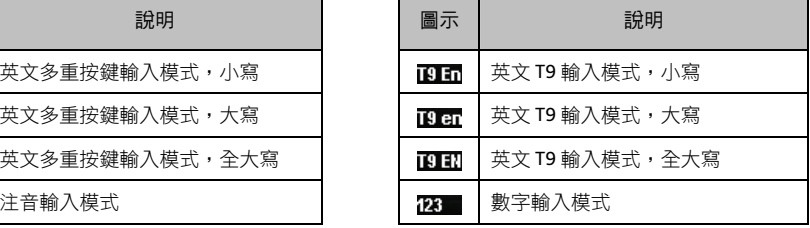

註:在英文輸入模式下,重複按星號鍵 (<del>X</del>) 可以切換大小寫模式。

#### 中文輸入

您的裝置支援中文注音輸入法。

此輸入法讓您可以在不先選字的情況下,持續按鍵輸入單字的注音符號組合,每個符號只需按一次該符 號所在的按鍵,無須理會該符號在按鍵上的排列位置。程式會推測所有可能的注音組合供您選擇。本中 文輸入法支援聯想功能,會預測您的下一個字,讓您快捷地輸入中文詞組。

以下說明以輸入「秋季」為例。

- 1. 長按星號鍵 (\*)後選擇 [注音輸入],接著按 [OK]。
- 2. 請依據數字鍵上的注音符號來按鍵。
- 3. 按數字鍵  $5 \rightarrow 6 \rightarrow 8$ 。
- 4. 在注音符號顯示區選擇 [ㄑㄧㄡ],接著按 [OK]。游標會移到下方 的候選行。
- 5. 候選行會顯示 6 個發音相符的字和相對應的數字鍵。

利用左/右鍵逐字檢視候選字。

利用上/下鍵則可以切換到下一頁候選字。

6. 在候選行選擇您要的字:移到「秋」後按 [OK],或是長按相對應 的數字鍵 5。

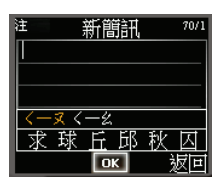

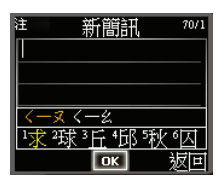

7. 候選行會顯示有可能和「秋」組合在一起的字。長按數字鍵 2 將 「季」輸入到輸入區。您會看到「秋季」兩字已出現在輸入區。 如果您要輸入的字並未出現在候選行,請依據該字的注音按數字 鍵輸入。

註:要在中文輸入模式下輸入空格,按數字鍵 0。

英文輸入

您的裝置支援兩種英文輸入模式:「多重按鍵」與「T9」。

T9 模式

註:T9 輸入法為 Tegic 公司的產品。

使用 T9 模式時,您可以依據數字鍵上的英文字母來按數字鍵,每個字母都只需要按一次數字鍵,T9 技術 會自動分析並預測您所要拼的字。

以下說明以輸入「shoe」為例。

- 1. 長按星號鍵 (\*)後選擇 [英文],接著按 [OK]。
- 2. 依各個字母所在位置,直接各按一次數字鍵:按 7、4、6、3。
- 3. 按上/下鍵從清單中選擇您所要的字,接著按 [OK]。程式會在字 後面自動加一個空格。

#### 多重按鍵模式

使用多重按鍵模式時,您可以依據數字鍵上的英文字母排列來按鍵。要輸入數字鍵上的第一個字母,就 按該鍵一下;要輸入數字鍵上的第二個字母,就連按該鍵兩下;依此類推。當您連續按下同一個數字鍵 時,最後一個按出的字母在螢幕上會以底線標明,直到您按了另外一個數字鍵為止。

以下說明以輸入「cat」為例。

- 1. 長按星號鍵 (\*)後選擇 [ABC],接著按 [OK]。
- 2. 按 222、稍待、再按 2、然後按 8。

註:如果您要輸入的連續字母剛好位於同一個數字鍵上,在輸入第一個字 母之後,應該稍待直到底線消失,才能再輸入下一個字母。

註:要在英文輸入模式下輸入空格,按井字鍵 (#)。

## 數字輸入

當您在數字輸入區時,程式會自動切換至數字輸入模式。

要切換到數字輸入模式,長按星號鍵 (<del>X</del>) 後選擇 [123],接著按 [OK]。

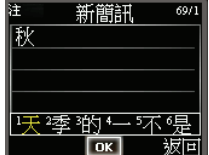

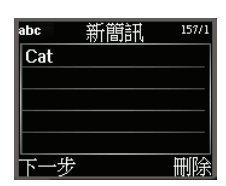

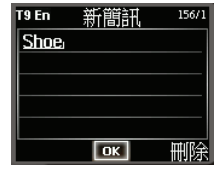

## 符號輸入

要輸入符號,長按井字鍵 (#), <br />
勞基會出現符號清單供您選擇。按方向 鍵選好符號後,按 [OK]。

## 系統模式中輸入文字與數字

在系統模式下,當您需要輸入時,程式會依據目前操作提供最佳的輸 入方式。

在螢幕軟鍵盤上點選 3 19 19 19 14 可以切換不同的輸入方法:

- 英文輸入
- 手寫輸入
- 數字輸入
- T9 智慧輸入

右些時候,輸入完畢之後您可能需要點選 Close 才能看到螢幕上的其 他按鈕。

## 英文輸入

當您選擇 [abc] 或 [ABC] 進行英文輸入,螢幕會出現鍵盤供您點選字母。

您可以點選 <sup>@\$\*</sup> 取得特殊符號。

## 手寫輸入

當您選擇 [手寫],您便是使用字元辨識軟體。只要您用指尖在手寫框直接書寫,本裝置便會自動辨認您所 寫的字而將其輸出到畫面上。螢幕上也會出現相似字供您選擇。

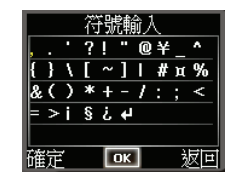

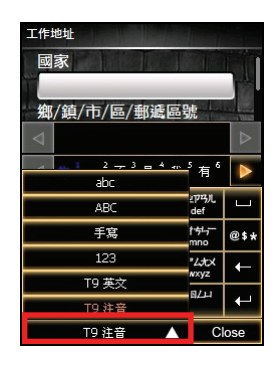

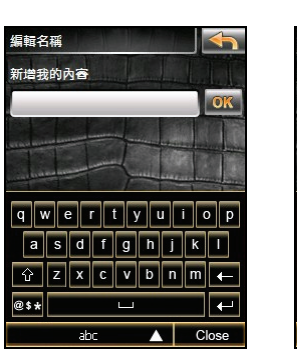

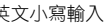

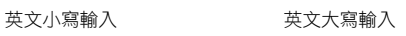

ABC

 $QWERTYU1OP$ 

 $A S D F G H J K L$ 

 $|Z|X|C|V|B|N|M|$ 

OK

 $\overline{\phantom{0}}$ 

 $\triangle$  Close

編輯名稱

@\$\*

新增我的內容

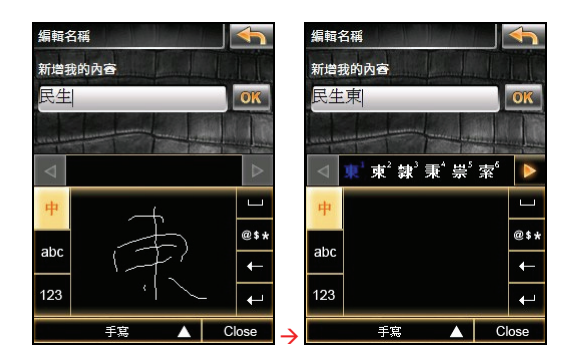

您可以依需要切換辨識模式:

- ·<br><sup>中</sup>: 中文辨識模式
- abc : 英文辨識模式
- 123 : 數字辨識模式

## 數字輸入

當您需要輸入數字時,螢幕會自動帶出數字鍵盤。 在輸入巷弄門牌號碼時,您可以直接在鍵盤上點選完整的數字。

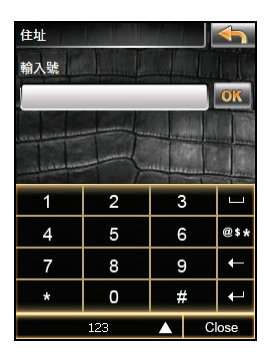

## **T9** 智慧輸入

您可以選擇 [T9 英文] 或 [T9 注音] 使用 T9 模式進行智慧輸入。您可以依據按鍵上的英文字母或注音符號 來輸入,每個字母或符號都只需要點選一次按鍵,T9 技術會自動分析並預測您所要拼的字。

以輸入「台北」為例:

切換到 T9 中文輸入模式。

- 1. 依注音符號所在位置,直接各點選一次按鍵:點選4→2。
- 2. 螢幕會顯示可能的待選字。直接點選「台」。如果需要,點選 ▶ <sub>查看更多待選字</sub>。
- 3. 接著螢幕會顯示有可能和「台」組合在一起的字。直接點選「北」。 如果您要輸入的字並未出現在螢幕上,請依據該字的注音按按鍵輸 入。

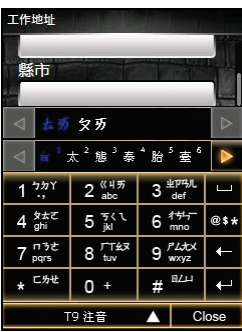

手機功能

## 開啟手機功能

按住電源鍵約2秒開機。開機後,在模式選擇書面選擇 [手機與 導航功能] 或 [僅開啟手機功能] 開啟手機功能。

螢幕會出現手機主畫面。

您隨時可以按結束鍵從其他畫面回到手機主畫面。

## 打電話

有幾種方式可以打電話。最直接的方式便是直接按電話號碼。

## 直接撥號

在手機主畫面時,直接按機身上的數字鍵輸入電話號碼,接著按 機身上的通話鍵即可撥出電話。

註:如果要撥打國際電話,需要先輸入當地的國碼,以加號 (+) 代表。連 續按兩次數字鍵 0 可出現加號。

## 撥打曾經撥出的號碼

在手機主畫面按通話鍵顯示您曾經撥打的電話號碼清單,選擇您 要的項目後按通話鍵。

註:在撥出電話清單按方向鍵左/右鍵可切換到接聽電話和未接來電清 單。

#### 利用電話簿

在手機主畫面按 [電話簿] 顯示您的手機上和 SIM 卡聯絡人清 單,選擇您要的號碼後按通話鍵。

## 利用通話記錄

- 1. 在手機主畫面按方向鍵左鍵進入通話記錄畫面。
- 2. 選擇您要的號碼所在的類別:[接聽電話]、[撥出電話] 或 [未 接來電],接著按 [確定]。

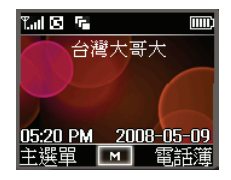

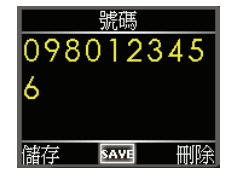

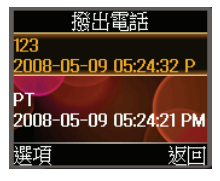

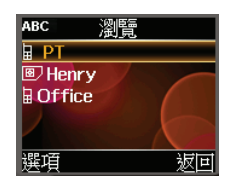

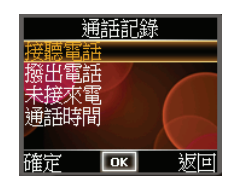

3. 選擇您要的號碼後按通話鍵。

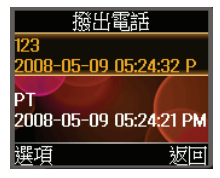

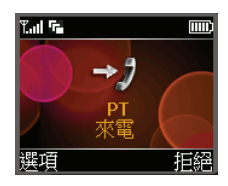

## 接電話

當您接到電話時,本裝置會依據您的設定而響鈴或震動,並且顯 示來電者的電話與名字於螢幕上。如果來電者並不存在於您的聯 絡人和 SIM 卡清單中,則螢幕僅會顯示電話號碼。

- 要接聽來電,按通話鍵。
- 要回絕來電,按結束鍵。電話會停止響鈴,而來電者會被轉 到您的語音信箱(視您的服務提供者而定)。
- 在涌話中要結束涌話,按結束鍵。

## 通話音量

#### 調整聽筒音量

要在通話中調整音量,按裝置上的音量控制鈕調整音量大小。

註:使用耳機時,請勿將音量調得太高,否則可能會使您的聽力受損。

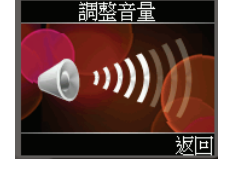

## 通話中靜音

通話時,您可選擇將麥克風靜音,讓對方聽不到您的聲音,但您 仍可聽到對方的聲音。當您不想讓對方聽到您這一方的對話或背 景聲音時,可以使用此功能。

要開啟靜音功能,在通話畫面按 [選項] → [靜音] → [確定]。畫面 左上角會出現

要關閉靜音功能,在通話書面按 [選項] → [取消靜音] → [確定]。

## 擴音

通話中,您可以將對方的聲音放出來,用免持聽筒的方式通話。 要開啟擴音功能,在通話畫面按 [選項] → [免持聽筒] → [確定]。 書面左上角會出現

要關閉擴音功能,在通話畫面按 [選項] → [關閉免持聽筒] → [確 定]。

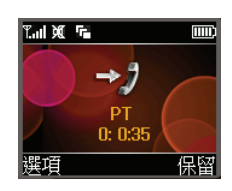

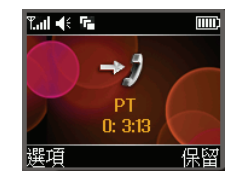

## 通話中的操作

註:您是否能使用「插撥」或「多方通話」功能端賴您是否已向電信業者申請此項服務。

通話時,您可以接另外一通電話,然後可以在兩通電話之間切換,甚至設定電話 會議(也就是多方通話)。

## 接第二通電話

- 1. 如果通話中又接到第二通電話,通話畫面會顯示第二個來電 號碼。
- 2. 按通話鍵保留第一通電話,並且接第二通電話。
- 3. 當您按結束鍵結束第二通電話後,按 [不保留] 恢復第一通電 話的通話。

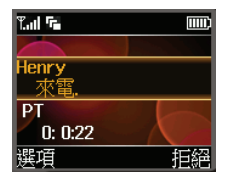

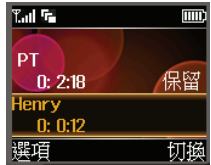

## 回絕第二通電話

如果要回絕第二通電話並且繼續第一通電話,按 [拒絕]。注意不要按結束鍵,否則會結束第一通電話。

## 撥打第二通電話

- 1. 在通話中,按 [保留] 讓保留第一通電話。
- 2. 按機身上的數字鍵輸入要撥打的第二通電話號碼,然後按通話鍵撥出電話。
- 3. 當您按結束鍵結束第二通電話後,按 [不保留] 恢復第一通電話的通話。

#### 在兩通電話之間切換

當您保留一通電話並且撥打或接聽另一通電話時,您可以按 [切換] 在 兩通電話之間進行切換。

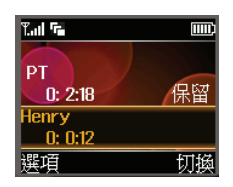

## 多方通話

- 1. 當您保留一通電話並且撥打或接聽另一通電話後,按 [選項]。
- 2. 選擇 [建立多方通話] 後,按 [OK]。

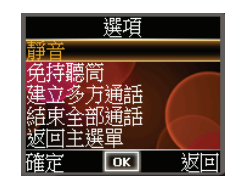

- 3. 畫面顯示會議電話(多方通話)正在進行中。
- 4. 如果要新增其他通話者,按 [保留]。按機身上的數字鍵輸入要撥 打的電話號碼,再按通話鍵撥出電話。接通後,重複步驟1將新 的通話者加入多方通話中。
- 5. 要杳看參與多方通話的通話者清單,按 [選項] → [瀏覽通話] → [確 定]。

要離開通話者清單,按 [返回]。

6. 按結束鍵結束多方通話。

## 手機主選單

在手機主畫面按 [主選單] 或是 [M] 進入主選單畫面。主選單提供的功 能說明如下。

## 簡訊

在主選單畫面選擇 [簡訊] → [OK] 進入簡訊功能畫面。

## 編寫與傳送簡訊

- 1. 在簡訊功能畫面選擇 [新增簡訊]  $\rightarrow$  [OK]。
- 2. 輸入您的訊息。(輸入方法的說明請見「輸入文字與數字」。) 完成後按 [下一步]。
- 3. 要立即傳送簡訊,選擇 [發送]。 要以後再傳送,選擇 [儲存至草稿匣] 將訊息儲存為草稿。 按 [OK]。

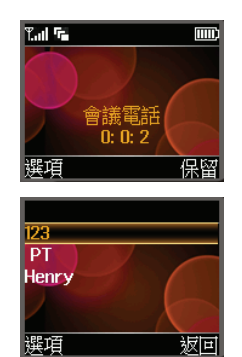

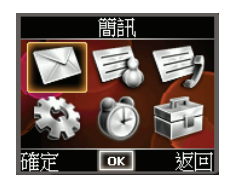

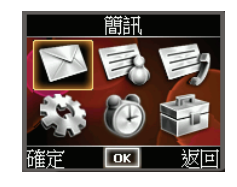

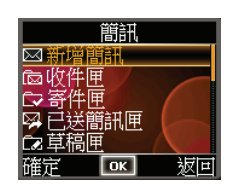

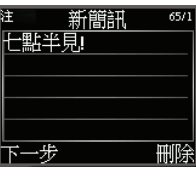

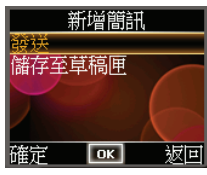

4. 您可以點選 [瀏覽] 由聯絡人清單中選擇收件者。

或是直接按機身上的數字鍵輸入收件者的電話號碼後,按 [OK]。

5. 在確認畫面按 [OK] 寄出簡訊。

#### 閱讀簡訊

當您收到簡訊,程式會在左上角顯示⊠圖示通知您,訊息會儲存於簡 訊收件匣中。

要檢視您收到的簡訊清單,在簡訊功能畫面選擇 [收件匣] → [OK]。

要閱讀簡訊,在清單上選擇簡訊後,按 [OK]。您可以按上/下鍵閱讀 未顯示於畫面的內容。

#### 回應簡訊

開啟簡訊後,按 [選項] 可以诱過不同方式回應簡訊。

- 刪除:刪除已開啟的簡訊。
- 回覆文字:輸入您要回覆給寄件者的訊息。
- 轉寄:將已開啟的簡訊轉寄給其他人。
- 編輯:編輯已開啟的簡訊。您可以儲存編輯過的簡訊,也可以立 即傳送該簡訊。
- 回覆語音:立即撥號給寄件者。
- 選取號碼:將寄件者的電話號碼儲存到手機電話簿或 SIM 卡上。

## 管理簡訊

程式以數個資料夾管理簡訊。

- 當您寄出簡訊,該簡訊會被儲存於 [已送簡訊匣] 資料夾。
- 尚未成功寄出的簡訊會儲存於 [寄件匣] 資料夾。
- 在 [收件匣] 資料夾可以查看收到的簡訊。

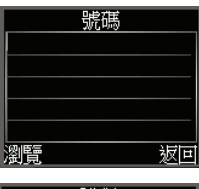

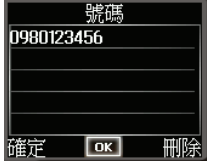

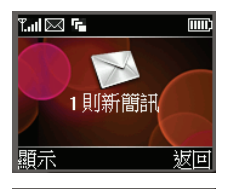

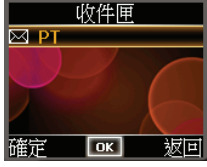

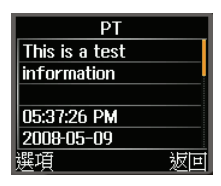

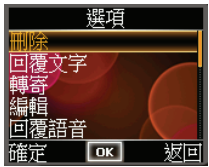

狀態報告:設定是否由系統通知簡訊寄出狀態。預設值為 [關]。

預設值為 [24 小時]。

- 儲存至:設定簡訊的儲存位置為 [SIM 優先](預設值)或是 [手機記憶體優先]。
- 記憶體狀態:顯示手機計憶體和 SIM 卡上的簡訊總數以及已儲存數量。

#### 使用語音信箱

要設定您的語音信箱號碼,在簡訊功能畫面選擇 [設定] → [OK] → [語音信箱號碼] → [OK]。輸入語音信箱 號碼後按 [OK]。

■ 有效期限:設定簡訊的有效期限。如果系統在設定的期限內無法送出簡訊,則該簡訊將無法被寄出。

設定好語音信箱號碼後,手機會自動將其設定為第一筆快速撥號項目。要撥號至您的語音信箱,按數字 鍵 1 後按通話鍵即可。

註:您也可以在簡訊功能畫面選擇 [接聽語音信箱] → [OK] 撥號至您的語音信箱。

## 先前儲存、但尚未寄出的簡訊儲存於 [草稿匣] 資料夾。

如果要杳看簡訊是否成功寄出,您可以由 [回覆報告] 資料夾檢視狀態報告。要收到回覆報告,請先確認 狀態報告功能是否已開啟: 在簡訊功能書面選擇 [設定] → [OK] → [簡訊設定] → [OK] → [狀態報告]。

想要一次清空資料夾內的所有簡訊:

- 1. 在簡訊功能畫面選擇 [刪除全部] → [OK]。
- 2. 選擇您要刪除的資料夾,或是選擇刪除所有資料夾的簡訊,按 [OK]。

### 區域廣播簡訊

區域廣播簡訊是電信業者提供的一種加值服務。您可以從業者接收各 類主題的訊息,例如天氣、股市和交通狀況等。要了解相關的主題號 碼,請洽詢您的電信業者。

在簡訊功能畫面選擇 [區域廣播簡訊] → [OK] 進入區域廣播簡訊畫面。

- 服務狀態:開啟(預設值)或關閉區域廣播簡訊服務。
- 主題:讓您選擇、新增、編輯或刪除服務主題。
- 語言:設定區域廣播簡訊所使用的語言。

## 簡訊設定

在簡訊功能畫面選擇 [設定] → [OK] → [簡訊設定] → [OK] 進入簡訊設 定畫面。

 簡訊服務中心:必須輸入正確的簡訊電話號碼,才能傳送簡訊。 通常當您插入 SIM 卡後,手機會自動偵測您的簡訊電話號碼。

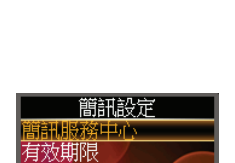

返回

競器投递  $\boxed{\alpha}$ 

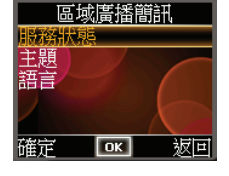

## 電話簿

電話簿讓您儲存姓名和電話號碼等通訊資料。

在手機主畫面按 [電話簿],或是在主選單畫面選擇 [電話簿] → [確定], 進入電話簿功能畫面。

## 瀏覽電話簿

要檢視聯絡人清單,在電話簿功能畫面選擇 [瀏覽] → [OK],或是在手 機主畫面按 [電話簿]。

卷幕會顯示儲存在手機(以 图 圖示表示)以及 SIM 卡 (以 图 圖示表 示)的聯絡人清單。

選擇聯絡人後,按 [選項] 可以使用更多功能。

- 撥出:撥號給所選聯絡人。
- 傳送簡訊:傳送簡訊給所選聯絡人。
- 詳細資料/編輯:檢視和編輯所選聯絡人資料。(編輯方法請參 考稍後「建立新聯絡人」的說明。)
- 刪除:刪除所選聯絡人。
- 新建記錄:建立新聯絡人。
- 複製到手機:將所選 SIM 卡聯絡人儲存為手機聯絡人。
- 複製到 **SIM** 卡:將所選手機聯絡人儲存為 SIM 卡聯絡人。
- 儲存狀態:顯示手機計憶體和 SIM 卡上的聯絡人總數以及已儲存數量。

### 建立新聯絡人

- 1. 在電話簿功能畫面選擇 [新建記錄] → [OK]。
- 2. 選擇 [新增到 SIM] 或 [新增到手機]  $\rightarrow$  [OK]。
- 3. 選擇 [姓名] 後,按 [編輯]。
- 4. 輸入聯絡人名稱後,按 [Save] 儲存資料。(輸入方法的說明請見 「輸入文字與數字」。)
- 5. 選擇 [號碼] 後, 按 [編輯]。

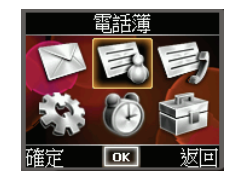

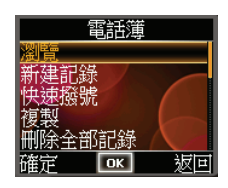

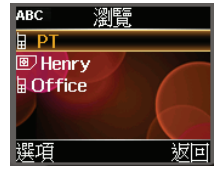

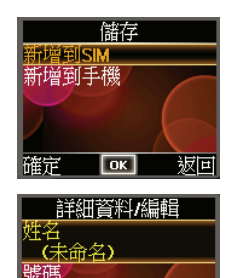

編輯 save 坂回

(無號碼)

6. 輸入聯絡人電話號碼後,按 [Save] 儲存資料。

註:如果需要輸入分機號碼,請在電話號碼後面加入「p」(連續按兩次星 號鍵 \*),接著再輸入分機號碼。當電話接通後,手機會自動送出「p」後 面的分機號碼。

7. 按 [Save] 儲存聯絡人資料。

#### 建立快速撥號

註:第一筆快速撥號已保留供語音信箱使用。

#### 註:您最多可設 8 筆快速撥號。

您可以針對經常撥打的電話號碼設定快速撥號,這樣您只需要簡單操作就可以撥打號碼。

- 1. 在電話簿功能書面選擇 [快速撥號] → [OK] 進入快速撥號清單。
- 2. 選擇要設定的快速撥號號碼  $(2-9) \rightarrow [OK]$ 。
- 3. 選擇 [設定 / 修改] → [OK]。
- 4. 由聯絡人清單選擇要設定快速撥號的聯絡人後,按 [OK]。

設定好快速撥號後,您只要在數字鍵上按已設定的快速撥號號碼(例 如:2),再按通話鍵即可撥出電話。

#### 要管理您的快速撥號清單:

- 1. 在快速撥號清單上選擇您要的項目後,按 [OK]。
- 2. 您可以對已設定的快速撥號項目進行以下操作:
	- 設定**/**修改:設定新的快速撥號,或是變更原來的設定。
	- 詳細資料:顯示所選快速撥號項目設定的電話號碼。
	- 刪除:刪除所選快速撥號項目。
	- 撥出:撥打電話給所選快速撥號項目。

#### 管理聯絡人

您的聯絡人資料可以儲存在手機或是 SIM 卡上。您可以在這兩者之間 傳送電話號碼。

- 1. 在電話簿功能畫面選擇 [複製] → [OK]。
- 2. 要複製 SIM 卡聯絡人到手機,選擇 [從 SIM 卡到手機] → [OK]。 要複製手機聯絡人到 SIM 卡,選擇 [從手機到 SIM 卡]  $\rightarrow$  [OK]。

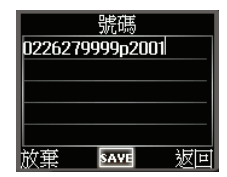

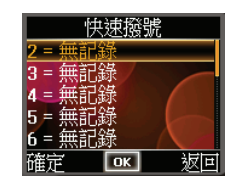

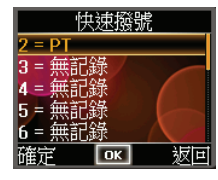

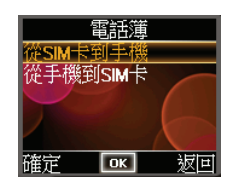

想要一次清空電話簿裡的聯絡人資料:

- 1. 在電話簿功能畫面選擇 [刪除全部記錄]  $\rightarrow$  [OK]。
- 2. 要清空手機聯絡人,選擇 [刪除手機記錄] → [OK] → [OK]。 要清空 SIM 卡聯絡人,選擇 [刪除 SIM 記錄]  $\rightarrow$  [OK]  $\rightarrow$  [OK]。

## 檢視電話簿資訊

在電話簿功能畫面選擇 [資訊] Æ [OK] 可以檢視電話簿資訊。

- 儲存狀態:顯示手機計憶體和 SIM 卡上的聯絡人總數以及已儲存 數量。
- 本機號碼:可以設定手機的使用者名稱和電話號碼。

#### 使用固定撥號

註:啟用固定撥號功能後,您仍然可以撥打緊急電話。

固定撥號功能限制您僅能撥號給儲存於 SIM 卡的特定號碼。 要啟動或關閉固定撥號:

- 1. 在電話簿功能畫面選擇 [進階] → [OK]。
- 2. 要啟動固定撥號,選擇 [啟動固定撥號] → [OK]。 輸入您的 PIN2 碼後,按 [OK]。
- 3. 要關閉固定撥號,選擇 [關閉固定撥號] → [OK]。 輸入您的 PIN2 碼後,按 [OK]。

要設定固定號碼:

- 1. 在電話簿功能畫面選擇 [進階] → [OK] → [固定撥號] → [OK]。
- 2. 預設狀態下,固定撥號的電話簿是空的。選擇 [選項] → [新建記錄] → [OK]。 註:透過選項中的項目,您還可以編輯、刪除、撥號或是傳送簡訊給已設定的固定號碼。
- 3. 輸入您的 PIN2 碼後, 按 [OK]。
- 4. 選擇 [姓名] 後, 按 [編輯]。
- 5. 輸入固定號碼的名稱後,按 [Save] 儲存資料。 (輸入方法的説明請見 「輸入文字與數字」。) 註:您可以儲存號碼的一部份。例如,輸入 [0980] 可以撥打所有以 0980 開頭的電話號碼。
- 6. 選擇 [號碼] 後, 按 [編輯]。
- 7. 輸入您的 PIN2 碼後,按 [OK]。
- 8. 輸入固定號碼後,按 [Save] 儲存資料。
- 9. 按 [Save] 儲存固定號碼資料。

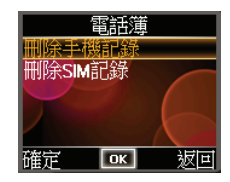

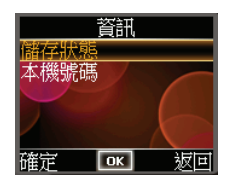

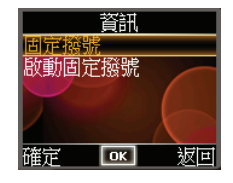

## 通話記錄

通話記錄會記錄所有來電、去電、未接來電,以及通話時間的記錄。 在主選單畫面選擇 [通話記錄] → [OK];或是按方向鍵的左鍵可以立即 進入通話記錄畫面。

當您選擇 [接聽電話]、[撥出電話] 或 [未接來電],螢幕顯示通訊項目, 包括電話號碼(或聯絡人名稱)以及通訊時間等資料。 選擇項目後,按 [選項] 可以進行以下操作:

- 撥出:撥號給所選項目。
- 傳送簡訊:傳送簡訊給所選項目。
- 刪除:刪除所選項目。
- 儲存電話:將所選項目儲存到手機電話簿或 SIM 卡上。
- 刪除全部:清空清單上的所有項目。
- 顯示號碼:顯示項目的電話號碼。

選擇 [通話時間] 可以檢視撥出通話總長度、來電通話總長度、以及上 一次通話的長度。

如果要重設計時器,選擇 [恢復成預設值]。

## 設定

在主選單畫面選擇 [設定] → [OK] 進入手機設定畫面。詳細説明請見 「手機設定」。

鬧鐘

在主選單畫面選擇 [鬧鐘] → [OK];或是按方向鍵右鍵。程式提供 3 種 鬧鐘響鈴音調供您選擇。

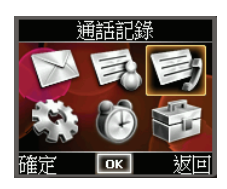

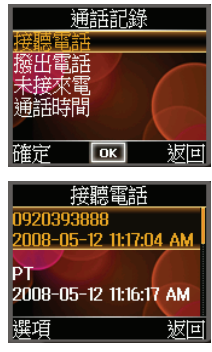

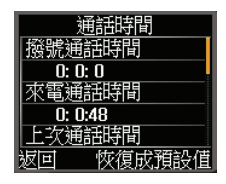

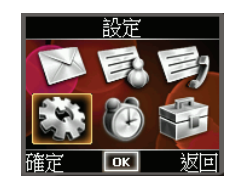

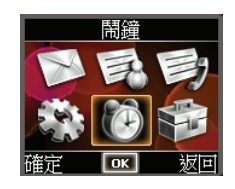
#### 其他功能

在主選單畫面選擇 [其他功能] → [確定] 進入其他功能畫面。

- **SIM** 卡加值服務:如果您的 SIM 卡包含 STK (SIM Tool Kit) 加值服 務,可以透過本功能進入電信業者提供的服務。
- 藍牙:提示您透過系統主選單設定藍牙功能。

## 手機設定

在手機主畫面按 [主選單],選擇 [設定],接著按 [OK] 進入手機設定畫面。

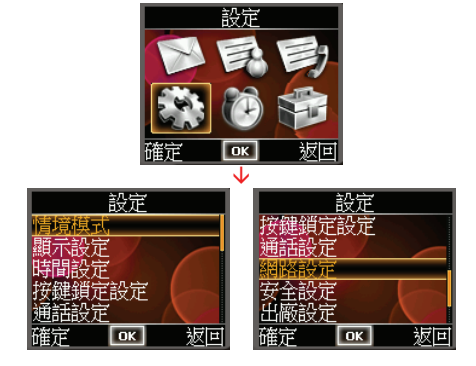

#### 情境模式

在手機設定畫面選擇 [情境模式],接著按 [OK] 開啟情境模式設定畫面。

[情境模式] 設定裝置如何顯示來電或事件通知。

情境模式的選項包括 [標準](預設值)、[靜音]、[室外]、[耳機] 和 [自 定模式]。

註:使用有線耳機或是藍牙耳機時,手機會自動切換到耳機情境模式。

#### 變更情境模式

1. 在情境模式畫面上選擇您要的情境項目,接著按 [OK]。

2. 選擇 [設為預設值],按 [OK]。

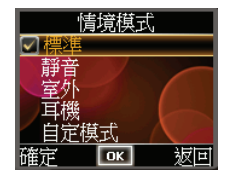

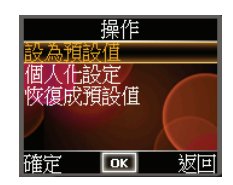

# 比他功能

#### 編輯情境模式設定值

要改變某一情境模式的預設值:

- 2. 選擇 [個人化設定],按 [OK]。
- 3. 畫面顯示情境模式的設定項目清單。(項目的詳細說明請見下表。)
- 4. 選擇要變更設定的項目,按 [OK]。
- 5. 變更完成後,按 [OK]。

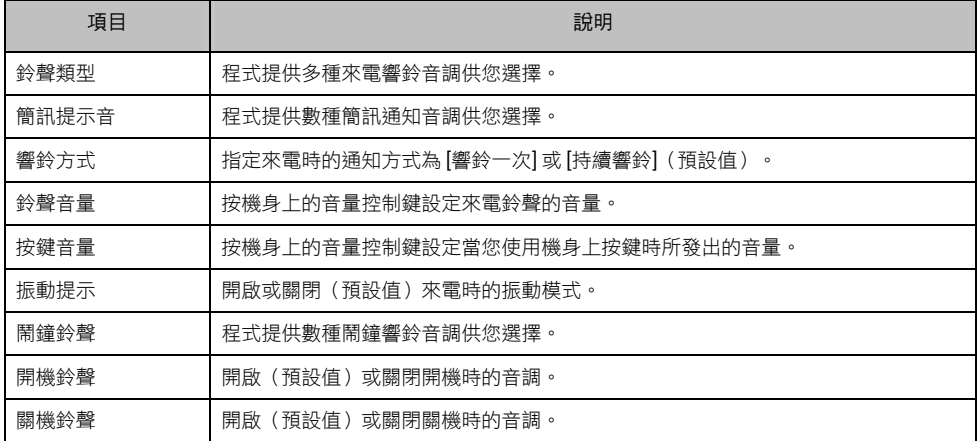

計:如果您想要改回情境模式原來的預設值:在情境模式書面上選擇您要的項目,按 [OK] → [恢復成預設值] → [OK]。

#### 顯示設定

在手機設定畫面選擇 [顯示設定],接著按 [OK] 開啟顯示設定畫面。 顯示設定的各項說明如下。

- 顯示設定 主題 開機問候語 語言 返回 稀定  $\sqrt{a^2 + b^2}$
- 背光燈:設定系統自動關閉背光的時間。當系統在指定時間內無 動作時,系統將會自動關閉背光。選項包括 [15 秒] (預設值) 和 [30 秒]。
- 主題:設定螢幕顯示的主題。
- 自訂桌布:開啟或關閉顯示自訂的手機螢幕桌布。(設定手機螢幕桌布的方法請見「相機」說明。)
- 開機問候語:設定手機開機時的簡短顯示問候語。預設值為 [關]。
- 語言:設定裝置的使用介面語言。選項包括 [自動]、[English] 和 [繁體中文](預設值)。
- 顯示日期時間:設定是否在手機主畫面顯示目前的日期和時間。預設值為 [開]。

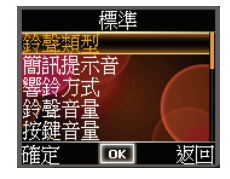

#### 時間設定

在手機設定畫面選擇 [時間設定],接著按 [OK] 開啟時間設定畫面。 時間設定的各項說明如下。

- 設定日期和時間:設定目前的日前和時間。
- 時區:設定您的時區。預設狀態下,系統會自動偵測您所在的時 區(自動偵測時區功能需視您的電信業者是否支援)。您也可以 手動調整時區以及設定是否根據日光節約自動調整時間。
- 日期格式:設定日期格式。您可以選擇是否要顯示年份。
- 日期格式分隔符號:設定年、月、日欄位中間的分隔符號。
- 時間格式:選擇 12 小時制(預設值)或 24 小時制。

#### 按鍵鎖定設定

按鍵鎖定會讓按鍵無法使用。這樣可以避免誤觸按鍵導致不必要的後 果。當您要將已開機的裝置放置於口袋或皮包中時,便可以先鎖定按 鍵。

- 1. 在手機設定畫面選擇 [按鍵鎖定設定],接著按 [OK] 開啟鍵盤鎖定 設定畫面。
- 2. 選擇 [關閉]、[30 秒](預設值)或 [60 秒],按 [OK] 儲存設定。

#### 通話設定

在手機設定畫面選擇 [通話設定],接著按 [OK] 開啟通話設定畫面。 通話設定的各項說明如下。

註:您所能使用的服務細項取決於您的電信業者以及您所申請的服務項目。

- 隱藏撥號:設定是否將您的電話號碼顯示在通話對方的電話上。 選項包括 [預設值](預設值,表示由電信業者設定)、[開]、[關]。
- 自動重撥:設定是否在撥號失敗後繼續撥號。預設值為 [關]。
- 任意鍵接聽:設定是否只要按任何一個按鍵就接聽來電。預設值為 [關]。
- 來電等待:設定在通話時,是否通知您有其他來電。要檢視服務設定,選擇 [查詢]。您可以選擇啟 動或取消服務。
- 來電轉接:將來電轉接至另外一個號碼。可設定的項目包括:
	- 無條件轉接:轉接所有來電。
	- 忙線轉接、無應答轉接和無網路**/**關機轉接:僅轉接特定條件下的來電。

要檢視服務設定,選擇 [查詢]。您可以選擇啟動或取消服務。

 撥號限制:將撥號限定在特定電話號碼或區域號碼。可設定的項目包括 [禁止撥打電話]、[禁打國際 長途]、[禁打本國外長途]、[禁止所有來電]、[國際漫遊禁止來電]。要檢視服務設定,選擇 [查詢]。 您可以選擇啟動或取消服務。

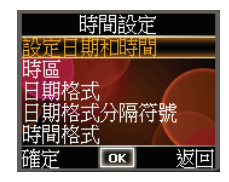

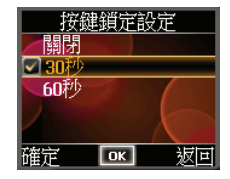

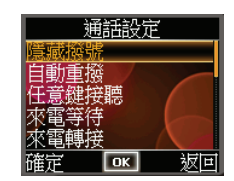

38

## 網路設定

在手機設定畫面選擇 [網路設定],接著按 [OK] 開啟網路設定畫面。 您可以設定要自動選擇(預設值)或手動變更網路。

#### 安全設定

在手機設定畫面選擇 [安全設定],接著按 [OK] 開啟安全設定畫面。

#### 開機 **PIN** 碼檢查

註:您可以隨時撥打緊急電話,而不需要輸入 PIN 碼。

您可以設定讓手機受到 SIM 卡 PIN 密碼的保護,開機時必須輸入 PIN 密碼方能使用手機。

- 1. 在安全設定畫面選擇 [開機 PIN 碼檢查],按 [OK]。
- 2. 選擇 [開],按 [OK]。
- 3. 輸入您的 PIN 碼, 按 [OK]。
- 4. 如果需要修改 PIN 碼,選擇 [修改 PIN 碼]。
- 5. 如果要取消開機 PIN 碼檢查,選擇 [開]。
- 6. 按 [OK] 儲存設定。

#### 修改 **PIN2**

當您要操作特定手機功能(例如話費設定等)時,可能會需要輸入 PIN2 碼。請先向您的電信業者諮詢是 否已開放 PIN2 碼。

- 1. 在安全設定畫面選擇 [修改 PIN2], 按 [OK]。
- 2. 輸入目前的 PIN2 碼, 按 [OK]。
- 3. 輸入新的 PIN2 碼, 按 [OK]。
- 4. 重覆上一個步驟。

#### 手機鎖碼

注意:手機製造商與電信業者都無法解開您的手機密碼,請牢記您修改後的密碼。

手機鎖碼可以保護您的個人資料。您可以設定手機每次開機時都需要輸入密碼,以進一步保護您的資料。

- 1. 在安全設定畫面選擇 [手機鎖碼],按 [OK]。
- 2. 選擇 [開],按 [OK]。

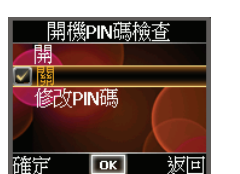

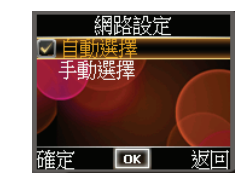

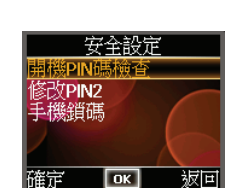

|確定

3. 選擇 [開機驗證] 或 [更換 SIM 卡驗證] 為驗證方法。

4. 輸入手機密碼 (預設為 0000), 按 [OK]。

如果需要更改手機密碼:

1. 在安全設定畫面選擇 [手機鎖碼],按 [OK]。

- 2. 選擇 [修改手機密碼], 按 [OK]。
- 3. 輸入舊的手機密碼,按 [OK]。
- 4. 輸入新的手機密碼,按 [OK]。
- 5. 重覆上一個步驟。

#### 出廠設定

要將手機系統設定還原成出廠預設值:

- 1. 在手機設定畫面點選 [出廠設定],按 [OK]。
- 2. 輸入手機密碼,按 [OK]。

#### 更多電話操作

#### 撥打緊急電話

您可以利用本裝置撥打 112 國際緊急電話。無論本裝置是否已安裝 SIM 卡,只要您身在行動電話網路範圍 內,您可以在任何國家撥打緊急電話。

不過,視行動電話網路業者的要求而定,有可能您必須安裝 SIM 卡或是必須先輸入 PIN 碼才能撥打緊急 電話。

可能還有其他可用的緊急電話號碼。您的行動電話網路業者可能將其他當地可用的緊急電話號碼儲存在  $SIM + \vdash$ 。

#### 撥打國際電話

當您輸入國際電話號碼時,需要先輸入當地的國碼,以加號 (+) 代表。連續按兩次數字鍵 0 可出現加號 (+)。 在加號 (+) 後面輸入對方所在地的國碼,區域號碼(不需輸入前面的 0)以及電話號碼。

# 音樂

## 開啟與關閉音樂程式

「音樂」程式功能特色包括:

- 播放音樂檔案(目前支援 MP3、WAV 與 WMA 格式)
- 播放、暫停、停止、下一首、上一首的基本控制
- 單曲播放、重複播放、單首重複、試聽、順序播放和隨機播放
- 5 種內建的音響模式
- 播放清單
- 背景播放
- 歌詞顯示

在系統主選單點選 [娛樂] → [音樂] 開啟程式。

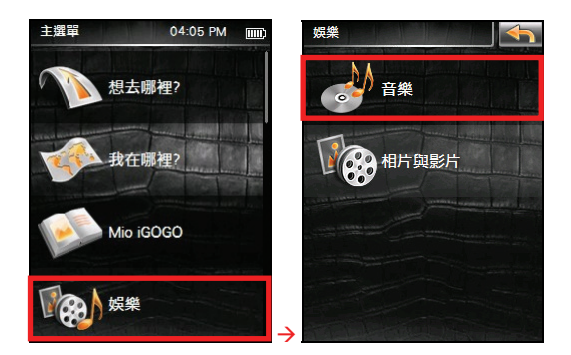

螢幕出現音樂程式的主畫面。 要離開程式,點選 X 。

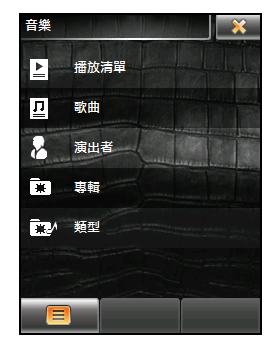

## 備妥音樂檔案

在播放音樂之前,請在裝置上的 My Flash Disk\My Audio 資料夾或是記憶卡內備妥音樂檔案(目前支援 MP3、WAV 與 WMA 格式)。

您可使用 MioMore Desktop 將電腦裡的音樂檔案複製到裝置或儲存卡的適當位置。(詳情請見「MioMore Desktop」說明。)

## 播放音樂

- 1. 如果音樂檔案存放在記憶卡上,請將記憶卡插入機身的 Micro SD 插槽內。
- 2. 在系統主選單點選 [娛樂] → [音樂] 開啟程式。
- 3. 更新音樂庫:點選 Æ 。程式會搜尋裝置上固定位置與儲存卡上的音樂檔案,偵測 到的音樂檔案會成為預設的播放清單。

註:您也可以建立自己的播放清單以便日後聆聽。(請見稍後「使用播放清單」說明。)

4. 音樂庫更新完成後,點選 [歌曲] 可以顯示所有音樂檔 案。點選想要的檔案即可開始播放。

您可以點選 三 → → ,利用歌曲名稱進行快 速搜尋。

其他播放控制請見下一節的說明。(您也可以利用 [播放 清單]、[演出者]、[專輯] 或 [類型] 等其他類別選擇歌曲。)

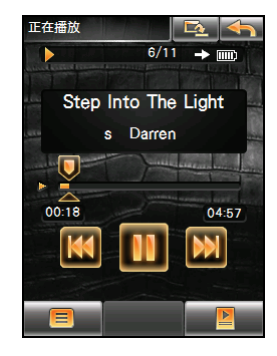

5. 播放畫面會顯示各類相關資訊,包括:目前的播放模式與狀態,已播放的時間,供電狀態,音量級 數,以及播放中的歌曲資訊,例如演唱者(此資訊存在的話),檔名以及歌曲長度等資料。

在播放畫面點選 █ ▀ ■ → ■ ■ ■ 可以檢視檔案資訊。

註:播放過程中,如果超過 30 秒未點選螢幕,螢幕背光會自動熄滅。您可以按電源鈕恢復背光;清單完全播放完畢時, 螢幕背光也會恢復。(背光自動熄滅功能可自行設定或取消,請見稍後「省電控制」說明。)

註:若播放時間長度超出 99 分鐘又 59 秒,資料顯示區將無法顯示正確時間長度,但是播放並不受影響。播放時間顯示 的最大允許值是 99 分 59 秒。

#### 音樂播放控制

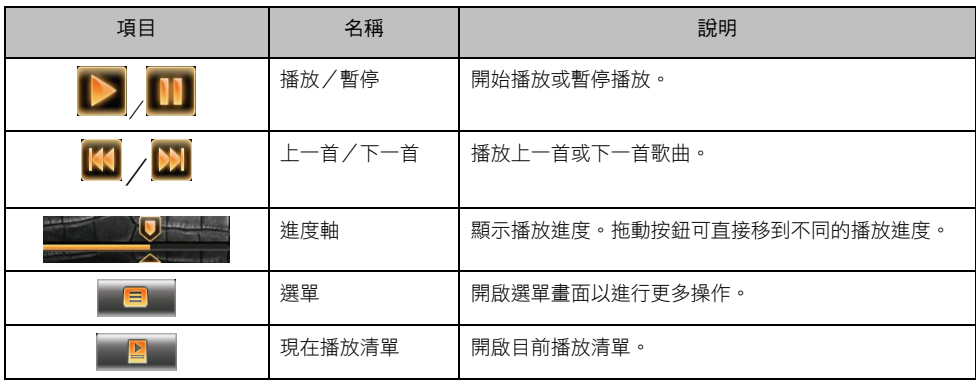

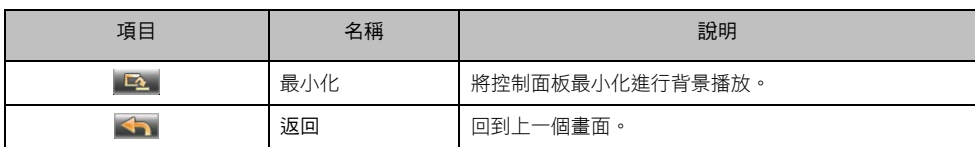

註:當您按機身上的音量控制調整音量時,畫面會顯示音量的刻度。調整完畢請點選螢幕任一處回到上一個畫面。如果 在 3 秒內無螢幕操作,音量刻度會自動消失。

## 顯示歌詞

本程式還能在播放歌曲的同時,於螢幕上顯示歌詞。對想隨聽隨唱的人來說是相當好用的功能。

#### 備妥歌詞檔案

要顯示歌詞,您必須在裝置上的 \My Flash Disk\My Audio\Lyric\ 資料夾,或儲存卡上的 \My Audio\Lyric 資 料夾備妥 .lrc 的歌詞檔案。

註:您可以上網搜尋並下載這些 .lrc 的歌詞檔案。

您可以使用 MioMore Desktop 將電腦裡的歌詞檔案複製到裝置或儲存卡的適當位置。(詳情請見「MioMore Desktop」說明。)請務必使用與歌曲相同的檔名,例如,若歌曲的檔名是「愛.mp3」,歌詞的檔名就應 該叫做「愛.lrc」。

註:播放有歌詞顯示的歌曲時,30 秒背光熄滅功能會關閉。

#### 開啟歌詞畫面

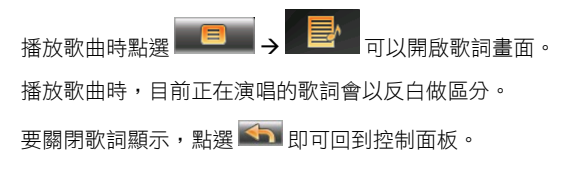

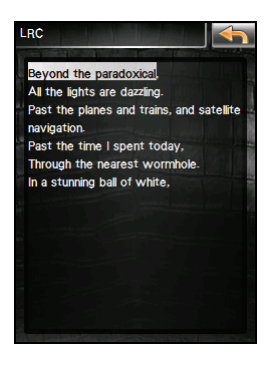

## 使用播放清單

如果您想建立自己的播放清單,請依下列步驟操作。

#### 新增播放清單

1. 在音樂程式主畫面利用 [播放清單]、[歌曲]、[演出者]、[專輯] 或 [類型] 等類別選擇歌曲。

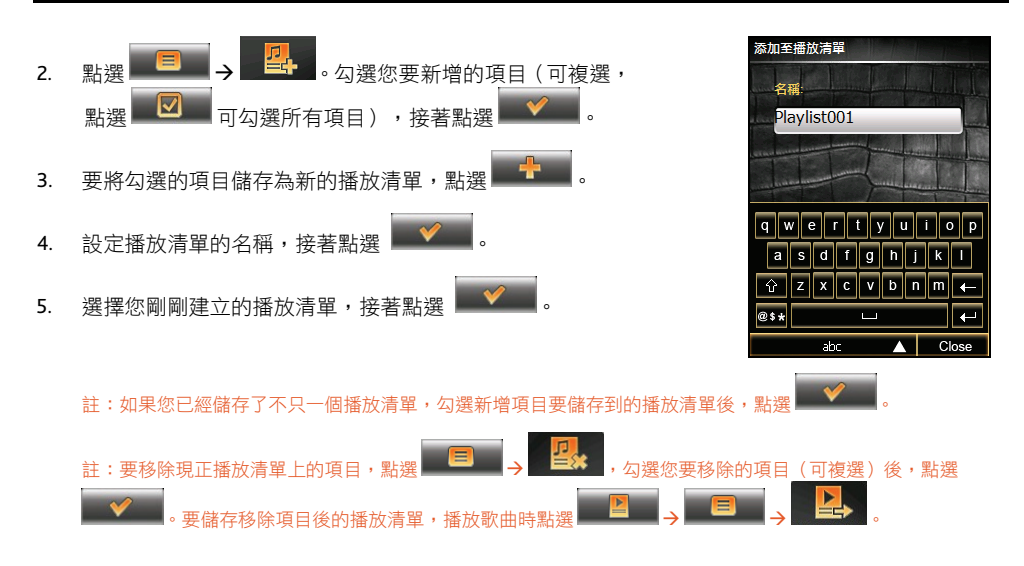

#### 開啟播放清單

- 1. 在音樂程式主畫面點選 [播放清單]。
- 2. 畫面顯示已建立的播放清單。其中,[20 大金曲排行榜]、[最近播放的]、[最新添加的] 為系統內建的 播放清單,顯示您最常播放、最近播放或是最新增加的播放清單。
- 3. 在播放清單畫面,您可以點選 Æ ,利用播放清單名稱進行快速搜尋。
- 4. 點選您要開啟的播放清單,接著點選 2 周開始播放。

#### 刪除播放清單

1. 在音樂程式主畫面點選 [播放清單]。

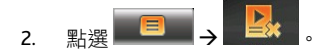

3. 勾選您要刪除的播放清單,接著點選

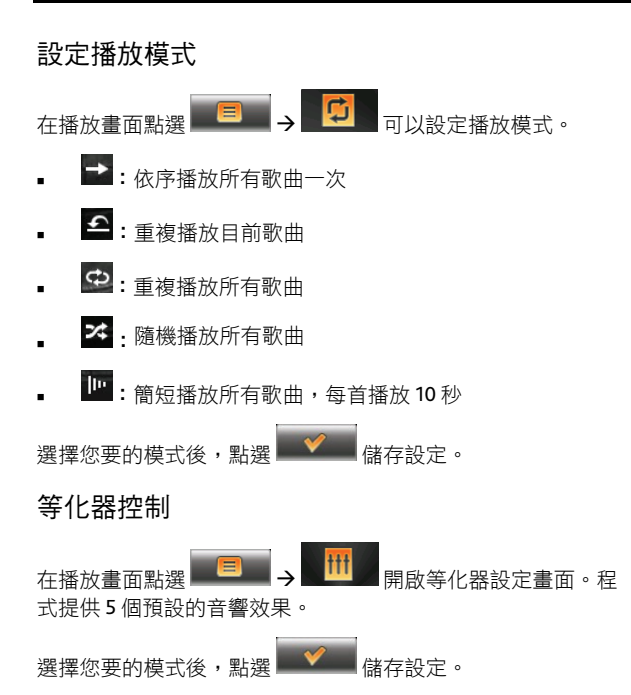

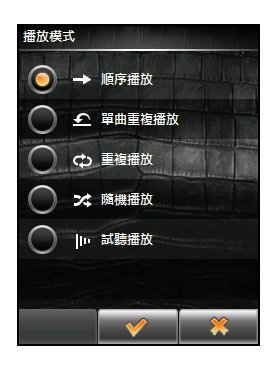

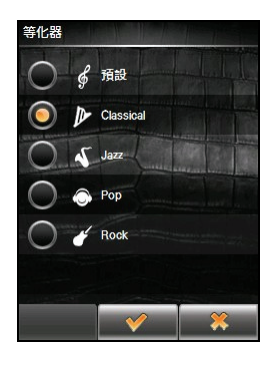

## 設置鈴聲

在播放畫面點選 ■ → → → → 可以將目前播放的 MIDI 檔設為手機鈴聲之一。

註:檔案傳輸過程中,您的電信網路會暫時關閉。傳輸完成後,請重新開機。

重新開機後,要選擇該 MIDI 檔為手機鈴聲,在手機模式按 [主選單] → [設定] → [OK] → [情境模式] → [OK] → [自定模式] → [個人化設定] → [OK] → [鈴聲類型] → [OK] → [User Download] → [OK]。

註:MIDI 檔應小於 40KB。

註:系統只能儲存一個自定的 MIDI 手機鈴聲。新的設定會取代舊的。

## 省電控制

在音樂程式主畫面點選 E ) T 可以設定省電模 式。

點選要設定的時間(10秒,30秒,1分或5分)。播放音樂時, 如果設定的時間內未點選螢幕,螢幕背光會自動熄滅,您可以按 切換鍵恢復背光;清單內歌曲播放完畢,背光也會恢復。

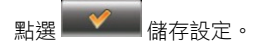

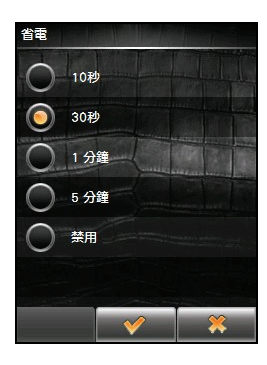

# 相片與影片

## 開啟與關閉相片與影片程式

注意:請勿在駕駛中同時觀看影片。依各國法規不同,在車內觀看影片可能屬於違法行為。

「相片與影片」程式能夠讓您瀏覽 JPEG、BMP、WBMP 和 GIF 格式的圖檔,使用幻燈片瀏覽功能,並可 讓您使用本裝置觀看影片。(本裝置支援特定的影片檔案格式,請見下一節的説明。)

在系統主選單點選 [娛樂] → [相片與影片] 開啟程式。

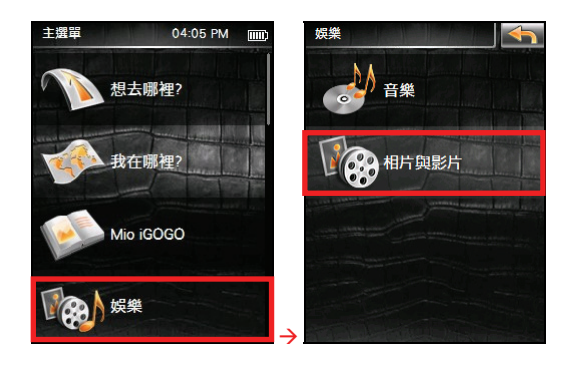

螢幕出現相片與影片程式的主畫面。 要離開程式,點選 X 。

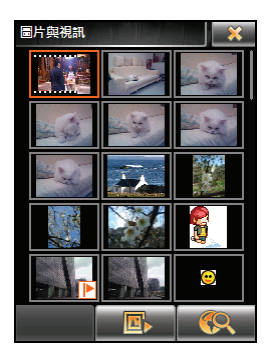

## 備妥相片/影片檔案

要播放相片/影片,請在裝置上或是儲存卡內備妥相片/影片檔案。

- 裝置上相片位置:My Flash Disk\My Pictures
- 裝置上影片位置:My Flash Disk\My Videos

請留意本裝置只支援以下格式的影片檔案:

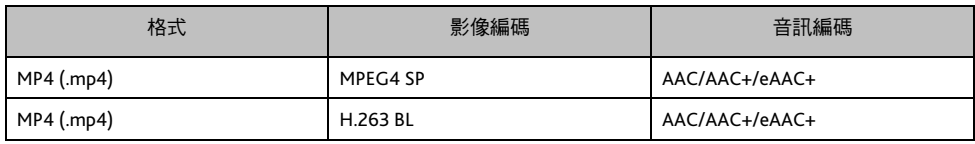

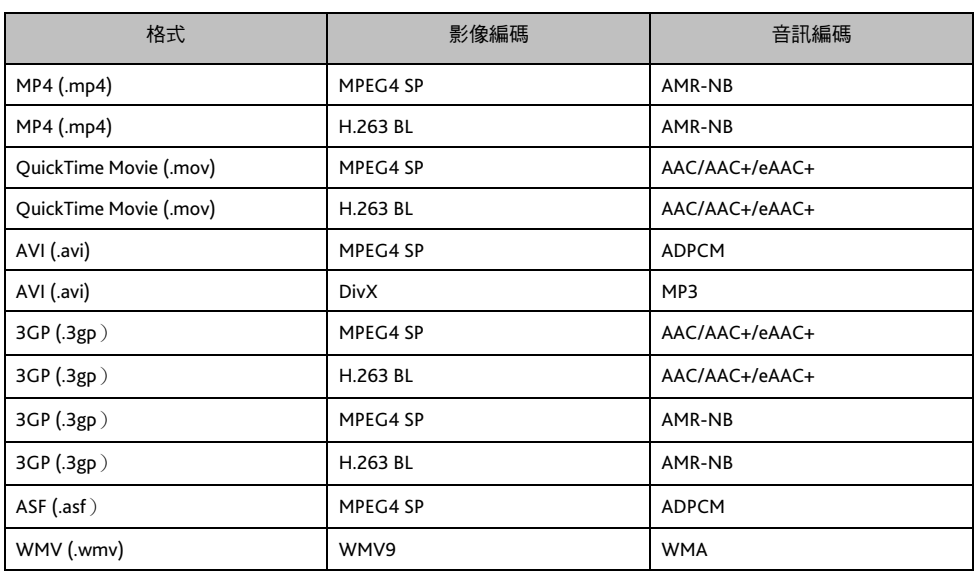

註:本程式不支援顯示 32 位元或以上顏色深度的 BMP 檔案。

#### 註:AVI 格式只支援 DivX 4 和 DivX 5 的播放。

您可使用 MioMore Desktop 將電腦裡的相片/影片檔案複製到裝置或儲存卡的適當位置。(詳情請見 「MioMore Desktop」說明。)

## 以縮圖模式瀏覽相片/影片

- 1. 如果您的相片/影片檔案存放在儲存卡上,請將儲存卡插入機身的 Micro SD 插槽內。
- 2. 在系統主選單點選 [娛樂] → [相片與影片] 開啟程式。
- 3. 程式會搜尋裝置上固定位置和儲存卡上的相片/影片檔案,偵測到的相片/影片檔案以縮圖模式顯 示於畫面上。您可以利用右方的捲動軸往上或往下瀏覽。
- 4. 點選縮圖可以全螢幕播放所選相片或是影片。(相片與影片播放控制的說明請見稍後小節。)

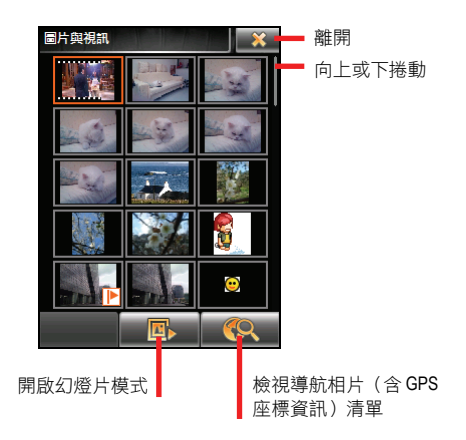

相片播放控制

在縮圖模式下點選圖片,該圖片便以全螢幕顯示。點選圖片任一處則會出現控制按鍵。

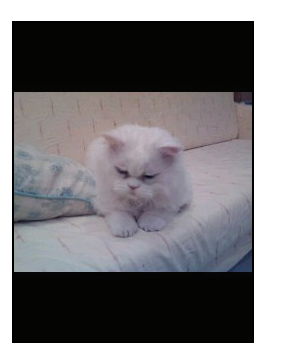

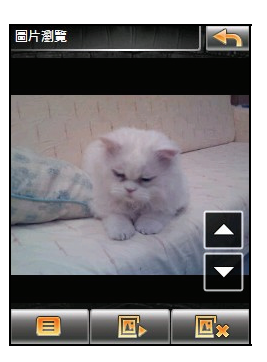

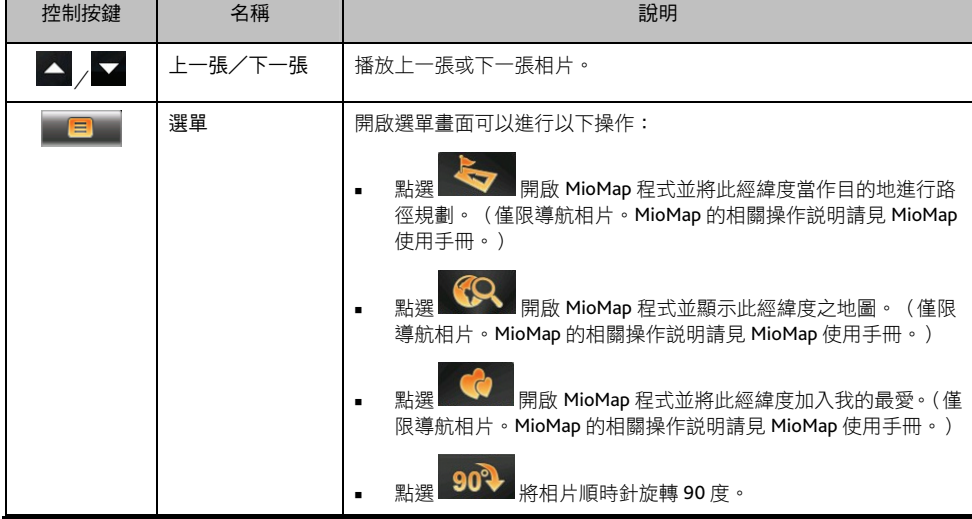

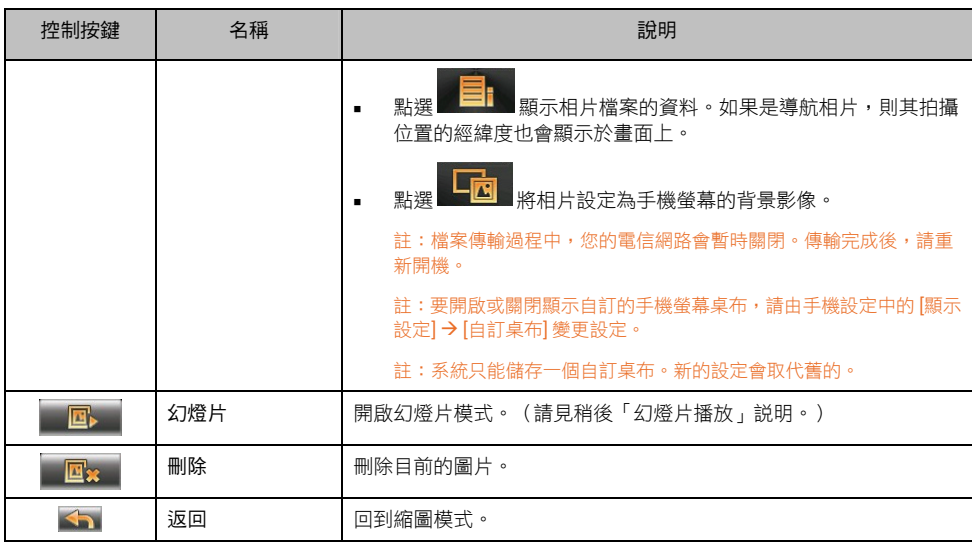

影片播放控制

在縮圖模式下點選影片即可開始播放。播放過程中,螢幕會顯示 控制按鍵。

播放畫面會顯示各類相關資訊,包括:檔名、影片長度等資料。

點選螢幕任一處可將影片以全螢幕播放並關閉播放控制按鍵。再 次點選螢幕任一處可回到播放畫面。

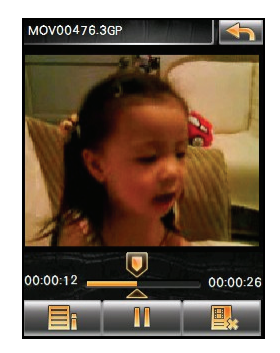

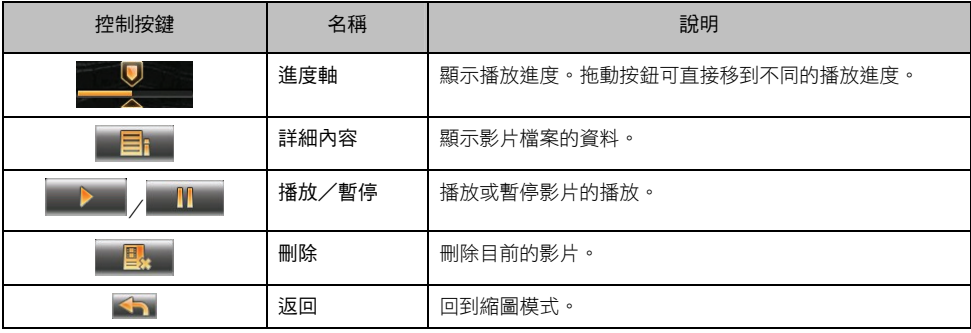

## 幻燈片播放

要以幻燈片模式播放圖片,可以使用下列方式:

- 在縮圖模式下,點選 ■ <mark>圍 ■</mark>開始幻燈片播放。(如果縮圖模式 下的第一個檔案是影片,則點選 四 只會播放該影片而不會 進行幻燈片播放。)
- 在全螢幕模式下,點選圖片任一處開啟螢幕控制按鍵,接著點選 開始幻燈片播放。

幻燈片播放時,程式會自動顯示動態的圖片縮放,幻燈片播放的時間 差固定為 3 秒。

要停止幻燈片播放,點選螢幕任一處回到全螢幕模式。

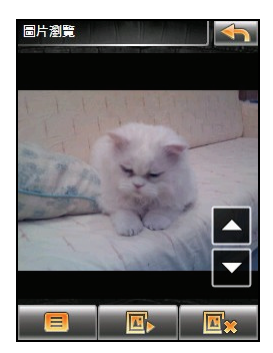

### 相片導航

如果縮圖模式右下角的 SR 變為彩色的 SR 明表示資料夾中有導航相片 (包含 GPS 座標資訊 的圖片)。縮圖模式中,如果相片縮圖中出現 D 圖示,即表示該相片為導航相片,您可以將該相片的拍 攝位置當作導航日的地。在縮圖模式點選 SR 可以檢視導航相片清單。

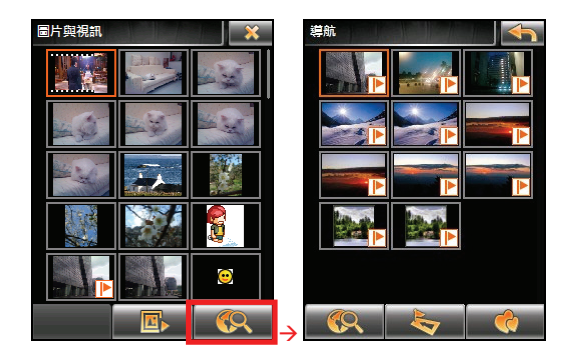

在 導航相片清單上,您可以點選:

- 開啟 MioMap 程式並顯示此經緯度之地圖。
- 開啟 MioMap 程式並將此經緯度當作目的地進行路徑規劃。
- 開啟 MioMap 程式並將此經緯度加入我的最愛。

MioMap 的相關操作說明請見 MioMap 使用手冊。

#### 數位相框

您可以將本裝置當作一個數位相框使用。您可以先利用音樂程式進行背景播放(請見「音樂」說明), 接著再開啟相片與影片程式進行幻燈片播放即可。

## 相機

## 開啟與關閉相機程式

您可以使用「相機」程式來拍照或錄影,還可以直接在相機程式觀看您所拍攝的相片及影片。

要開啟相機程式,在系統主選單點選 [相機]。

要離開程式,點選 X.

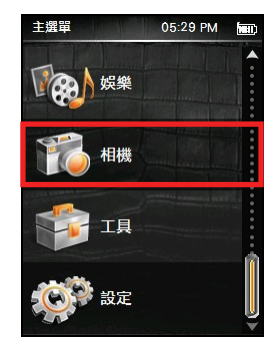

## 照相

- 1. 若要將相片儲存在儲存卡上,請插入儲存卡。
- 2. 開啟相機程式後,在預設狀態下,程式會進入相機模式。
- 3. 如果需要設定,請點選 3. (請見稍後「相機設定」 說明。)
- 4. 將攝影鏡頭對準拍攝目標。您可以使用螢幕上的控制按 鍵調整鏡頭(見稍後一小節的說明)。
- 5. 當畫面就緒時,按相機鍵拍照。
- 6. 拍照後,程式會以「DSCxxxxx.JPG」為檔名儲存相片(xxxxx 為流水號,例如:DSC00001.JPG)。

如果您已插入儲存卡,相片會儲存在卡上的 \My Pictures 資料夾內;否則,相片會儲存在裝置上的 \My Flash Disk\My Pictures\ 資料夾內。

註:若您清除儲存裝置內的所有相片檔案,檔名會再由 00001 開始編號。

7. 要觀看剛剛所拍攝的相片,點選 ■ 谁入檢視模式。 (請見稍後「檢視模式」説明。)

#### 相機畫面介紹

您可以利用相機畫面上的圖示檢視目前的狀態。您也可以直接點選圖示變更設定值。

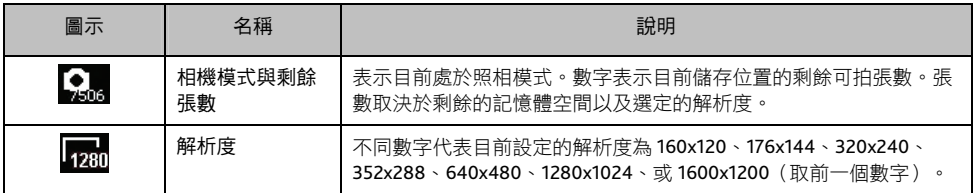

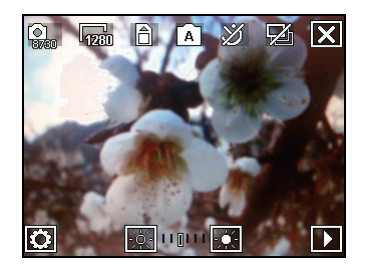

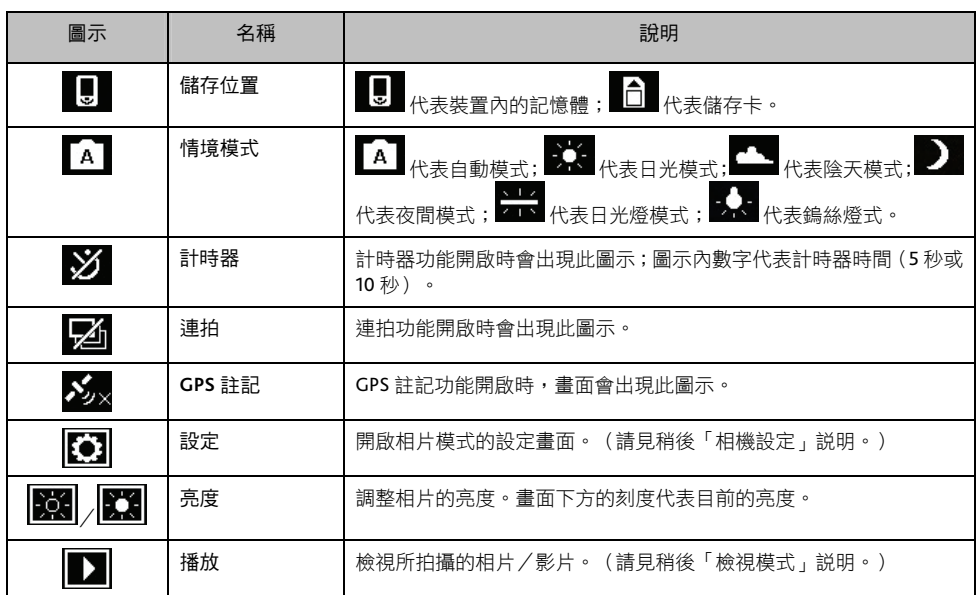

## 使用相機特殊功能

#### 儲存經緯度資訊

除了一般照相功能外,相機程式還提供 GPS 註記功能,讓您在照相的同時儲存拍攝位置的經緯度資訊。 未來您便可以利用導航程式直接導航到該相片的拍攝位置。

- 1. 開啟相機程式後,點選 → <mark>◆ → ◆</mark> → ◆ (V 顯示於圖示中)  $\rightarrow$  OK , 開啟 GPS 註記功能。
- 2. 畫面出現 2× 圖示,表示程式已啟動 GPS 連接埠並且正在 搜尋 GPS 衛星。

許:如果兩分鐘內衛星定位未能完成, **>>>>** 圖示會消失。

3. 一旦衛星定位完成,畫面會顯示已連接的圖示。請根據稍前 「照相」一節的指示拍照。

註:GPS 註記功能一旦開啟就會持續生效,直到您關閉之為止。若不使用此功能,可將之關閉。

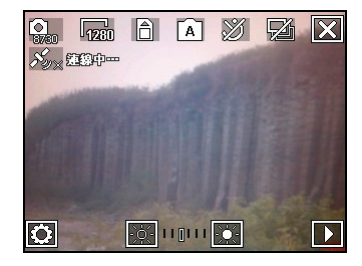

#### 連拍

程式提供連拍功能,讓您按一次快門就可連續拍攝 3 張相片。

- 1. 在相機書面點選 2. 圖示顯示為 2. 即表示連拍模式。 請 依據前述「照相」一節的指示拍照即可。
- 2. 螢幕會顯示連拍的相片讓您檢視,數秒後會自動回到相機畫 面。
- 3. 不使用此功能時,點選 2 即可關閉功能。
- 註:離開相機程式時,連拍的功能會被關閉。需要時請再次開啟該功能。

#### 使用定時器功能

程式提供定時器功能,在您按下快門後 5 或 10 秒才拍照。

- 1. 在相機畫面點選 (定時器時間可設為 5 或 10 秒。請見稍後「相機設定」説明。)
- 2. 畫面出現 3 圖示,表示已經開啟定時器。請依據前述「照相」一節的指示拍照即可,程式會在設 定的時間後才按下快門。
- 3. 不使用此功能時,點選 3. 即可關閉功能。

註:離開相機程式時,定時器的功能會被關閉。需要時請再次開啟該功能。

#### 相機設定

在相機畫面點選 3 可以開啟相機設定畫面。

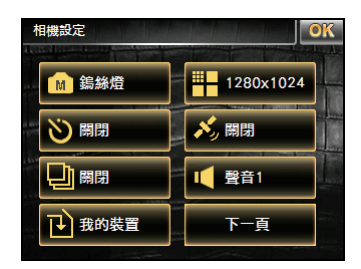

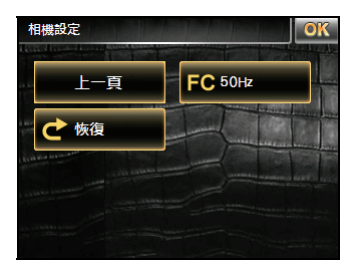

點選一項目的設定值可開啟子畫面([恢復] 項目除外),請在子畫面點選您要的設定值。

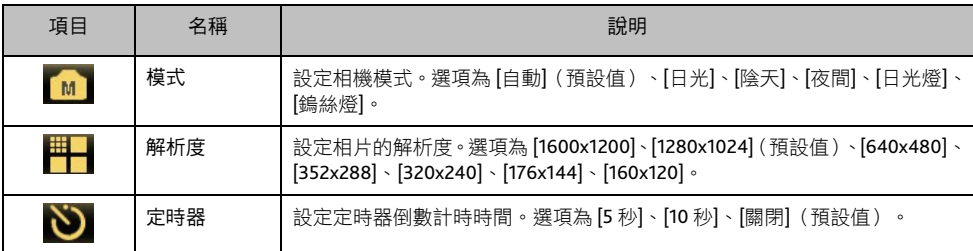

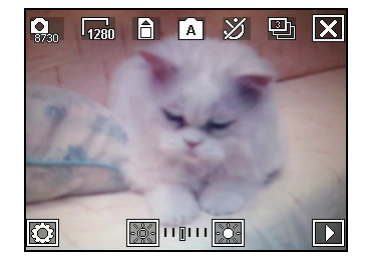

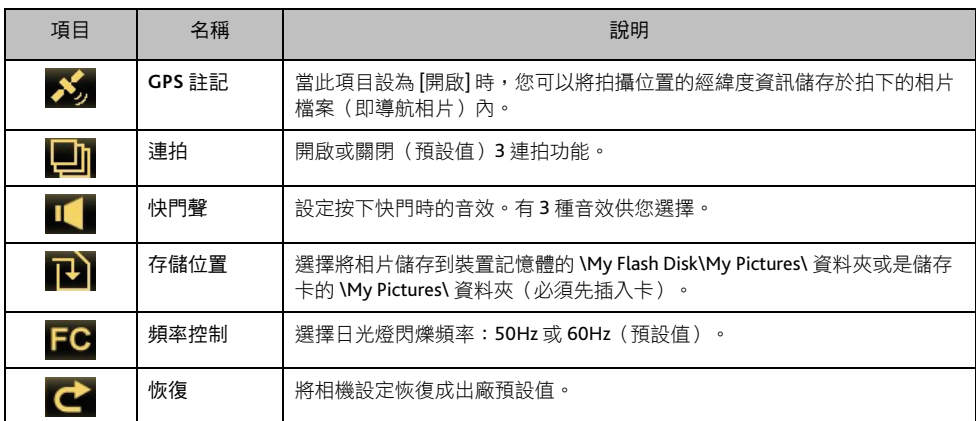

要離開設定畫面,點選 。您所做的任何設定將被儲存並保留,直到您再次更改為止。

## 錄影

- 1. 若要將影片儲存在儲存卡上,請插入儲存卡。
- 2. 開啟相機程式後,在預設狀態下,程式會進入相機模式。在 書面左上角點選 200 切換至錄影模式,書面上的 <mark>保</mark>口圖示 代表目前處於錄影模式。
- 3. 机果需要設定,請點選 2. 《請見稍後「錄影設定」説明。)
- 4. 將攝影鏡頭對準拍攝目標。您可以使用螢幕上的控制按鍵調 整鏡頭(見稍後一小節的說明)。
- 5. 當畫面就緒時,按相機鍵開始錄影。

系統會發出一嗶聲,畫面出現紅色圖示 表示錄影中,一 旁出現的數字代表已錄製的影片長度 (例如: 00:07) 。 預 設狀態下,影片的錄製長度限定為 15 秒。(您可以在錄影 設定中變更設定。)

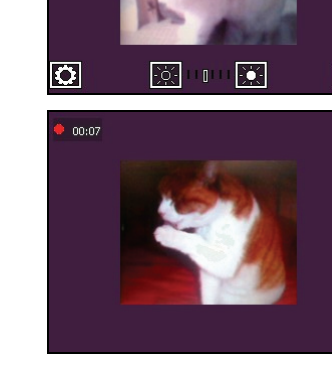

A

 $\overline{\mathsf{x}}$ 

 $\overline{\phantom{a}}$ 

 $\frac{1}{199 \cdot 001}$   $\sqrt{176}$ 

- 6. 要自行結束錄影,請再按一下相機鍵。系統會發出一嗶聲表示錄影結束。
- 7. 錄影後,程式會以「MOV*xxxxx*.3GP」為檔名儲存影片(*xxxxx* 為流水號,例如:MOV00001.3GP)。

註:若您清除儲存裝置內的所有影片檔案,檔名會再由 00001 開始編號。

註:3GP 為預設的檔案格式,您也可以將格式改為 MP4。(請見稍後「錄影設定」說明。)

如果您已插入儲存卡並指定儲存位置為儲存卡,影片會儲存在卡上的 \My Videos 資料夾內;否則, 影片會儲存在裝置上的 \My Flash Disk\My Videos\ 資料夾內。

8. 要觀看剛剛所拍攝的影片,點選 ■ 進入檢視模式。 (請見稍後「檢視模式」説明。)

## 錄影畫面介紹

您可以利用相機畫面上的圖示檢視目前的狀態。您也可以直接點選圖示變更設定值。

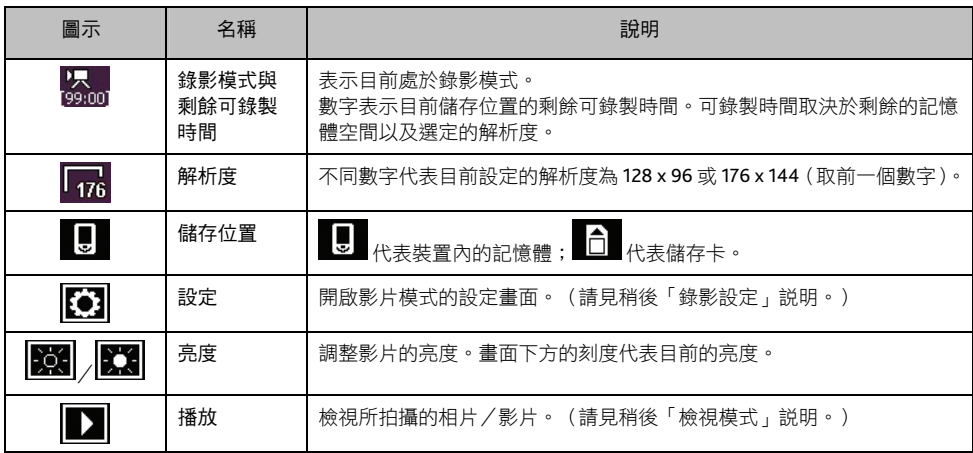

## 錄影設定

在相機畫面點選 3 可以開啟錄影設定畫面。

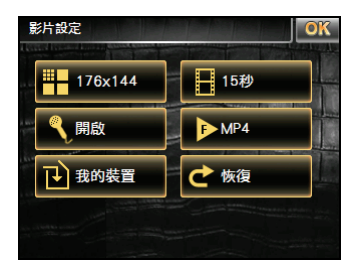

點選一項目的設定值可開啟子畫面 ([恢復] 項目除外),請在子畫面點選您要的設定值。

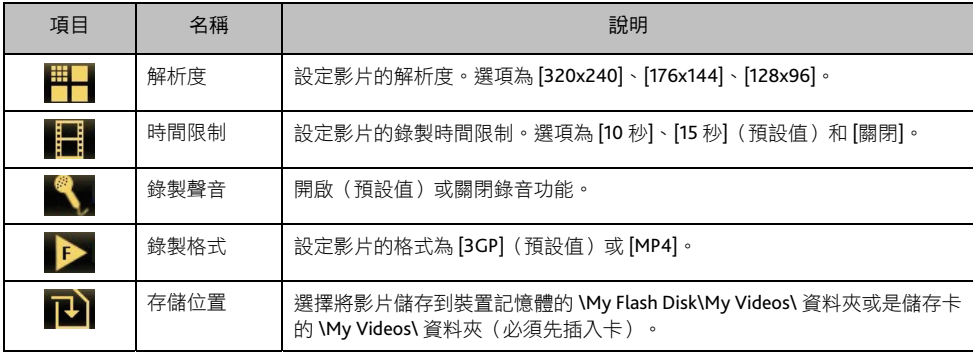

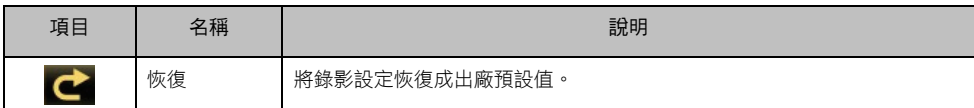

要離開設定畫面,點選 <sup>OK</sup> 。您所做的任何設定將被儲存並保留,直到您再次更改為止。

## 檢視模式

在相片或影片模式下,點選 可進入檢視模式。

檢視相片時,螢幕顯示如下:

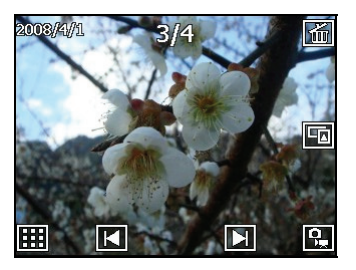

檢視導航相片時,螢幕顯示如下:

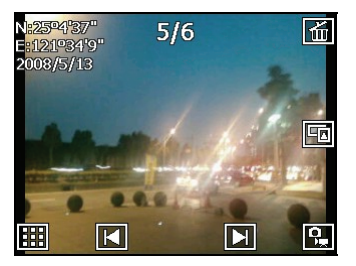

觀看影片時,螢幕顯示如下:

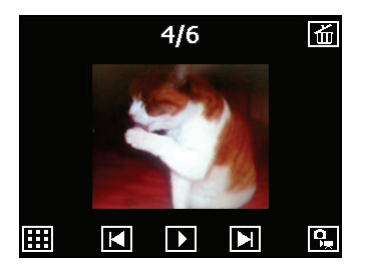

## 檢視時可以使用的控制按鍵如下:

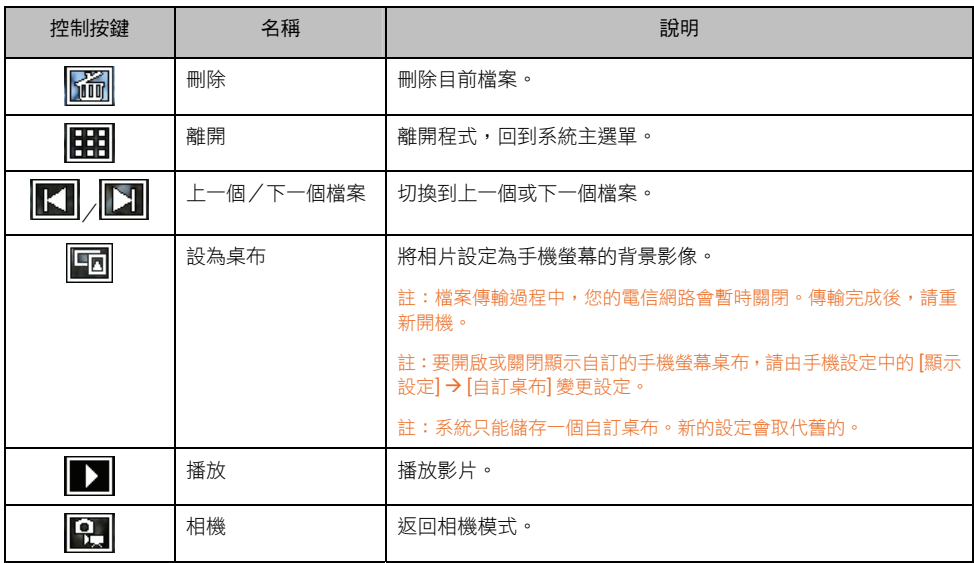

# 聯絡人

## 開啟與關閉聯絡人程式

註:如果您在桌上型電腦上的 Microsoft Outlook 聯絡人已經建立了通訊資料,您可使用 MioMore Desktop 將這些資料複 製到裝置上的適當位置。(詳情請見「MioMore Desktop」說明。)

「聯絡人」程式讓您儲存姓名、地址和電話號碼等通訊資料。

在系統主選單點選 [工具] → [聯絡人] 開啟程式。

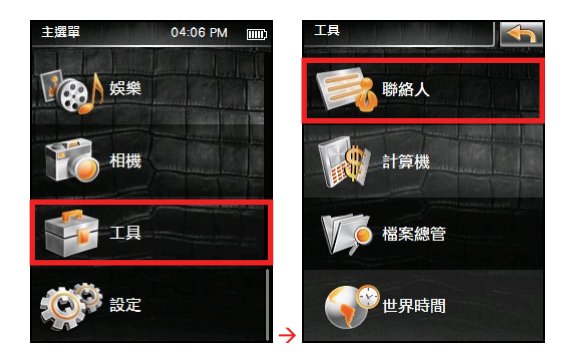

螢幕出現聯絡人程式的主畫面。

要離開程式,點選 X 。

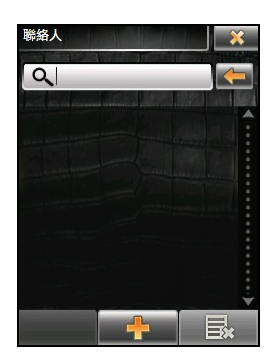

## 聯絡人清單

開啟聯絡人程式後,若已建立聯絡人資料,畫面會顯示聯絡人清 單。(新增聯絡人的說明請見下一小節。)

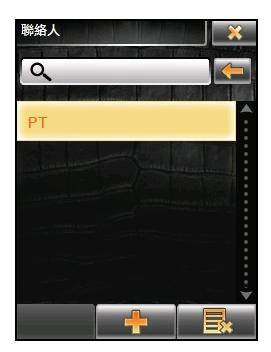

## 新增聯絡人

- 1. 開啟聯絡人程式後,在聯絡人清單點選 。
	-

2. 在輸入欄位點一下開啟軟鍵盤,利用軟鍵盤輸入資料,輸入 完畢點選 Close 。(輸入方法的説明請見「輸入文字與數 字」。)

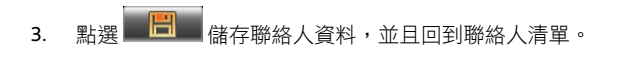

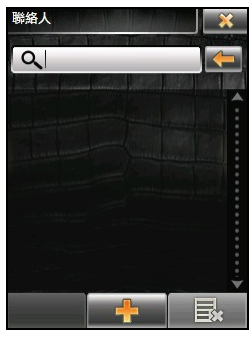

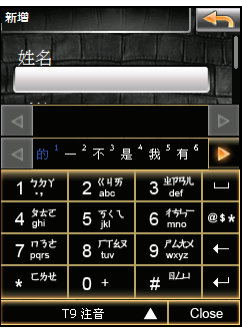

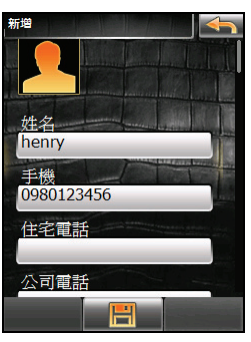

## 摘要畫面

在聯絡人清單上,點選聯絡人可顯示該聯絡人的摘要畫面。 由聯絡人摘要畫面您可以進行以下操作:

手機 編輯聯絡人:點選 2 a 2 。<br>在您想要修改的欄位上點選 0980123456 下,利用軟鍵盤進行編輯,輸入完畢點撰 Libse ,點選 公司電話 0226271188 日日には「信奉の」 住家地址 台灣台北市松山區三民路10 ▗ 刪除聯絡人:點選 ▄▄ ▄▄ ▄▄ <mark>▄▖</mark> ▄▄ ▄▄ ▄  $\overline{\mathbf{v}}$  $\circ$ 目 註:如果要刪除不只一個聯絡人,由聯絡人清單點選 ,勾選您要移除的項目(可複選,點選 可 勾選所有項目)後,點選

內容

henry

- 打電話給聯絡人:點選您要撥號的電話號碼(手機號碼、住宅電話號碼、或是公司電話號碼)欄位, 程式便會開始撥號。
- 導航到聯絡人的地址:點選您要前往的地址(住宅地址或是公司地址)欄位,程式便會開啟 MioMap 導航程式。(詳細資料請見 MioMap 使用手冊的說明。)

# 計算機

## 開啟與關閉計算機程式

「計算機」程式有 3 種模式:計算機、貨幣和度量衡。您可以透過這些模式執行基本的算術運算,貨幣 換算和度量換算。

在系統主選單點選 [工具] → [計算機] 開啟程式。

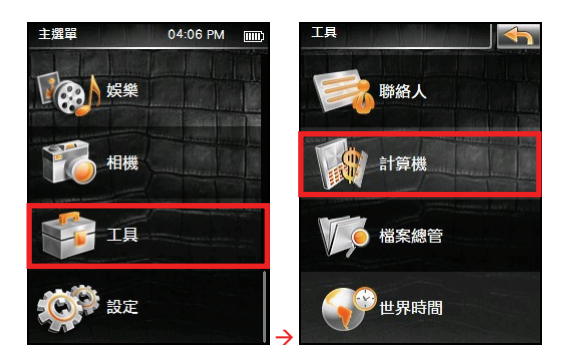

螢幕出現計算機程式的主畫面。 要離開程式,點選 X 。

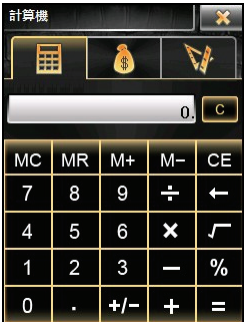

## 計算機模式

您可以利用計算機模式執行基本的算術運算,就如同使用一般掌上型計算機一樣。

點選數字鍵盤輸入數字和數學符號。然後點選 ■■<br>**取得結果。** 

## 計算機的記憶功能

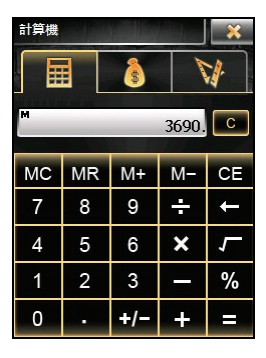

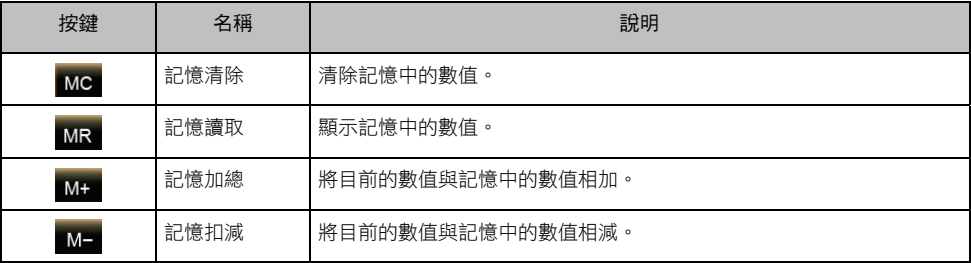

## 貨幣模式

貨幣模式讓您進行貨幣換算,並可編輯匯率。

1. 開啟計算機程式後,點選 3 切換至貨幣模式。

2. 點選輸入欄位旁的向下箭頭開啟貨幣清單,然後點選您要從何種幣別(來源貨幣)換算。選擇完成 後,該幣別的縮寫會顯示在輸入欄位的左上角。

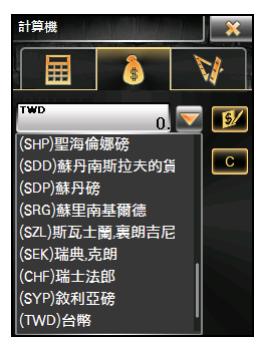

3. 點選輸出欄位旁的向下箭頭開啟貨幣清單,然後點選您要換算為何種幣別(目標貨幣)。選擇完成 後,該幣別的縮寫會顯示在輸出欄位的左上角。

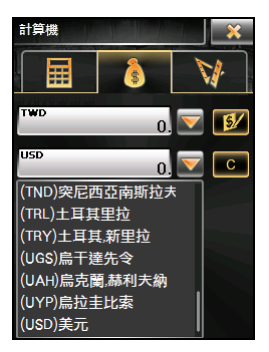

4. 點選數字鍵盤輸入您要換算的貨幣值。您也可以在輸入欄位執行基本算式。 換算結果馬上會顯示在輸出欄位。

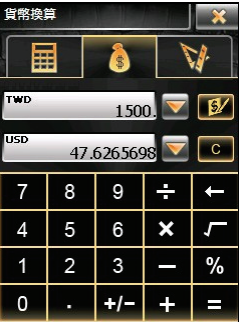

註:除非您進行變更,否則程式會使用預設的匯率。(詳細說明請見下一小節。)

#### 編輯匯率

在進行貨幣換算之前,您可以編輯匯率以反映目前匯率。

- 1. 在計算機畫面點選
- 2. 選擇來源和目標貨幣。
- 3. 點選<sup>54</sup>。
- 4. 輸入最新的匯率,然後點選 **H** 儲存設定並回到上一個書 面。

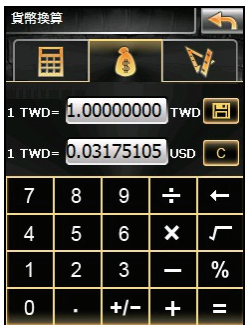

## 度量衡模式

您可以利用度量衡模式換算不同的度量單位。

- 1. 開啟計算機程式後,點選 √ 切換至度量衡模式。
- 2. 點選度量衡按鍵開啟度量衡清單。從清單中選擇您要的度量衡。
- 3. 點選輸入欄位旁的向下箭頭開啟單位清單,然後點選您要從何種單位(來源單位)換算。選擇完成 後,該單位的縮寫會顯示在輸入欄位的左上角。

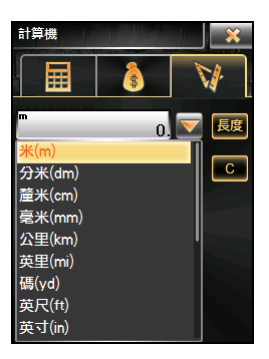

4. 點選輸出欄位旁的向下箭頭開啟單位清單,然後點選您要換算為何種單位(目標單位)。選擇完成 後,該單位的縮寫會顯示在輸出欄位的左上角。

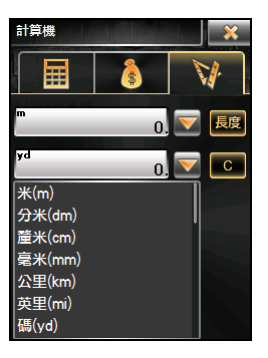

5. 點選數字鍵盤輸入您要換算的數值。您也可以在輸入欄位執行基本算式。 換算結果馬上會顯示在輸出欄位。

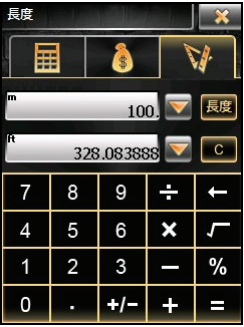
# 檔案總管

## 開啟與關閉檔案總管

「檔案總管」讓您對資料夾與檔案進行管理。刪除檔案時請特別小心,請勿刪除系統運作所需之檔案。 在系統主選單點選 [工具] → [檔案總管] 開啟程式。

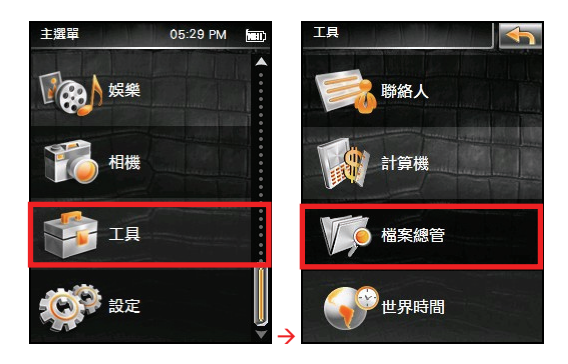

螢幕出現檔案總管程式的主畫面。

在預設狀態下,螢幕顯示裝置上的 My Flash Disk 資料夾清單。

要離開程式,點選 X 。

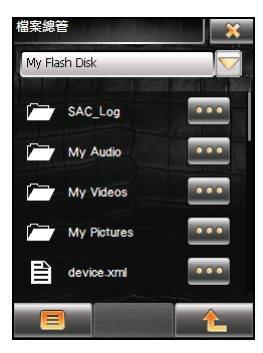

## 資料夾清單畫面介紹

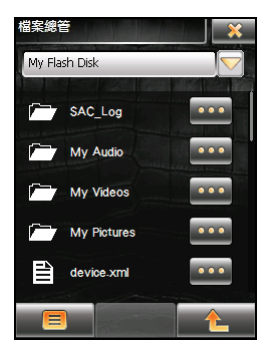

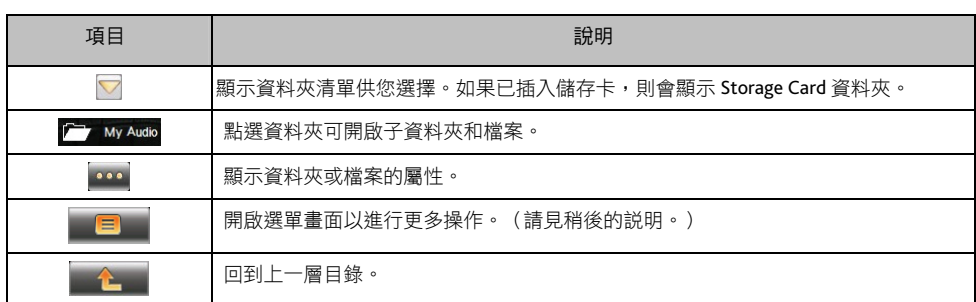

#### 管理資料夾與檔案

#### 建立資料夾

- 1. 若需要使用儲存卡,請插入儲存卡。
- 2. 開啟檔案總管程式後,開啟您要建立資料夾的位置。

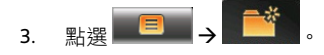

4. 利用軟鍵盤編輯資料夾的名稱,輸入完畢點選■ Close

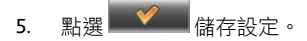

#### 刪除、移動、複製資料夾與檔案

- 1. 若需要使用儲存卡,請插入儲存卡。
- 2. 開啟檔案總管程式後,開啟要操作的資料夾或檔案所在的位 置。
- 3. 點選 日<br>3. 點選 日 4. 選擇您要執行的操作:刪除 ( Download ) 、移動 ( Download ) 或複製(<mark>) 自主</mark> ) 資料來或檔案。 5. 勾選您要操作的項目(可複選,點選 **D** 可勾選所有 項目)後,點選 →

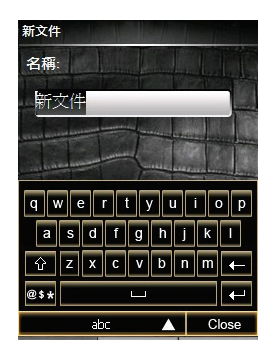

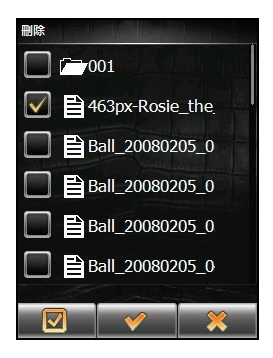

# 世界時間

## 開啟與關閉世界時間

「世界時間」讓您可以在同一畫面檢視數個不同城市的時間。 在系統主選單點選 [工具] → [世界時間] 開啟程式。

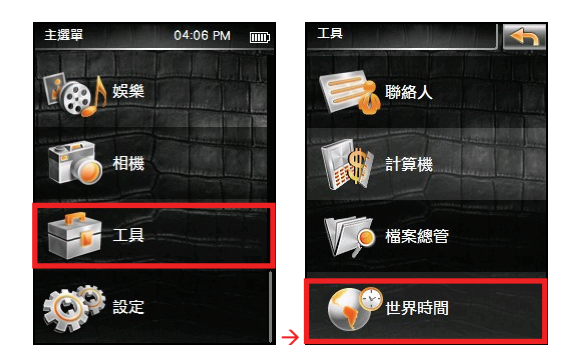

螢幕出現世界時間程式的主畫面。

畫面會出現「標準式」的世界時間。畫面上最大的時鐘顯示 主城市的時間。其他 2 個較小的時鐘顯示 2 個重要城市的時 間。每個時鐘旁都會顯示其所代表的城市名稱,並且顯示當 地時間為上午或下午。

要離開程式,點選 X.

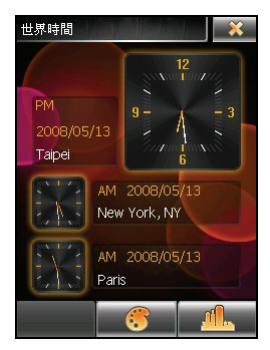

## 變更顯示模式

世界時間提供 3 種顯示風格,您可以根據自己的喜好選擇其一。除了預設值的「標準式」之外,還有「流 行式」或是「數位式」。

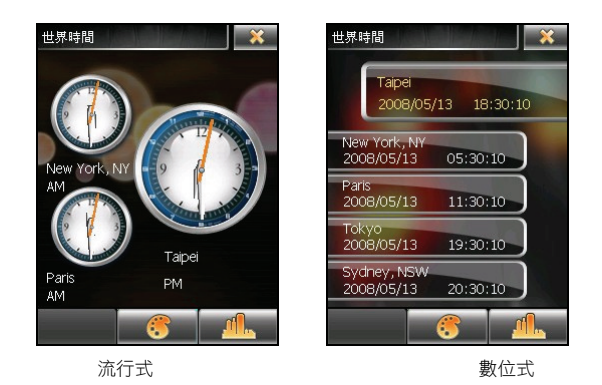

在流行式模式下,畫面會顯示 2 個重要城市的時間;在數位式模式下則會顯示 4 個重要城市的時間。

要變更顯示模式,點選 ,選擇您想要的顯示模式,接著點選 儲存設定。

## 選擇城市

您可以指定要出現在畫面上的城市,世界時間提供超過 400 個城 市供您選擇。

- 1. 開啟世界時間程式後,點選 。
- 2. 螢幕顯示城市項目(項目的數量依您使用的模式而定)。
- 3. 要變更城市,點選城市名稱旁的 111 開啟城市清單,然後 從清單中點選您要的城市。
- 4. 點選 ◆ 儲存設定。

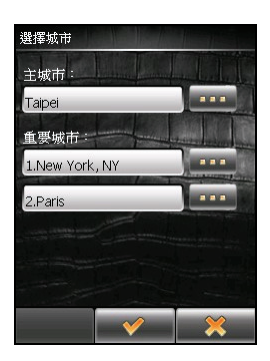

# 設定

## 使用系統設定

本裝置有預設的系統設定值。您可以變更設定以符合個人需求。您所做的變更將生效,直到您再次變更 為止。

Æ

語言

USB管理

04:06 PM 主選單 設定 mm 夜光照明 娱樂 音量 電源 相機 藍牙 工具 螢幕

在系統主選單點選 [設定] 即可開啟系統設定畫面。

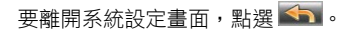

## 夜光照明

- 1. 在系統設定畫面點選 [夜光照明]。
- 2. 要將螢幕調亮,將滑桿鈕往右移或者點選右方的按鍵;要將 螢幕調暗,將滑桿鈕往左移或者點選左方的按鍵。

設定

3. 點選 → 儲存設定。

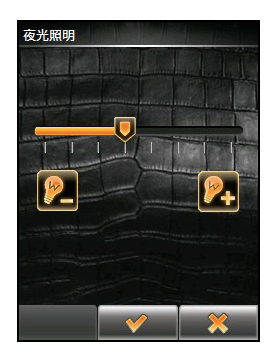

 $\overline{\mathbf{x}}$ 

## 音量

- 1. 在系統設定畫面點選 [音量]。
- 2. 要將音量調大,將滑桿鈕往右移或者點選右方的按鍵;要將 音量調小,將滑桿鈕往左移或者點選左方的按鍵。

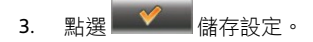

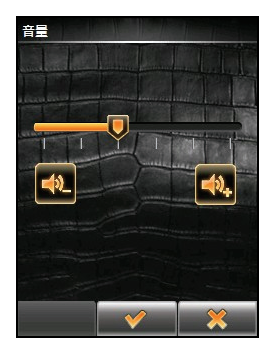

電源

充電中:

## 電源

要查看電池剩餘的電力或設定電源管理功能:

- 1. 在系統設定畫面點選 [電源]。
- 2. 畫面顯示剩餘的電池電力或者充電中的訊息。

您可以設定系統自動待機的時間,當系統在指定時間內無動 作時,系統將會自動進入待機狀態,選項包括 [1 分鐘]、[3 分 鐘](預設值)、[10 分鐘]、[20 分鐘]、[30 分鐘]、和 [從不]。

3. 點選 → 補存設定。

## 藍牙

- 1. 在系統設定畫面點選 [藍牙]。
- 2. 藍牙設定的項目包括:
	- 名稱:顯示本裝置名稱。
	- 地址:顯示本裝置的藍牙地址。您無法編輯此項目。
	- 開啟藍牙:勾選本項目即可開啟藍牙無線電,程式會搜尋 鄰近的藍牙耳機。(與藍牙耳機連接的步驟請見稍後的說 明。)如果您要關閉藍牙無線電,取消本項目的勾選。
	- 自動連接到配對耳機:勾選本項目,則當裝置和已配對藍 牙耳機均為開機狀態,兩者會自動連接。如果未勾選,則 您必須手動使兩者連接。

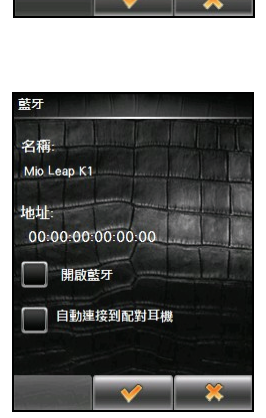

待機超過下列時間後開閉裝

3 分鐘

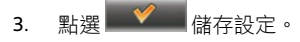

#### 首次連接藍牙耳機

- 1. 在搜尋結果畫面點選您要配對的藍牙耳機。 註:藍牙耳機顯示於裝置上的名稱依廠牌或型號而有所不同。
- 2. 使用螢幕上的軟鍵盤輸入通行鑰,接著點選 <br>2. 使用螢幕上的軟鍵盤輸入通行鑰,接著點選 機的通行鑰,請參閱耳機的使用說明書。)

3. 配對完成時,畫面上新增一個捷徑,顯示已配對耳機的名 稱,綠色勾號代表此耳機已配對連線。

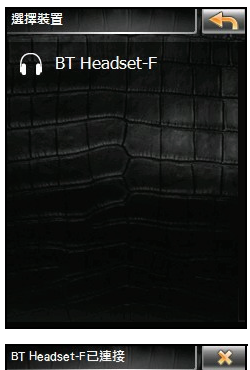

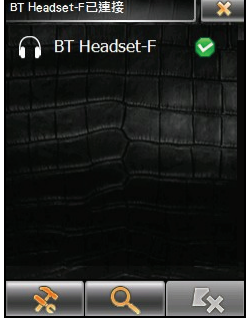

#### 使用耳機捷徑

當藍牙配對建立完成時,該連線會被儲存成一個捷徑。往後再開 啟耳機程式時,程式會自動連接上次配對的藍牙耳機。

若程式儲存了多個捷徑,您可以在捷徑畫面點選不同的捷徑與不 同的藍牙耳機進行配對連線。

註:程式最多可儲存 15 個捷徑。第 16 個捷徑將會覆蓋最舊的捷徑。

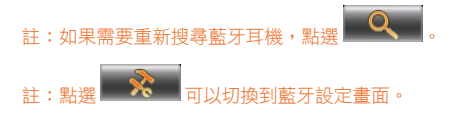

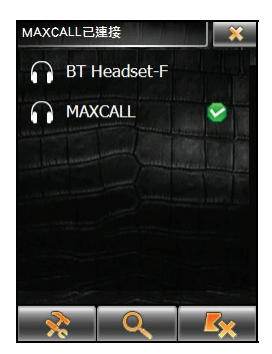

如果您要刪除捷徑(您只能刪除未連線的捷徑): 1. 在捷徑畫面點選 4 2. 勾選要刪除的捷徑後,點選 ◆ 。(可複選,點選 ■■ 可勾選所有項目)

### 結束藍牙耳機配對連線

- 1. 在捷徑畫面點選已連線的裝置。
- 2. 點選 I<mark>XI </mark>關閉藍牙耳機連線。

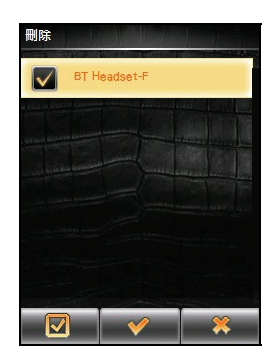

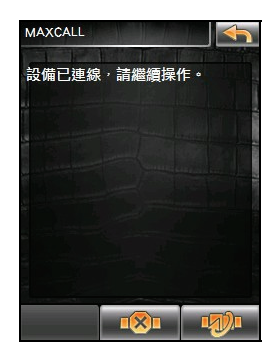

## 螢幕

如果系統無法正確回應您的點選,請執行螢幕校正。

- 1. 在系統設定畫面點選 [螢幕]。
- 2. 在螢幕校正畫面上點選
- 3. 點選並按住十字交叉點。
- 4. 十字移至另一個位置時,再次點選並按住交叉點。重複此動 作直到校正完成為止。

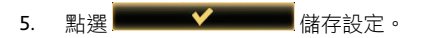

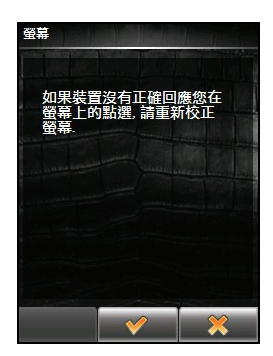

## 語言

- 1. 在系統設定畫面點選 [語言]。
- 2. 選擇您要設定的語言。
- 3. 點選 → 儲存設定。

## **USB** 管理

您可以設定當裝置接上電腦時,是否要自動啟動資料傳輸的功 能。

- 1. 在系統設定畫面點選 [USB 管理]。
- 2. 預設狀態下,USB 自動資料傳輸功能已開啟。如果要關閉 此功能,取消項目的勾選。

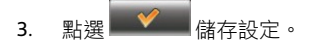

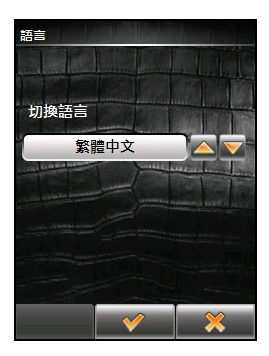

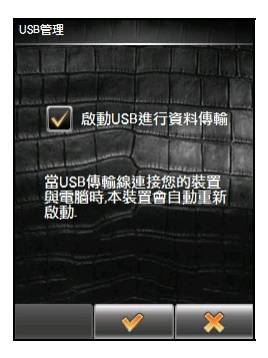

## 關於

在系統設定畫面點選 [關於] 可以檢視系統軟體與應用程式的版本。

# **MioMore Desktop**

MioMore Desktop 是一套讓您能透過電腦使用更強大功能及獲取更多 Mio 產品資訊的工具。 透過 MioMore Desktop,您可以使用下列全部或部份功能:

- 更新軟體
- 瀏覽 Mio 網站,查詢優惠訊息
- 安裝地圖
- 在網路上搜尋並下載當地景點
- 管理自建景點和我的內容
- 在網路上搜尋共享相片
- 在電腦與裝置之間傳輸相片
- 在電腦與裝置之間傳輸 Mio iGOGO 檔案及多媒體檔案

註:如果只開啟手機模式,MioMore Desktop 無法偵測到裝置端的系統功能。請確認系統模式已開啟。

註:部份功能需連結到網路才可以使用。

## 安裝 **MioMore Desktop**

注意:在開始安裝前,請先確認您的電腦是否符合系統最小需求:

- 確認電腦已安裝 Internet Explorer 6 或更新版本。(即使 Internet Explorer 不是您的預設瀏覽器。)
- Windows XP 用戶請確認已升級到 Windows XP Service Pack 2 或更新版本。
- 1. 關閉電腦所有正在執行的應用程式。
- 2. 將光碟放入電腦的光碟機,安裝程式會自動啟動。
- 3. 按 [安裝 MioMore Desktop]。
- 4. 遵照螢幕指示完成安裝。

## **MioMore Desktop** 功能介紹

註:部份功能在裝置接到電腦之後才會顯示。

註:如果將裝置接到電腦之後未能正確顯示 MioMore Desktop 的多項功能,按 [工具] → [重新安裝 Mio 到您的裝置] 恢復 連線。

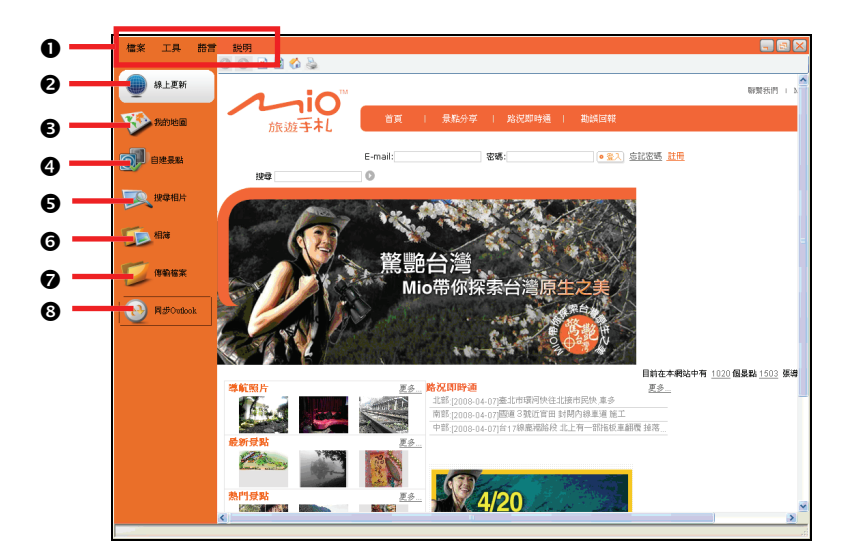

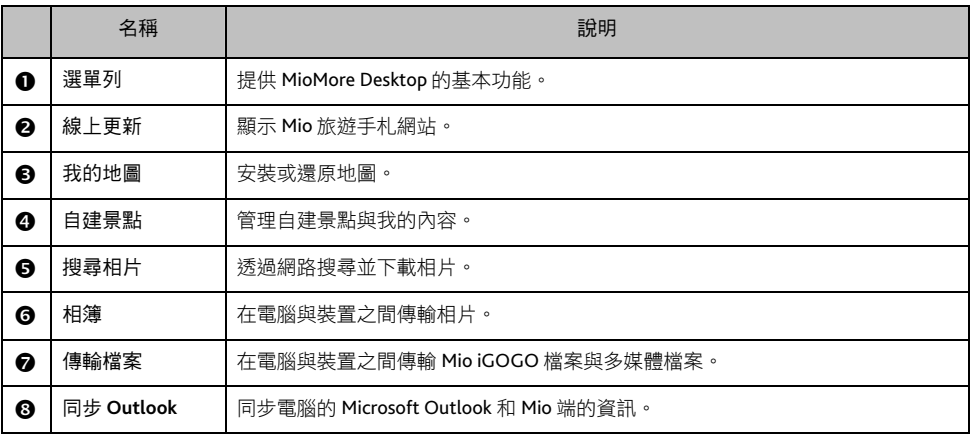

## 更新軟體

在 MioMore Desktop 主畫面,按 [工具] → [選項] → [一般]。

勾選「自動檢查更新」。以後每當您進入 MioMore Desktop 時,系統會自動從 Mio 伺服器偵測並下載關於 MioMore Desktop、裝置端的程式、以及裝置的系統軟體的最新更新檔或修正檔。

註:進行系統軟體更新時,裝置會暫時停止充電,請確認裝置至少還有 50% 以上的電量(電池電量格數至少3 格)。 完成系統更新大約需要 10 分鐘的時間。

## **MioMore Desktop** 偏好設定

在 MioMore Desktop 主畫面,按 [工具] → [選項] → [一般],可變更 MioMore Desktop 的量度單位。

線上更新

註:請確認您的電腦已連上網路。

您可以透過內嵌的瀏覽器視窗來瀏覽 Mio 旅遊手札網站。

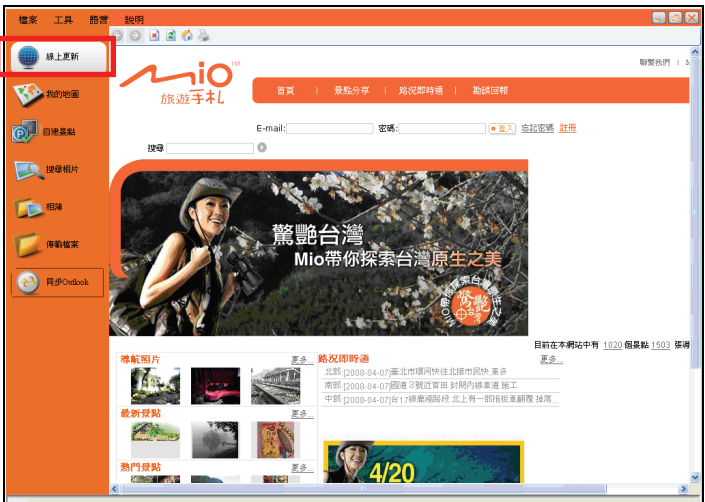

## 我的地圖

若裝置上的地圖資料或 MioMap 程式毀損或遭不小心刪除,您可以使用此功能來還原地圖。

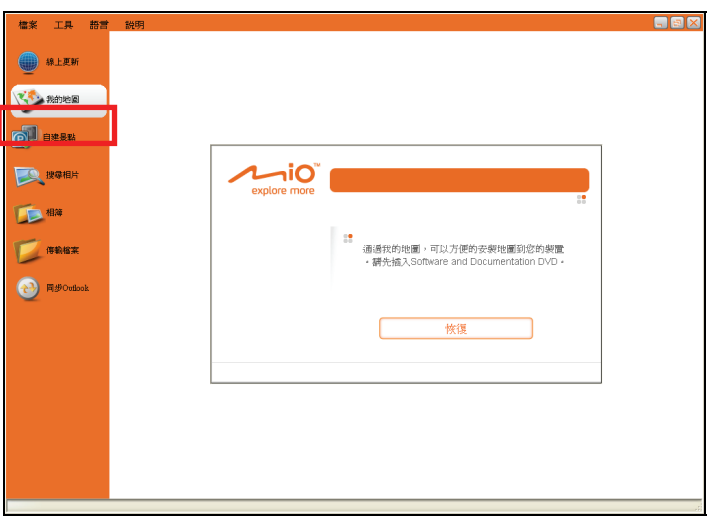

- 1. 將您的裝置連接到電腦:USB 傳輸線的一端接到裝置的 mini-USB 埠,另一端接到電腦的 USB 埠。
- 2. 在 MioMore Desktop 主畫面,按 [我的地圖]。
- 3. 將光碟放入電腦的光碟機。
- 4. 按 [恢復], 導照螢幕的指示完成還原動作。

### 自建景點

您可以將自建景點從電腦匯入到裝置上。另外,您還可以透過此功能來管理裝置上的我的內容。

#### 管理自建景點

#### 在電腦上自建景點之後匯入到裝置

將自建景點匯入到裝置的操作流程可分 3 步驟。

- 步驟 1:自建 Excel 檔案
- 步驟 2: 匯入 Excel 檔案
- 步驟 3:匯入裝置

#### 步驟 **1**:自建 **Excel** 檔案

請依照下列欄位定義的格式在 Excel 檔中輸入景點資訊(下圖數據僅為示範)。

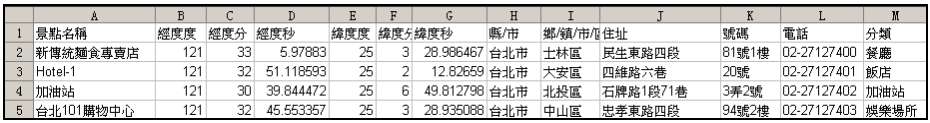

註: 經緯度請用 WGS84 座標格式 (度分秒) 。景點名稱與經緯度 (也就是前 7 個欄位) 為必填之欄位,如果填寫不完 整,資訊將無法正確匯入。

註:分類名稱必須符合 MioMap 定義的名稱,例如:[餐廳]、[飯店]、[加油站]、[娛樂場所]、[停車場]、[交通設施]、[機 關學校]、[商店]、[醫療院所]、[金融機關]、[休閒旅遊]、[其他] 與 [超速照相點]。

註:Mio 網站會不定期提供景點資訊讓您下載。

建立完成請儲存檔案。

#### 步驟 **2**:匯入 **Excel** 檔案

- 1. 將您的裝置連接到電腦:USB 傳輸線的一端接到裝置的 mini-USB 埠,另一端接到電腦的 USB 埠。
- 2. 在 MioMore Desktop 主畫面,按 [自建景點]。
- 3. 選擇 [管理自建景點],接著按 [確定]。

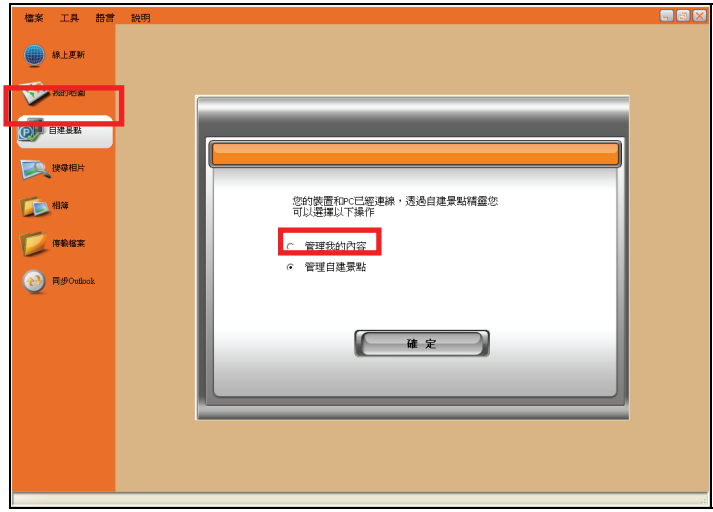

- 4. 程式會偵測裝置上是否已有自建景點並顯示於螢幕上。如果沒有,清單將是空白的。
- 5. 按 [匯入檔案]。

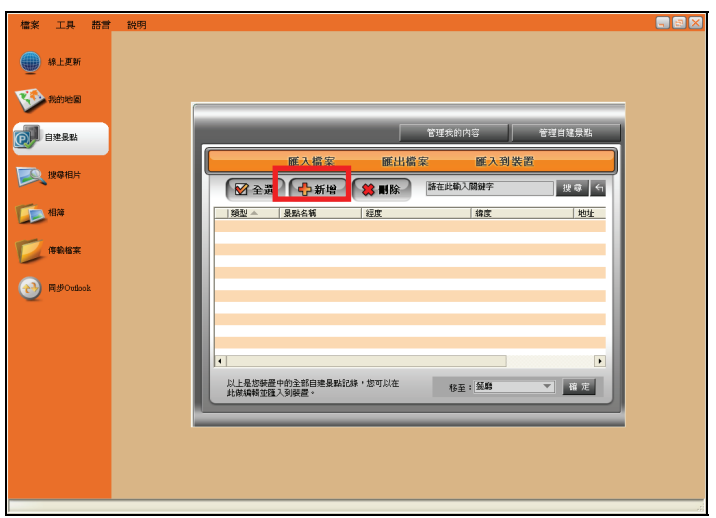

- 6. 在說明畫面上按 [下一步]。
- 7. 按 ··· 選擇您要匯入的 Excel 檔案,接著按 [下一步]。

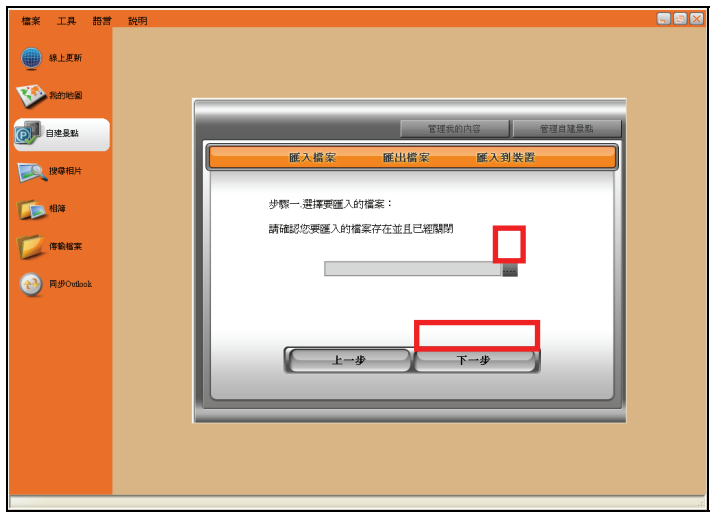

8. 如果要匯入的景點資料屬於同一類型,您可以先行指定其類型。選項包括:[餐廳]、[飯店]、[加油站]、 [娛樂場所]、[停車場]、[交通設施]、[機關學校]、[商店]、[醫療院所]、[金融機關]、[休閒旅遊]、[其 它] 與 [超速照相點]。

您也可以不做任何選擇,在匯入之後再分別指定類型。

接著按 [下一步]。

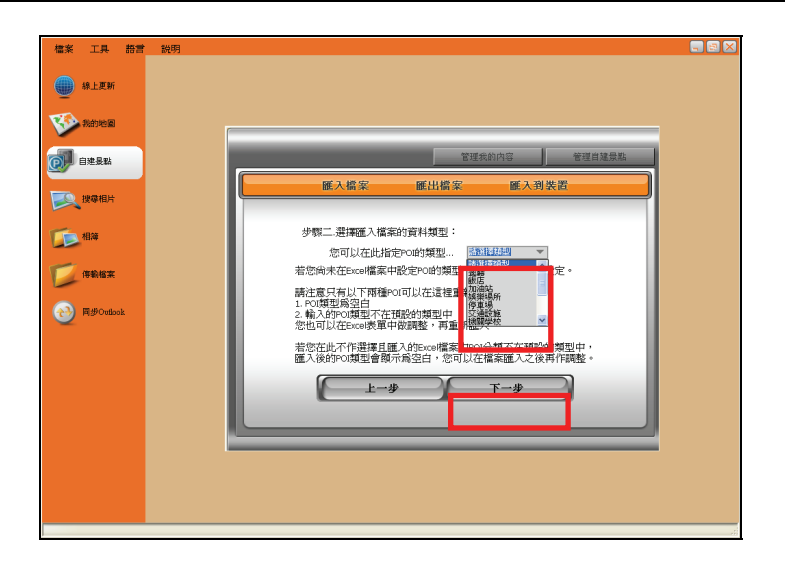

9. 程式會進行匯入動作,完成之後在畫面上顯示匯入總數。按 [檢視] 查看這些匯入的資料。

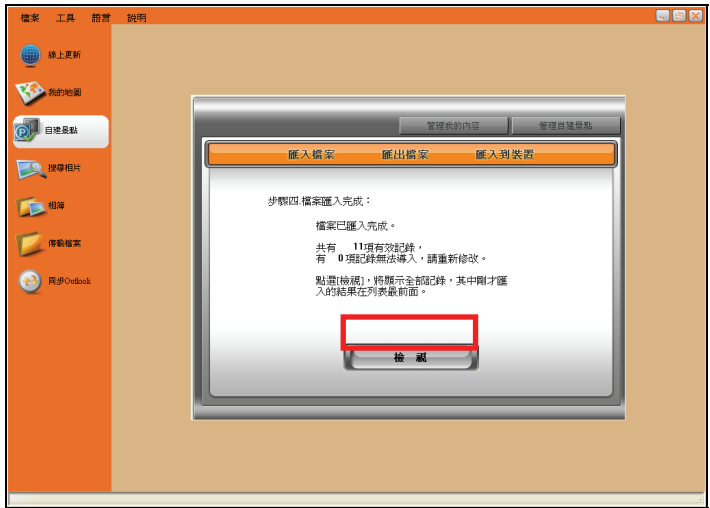

10. 螢幕出現如下的景點清單。在將資料匯入到裝置之前,您可以對景點作進一步的編輯。(請見稍後 的說明。)

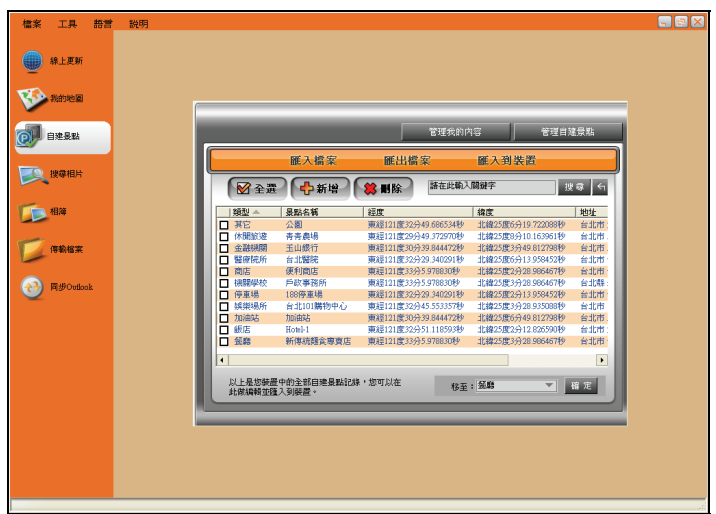

#### 步驟 **3**:匯入裝置

註:您最多可匯入 100 筆超速照相點資料。如果是其他類別景點,每一類別最多可匯入 500 筆資料。

11. 按 [匯入到裝置]。

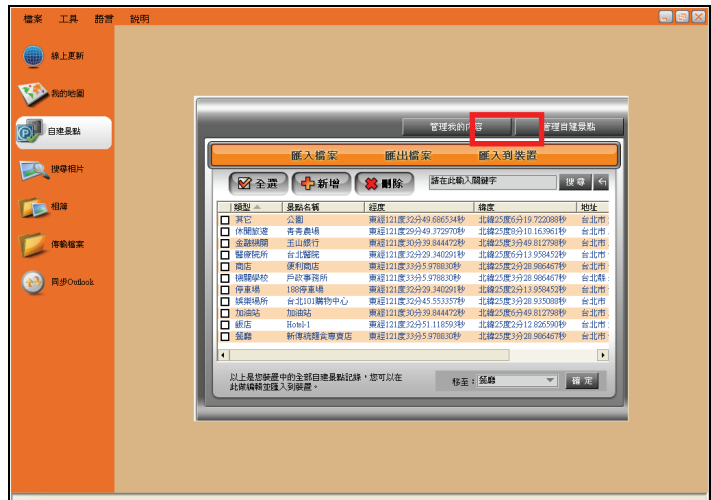

12. 螢幕上會出現訊息,提醒您是否結束目前的編輯。按 [確定],程式會開始將所有資料匯入到裝置上。

13. 資料傳輸完成之後,按 [確定]。

日後您便可以透過 MioMap 的 [我的最愛]  $\rightarrow$  [我的景點] 處取用匯入的景點。匯入的超速照相點則出現在 [我的最愛] → [超速照相] 清單內。

#### 刪除、編輯或新增自建景點

註:編輯或刪除景點之後,必須再按 [匯入到裝置] 一次,兩邊的資訊才會同步。

在匯入景點資料之後,您可以執行刪除、編輯或新增景點等動作。

■ 刪除景點:勾選您要刪除的項目,接著在景點清單畫面上方按 ️ <sup>366 删除 ↑</sup> 鍵。螢幕出現確認書面時, 按 [確定]。

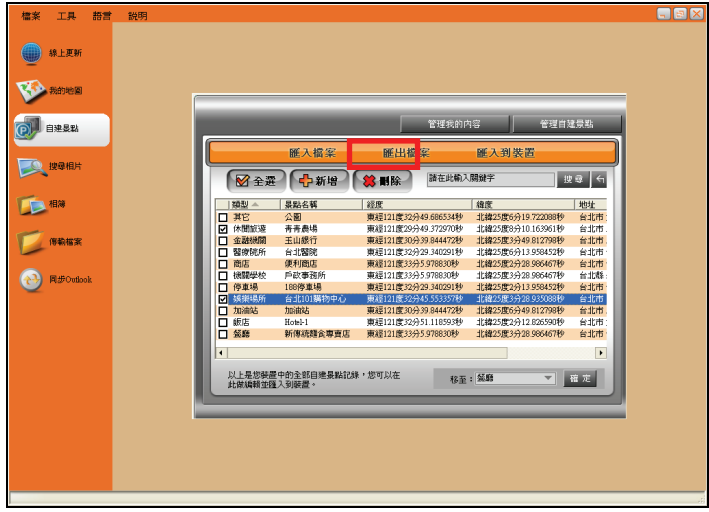

編輯景點:雙按您要編輯的項目便可開啟編輯畫面。完成後按 [確定] 儲存並回到景點清單。

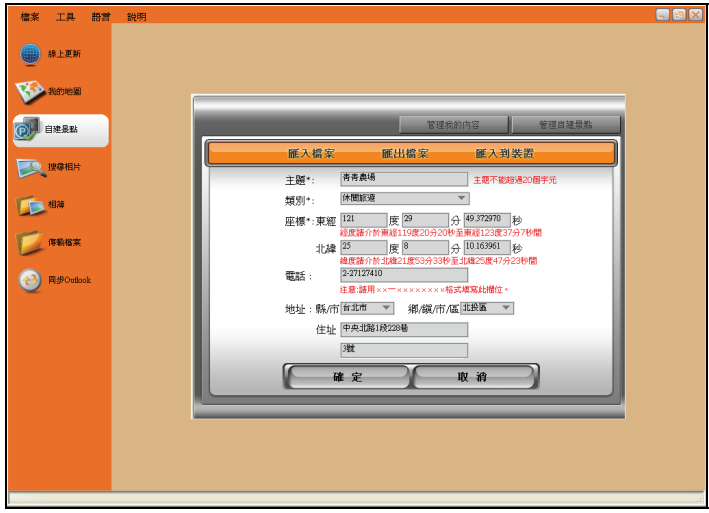

■ 新增景點:在景點清單畫面上方按 <sup>(</sup> <sup>【</sup> 新增 <sup>】</sup>可以開啟新增景點畫面。景點名稱(主題)、類別與經 緯度為必填之欄位。完成後按 [確定] 儲存並回到景點清單。

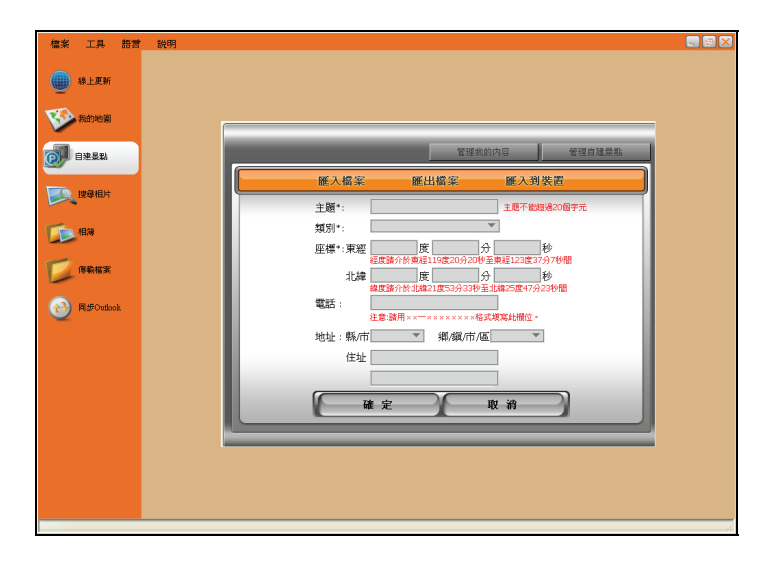

註:若要在此處輸入住址,請在「縣/市」、「鄉/鎮/市/區」、「路名(含段與巷弄)」和「門牌號碼」之 間都插入一個空格以便區隔。

設定景點類型:勾選您要變更類別的景點,開啟 [移至] 下拉選單,選擇類型後再按 [確定]。螢幕出 現確認畫面時,再按一次 [確定] 即可。

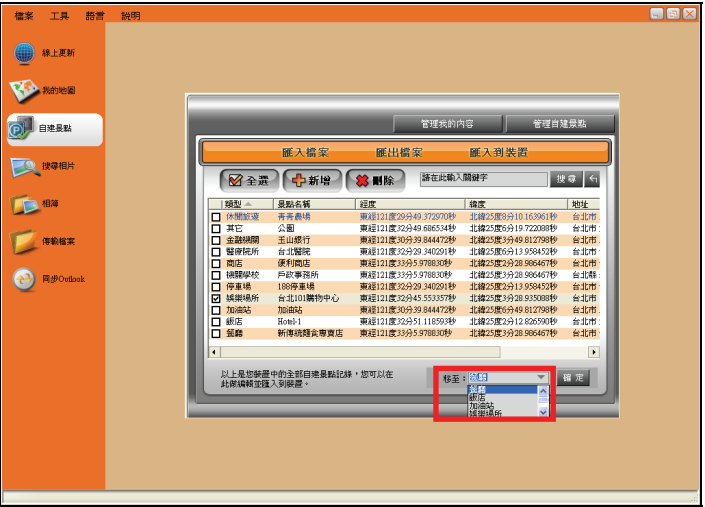

搜尋景點:在搜尋欄位輸入您要搜尋的關鍵字,接著按 [搜尋] 鍵,程式會依搜尋條件顯示條件相符 的項目。按 <sup>61</sup> 鍵可回到原本的清單畫面。

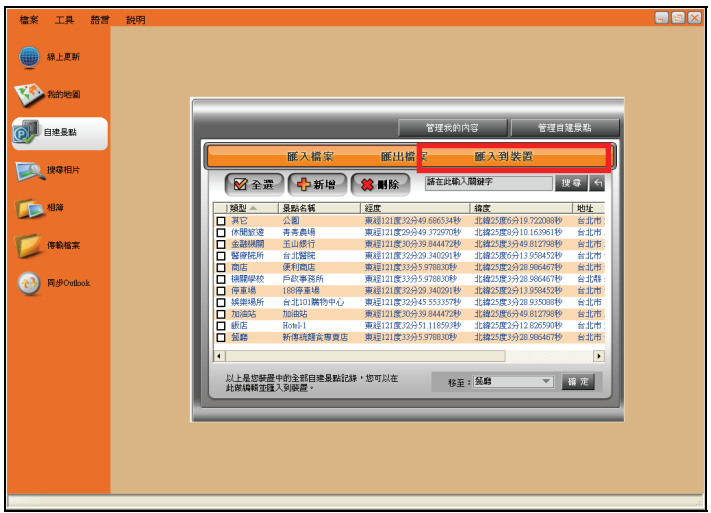

### 匯出 **Excel** 檔案

完成景點編輯之後,您可以將所選項目儲存為 Excel 檔作為備份,方便日後使用。

- 1. 在景點清單畫面勾選您要匯出的項目。
- 2. 按 [匯出檔案]。

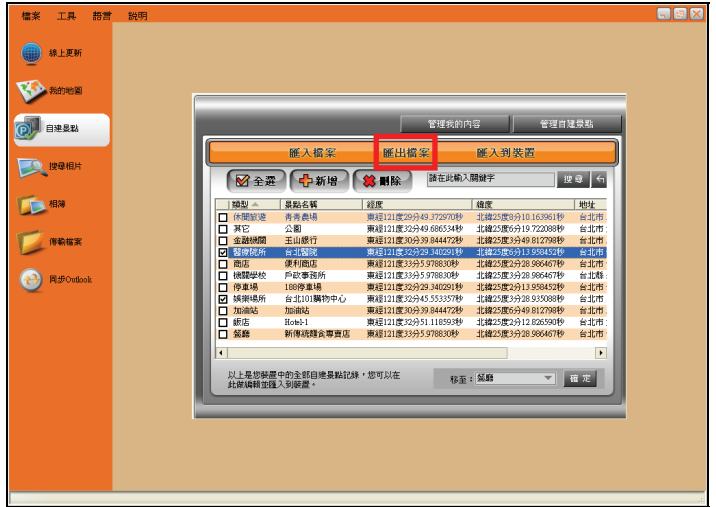

3. 選擇您要匯出的檔案位置。您可以選擇預設的位置或是自行指定檔案的位置。接著按 [下一步]。

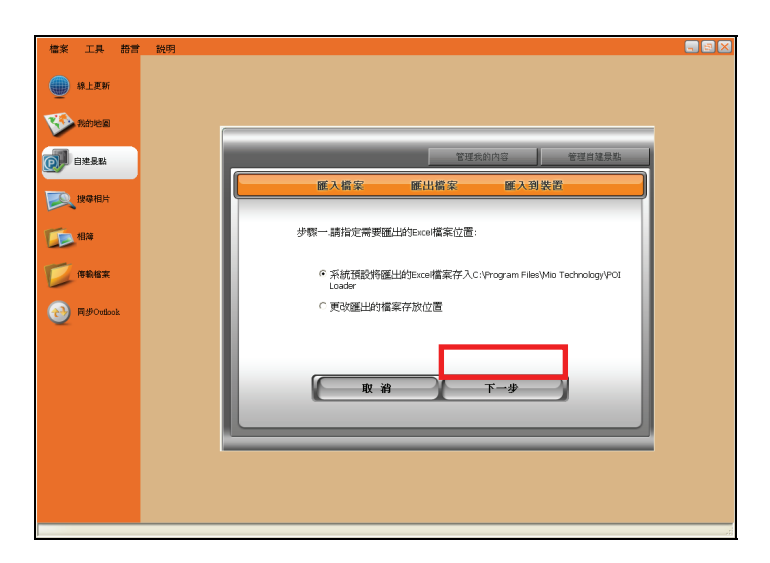

4. 如果您選擇儲存於預設的 C:\Program Files\Mio Technology\POI Loader 位置, 程式會依據日期與時間 自動為檔案命名。

如果您選擇更改檔案位置,請選擇資料夾並自行命名。

5. 完成後,按 [完成] 回到清單畫面。

#### 管理我的內容

您可以利用此功能將裝置上的我的內容資料備份到電腦上,方便日後在必要的時候復原資料。

#### 匯出我的內容

- 1. 將您的裝置連接到電腦: USB 傳輸線的一端接到裝置的 mini-USB 埠,另一端接到電腦的 USB 埠。
- 2. 在 MioMore Desktop 主畫面,按 [自建景點]。
- 3. 選擇 [管理我的內容],接著按 [確定]。

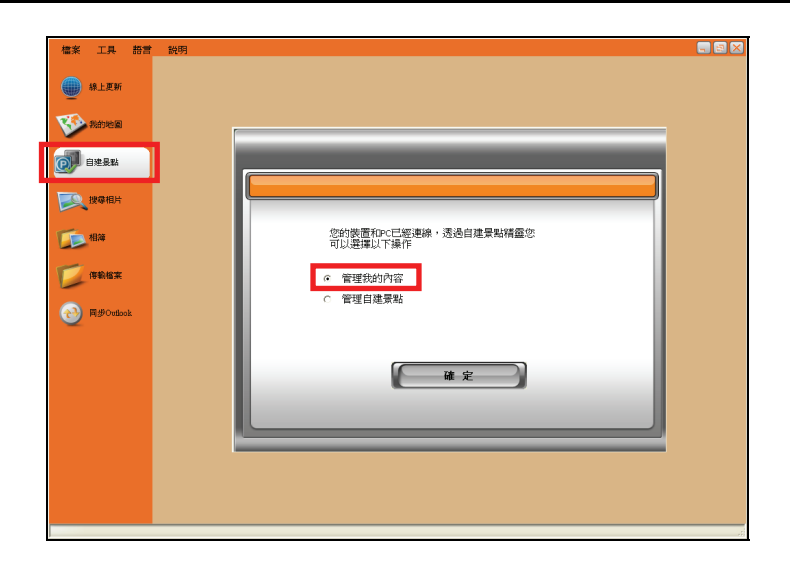

4. 按 [匯出檔案]。

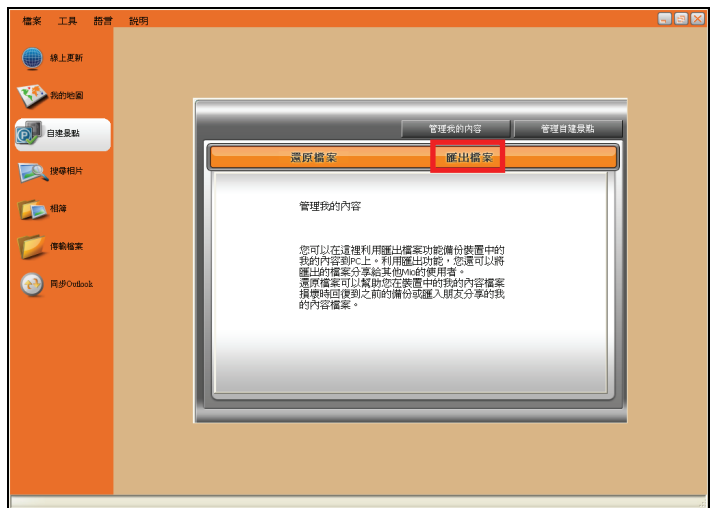

5. 選擇您要匯出檔案的位置,接著按 [下一步]。

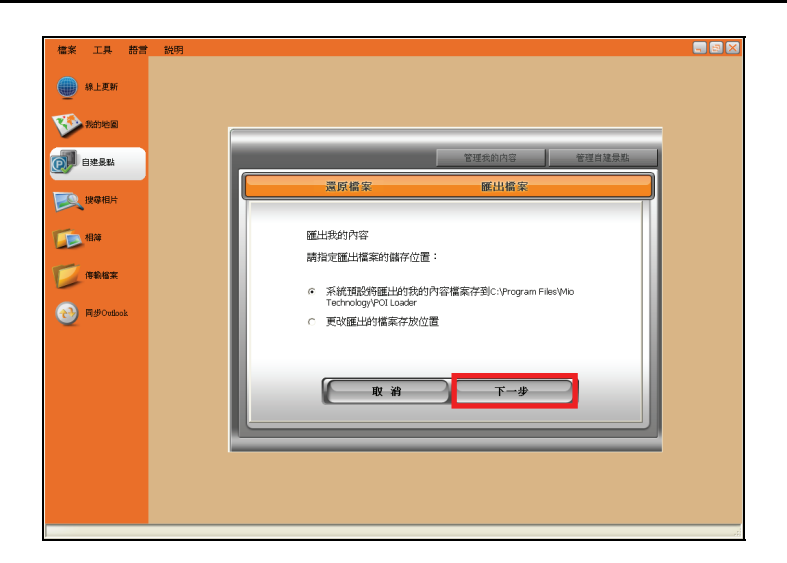

6. 完成後,按 [完成]。

#### 還原我的內容

若您曾經將我的內容資料備份到電腦上,一旦裝置上的我的內容資料出現毀損,您便可以使用此功能將 已備份的資料還原到裝置上。

- 1. 依前面所述啟動管理我的內容功能。
- 2. 按 [還原檔案]。

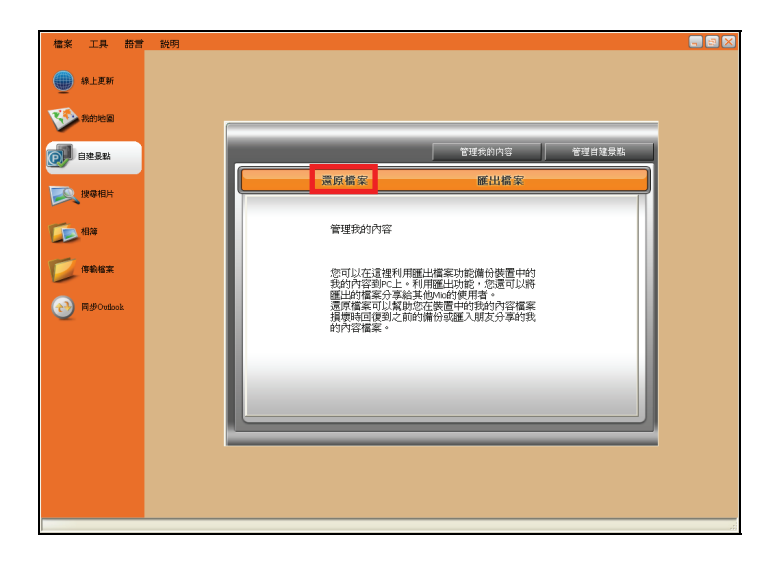

3. 按 … 按鍵選擇檔案的存放位置,選擇您要匯入的 .dat 檔案,接著按 [下一步]。

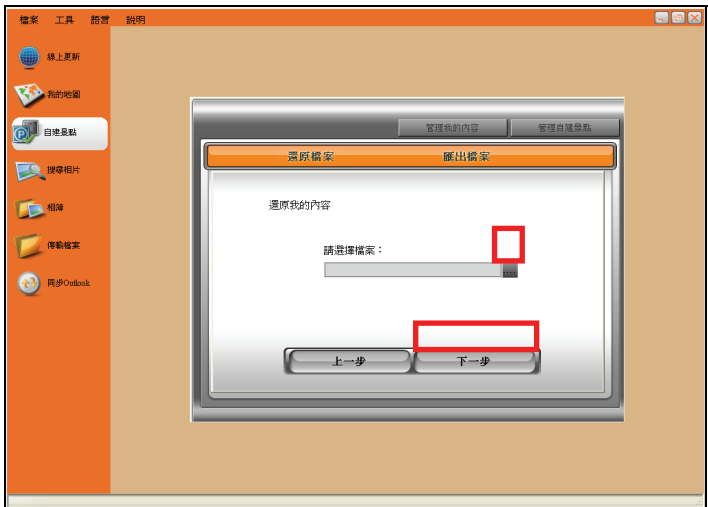

- 4. 按 [確定] 開始還原我的內容。
- 5. 完成後,按 [完成]。

### 搜尋相片

您可以透過此功能搜尋網路上的共享相片資料庫,輕鬆下載喜歡的相片。本搜尋引擎由 Flickr™ (www.flickr.com)提供。

註:您也可以按 [線上更新],在 Mio 旅遊手札網站(www.mio-tour.com.tw)下載導航照片。

搜尋相片並下載到相簿的步驟如下:

- 1. 啟動 MioMore Desktop。
- 2. 確認電腦已連上網路。按 [搜尋相片]。
- 3. 在描述欄位輸入關鍵字。
- 4. 選擇下列任一種排序方式:

#### 最有興趣

相片將依照有趣的程度排列。有趣程度是 Flickr 根據一套複雜的演算法來決定的。

相關(預設設定)

相片將依照跟關鍵字接近的程度排列。

註:您也可以勾選「帶有 GPS 資訊」或「進階搜尋」來縮小搜尋的範圍。

5. 按 [尋找]。

註:要停止搜尋,請按 [停止搜尋]。

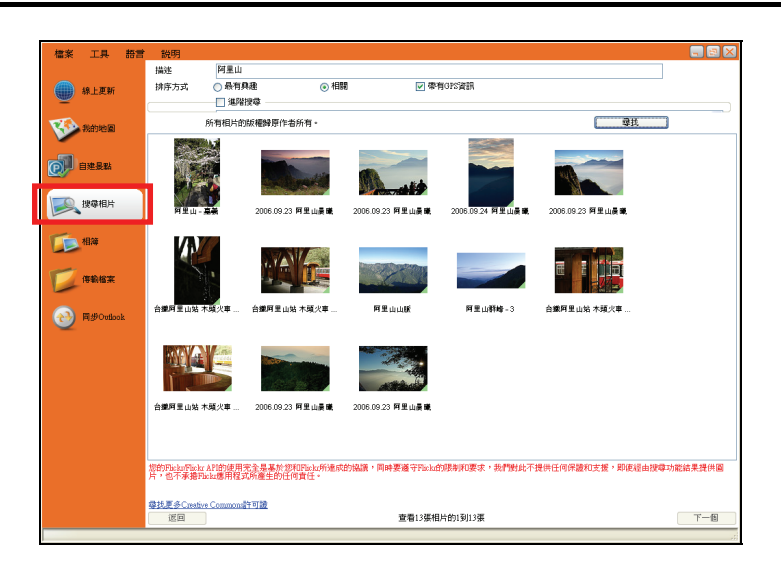

- 6. 符合條件的相片會出現在中央的展示區。螢幕下方顯示該頁面的資訊,以及 [返回] 和 [下一個] 的按 鈕,讓您可以隨時瀏覽前後頁的相片。
- 7. 從展示區選擇一張或多張相片。
- 8. 按滑鼠右鍵,選擇 [匯入到相簿]。
- 9. 您會在相簿的桌面區域看到剛才匯入的相片。(相簿使用方法請見下一節說明。)

#### 相簿

您可透過相簿功能在電腦與裝置之間複製、刪除或傳輸相片。

註:假如您傳輸到裝置的相片包含 GPS 資訊,之後您可利用 MioMap 的導航功能導航到該相片的拍攝地點。

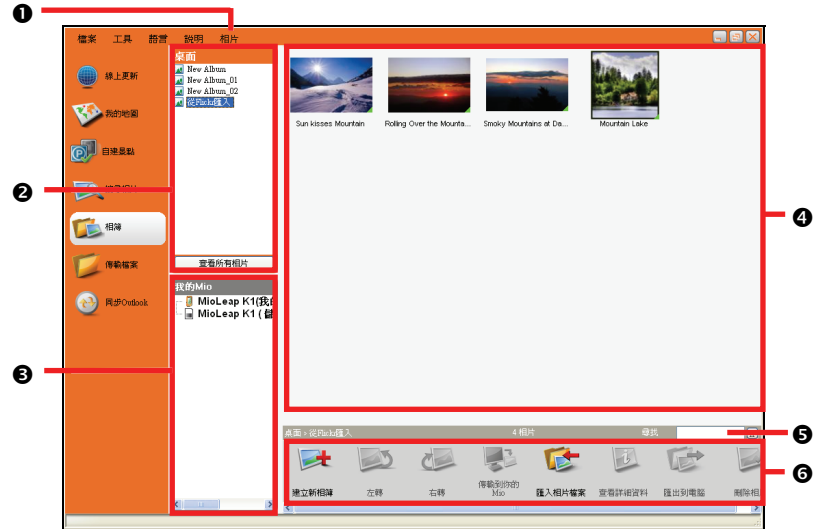

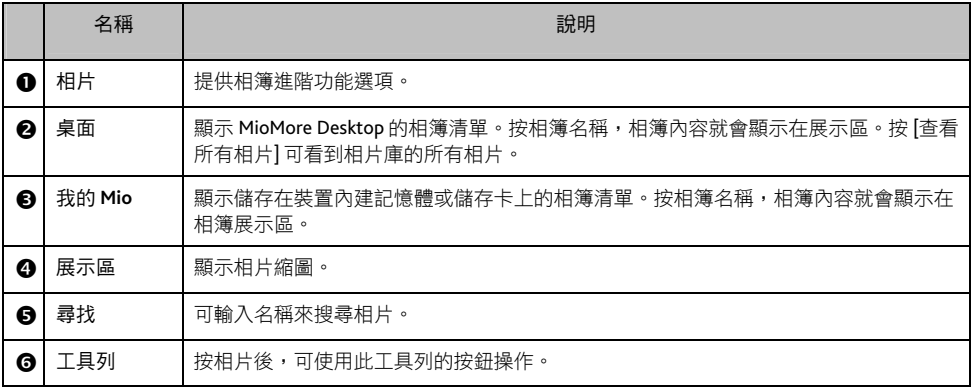

工具列

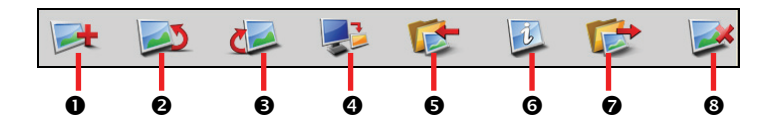

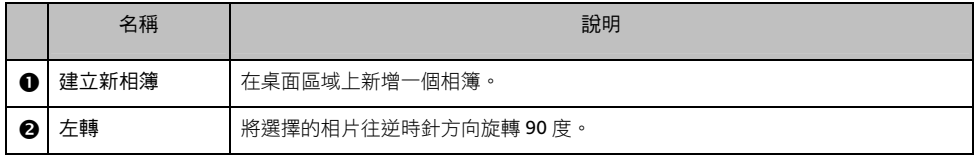

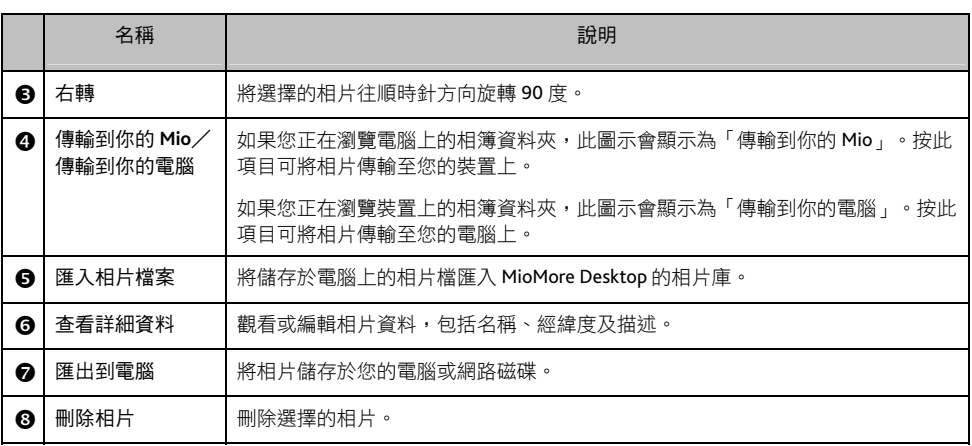

#### 傳輸相片到電腦上

- 1. 將您的裝置連接到電腦:USB 傳輸線的一端接到裝置的 mini-USB 埠,另一端接到電腦的 USB 埠。
- 2. 在 MioMore Desktop 主畫面,按 [相簿]。
- 3. 在我的 Mio 區域,按包含您要傳輸的相片的相簿。
- 4. 被按的相簿內的相片縮圖會出現在展示區。
- 5. 按相片,直接拖曳到桌面區域,或者按工具列上的 [傳輸到你的電腦]。

註:假如您在桌面區域沒有選擇相簿,系統將會要您選擇傳輸到哪個相簿或建立新的相簿。

#### 傳輸相片到裝置上

您可以將任何 IPEG 格式的相片 (副檔名必須為 .jpg) 加上 GPS 資料之後,傳輸到裝置上,用於相片導航 功能。(導航功能的說明請見 MioMap 使用手冊。)

- 1. 在 MioMore Desktop 主畫面,按 [相簿]。
- 2. 按工具列上的 [匯入相片檔案],會開啟對話框。
- 3. 按您要傳輸的相片,按 [開啟]。相片即匯入到 MioMore Desktop 相片庫內。
- 4. 從展示區找到剛才匯入的相片,按工具列上的 [查看詳細資料]
- 5. 編輯 GPS 資料之後,按 [確定] 儲存。
- 6. 將您的裝置連接到電腦:USB 傳輸線的一端接到裝置的 mini-USB 埠,另一端接到電腦的 USB 埠。
- 7. 按相片,直接拖曳到我的 Mio 區域,或者按工具列上的 [傳輸到你的 Mio]。

#### 其他

您還可以利用相簿進行以下操作:

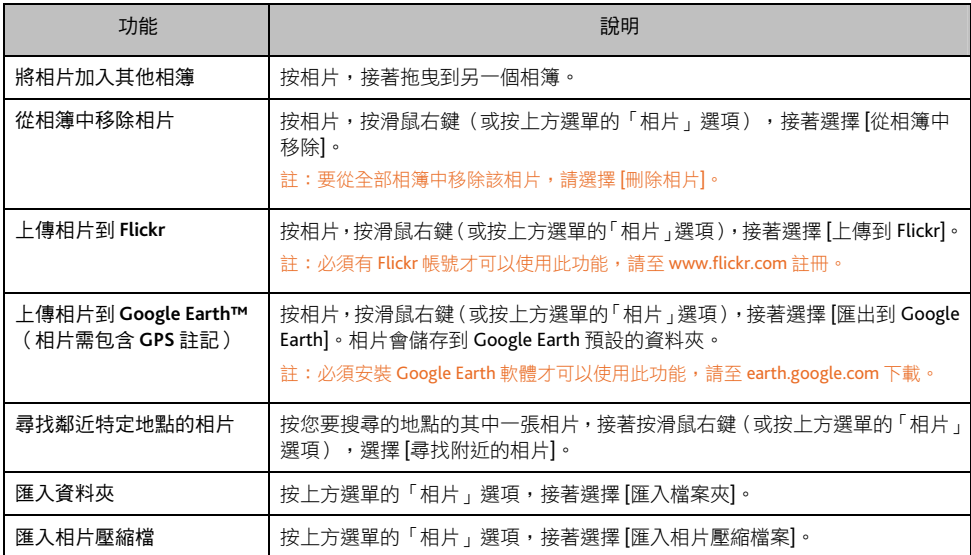

#### 相簿偏好設定

在 MioMore Desktop 主畫面,按 [工具] → [選項] → [相簿]。

您可以設定下列項目:

- 變更 MioMore Desktop 相片庫的儲存位置
- 永久刪除相片時,選擇是否要顯示提醒訊息
- 匯入新相片時,選擇是否要建立新相簿
- 選擇是否在地圖上顯示相片

### 傳輸檔案

您可以在電腦與裝置之間傳輸音樂檔以及 Mio iGOGO 檔案。

註:傳輸 Mio iGOGO 檔案時,如果程式無法讀取 dat 格式的檔案,請將該檔案的副檔名改為 mgd。

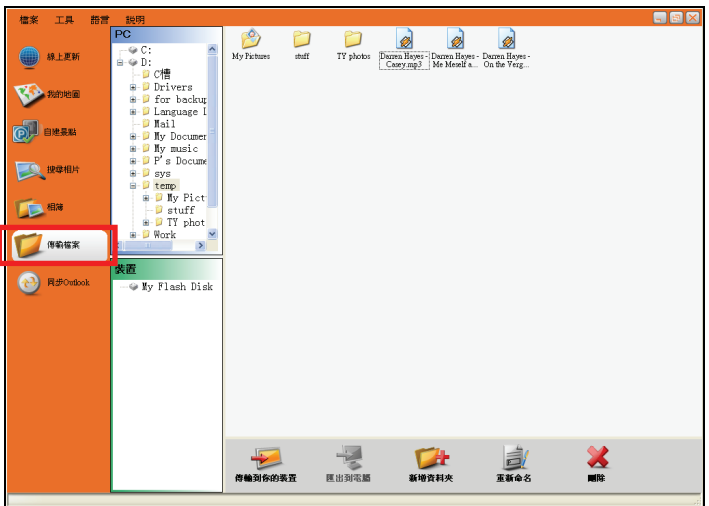

#### 傳輸檔案到裝置上

- 1. 將您的裝置連接到電腦: USB 傳輸線的一端接到裝置的 mini-USB 埠,另一端接到電腦的 USB 埠。
- 2. 啟動 MioMore Desktop。
- 3. 按 [傳輸檔案],選擇要傳輸音樂、影片或是 Mio iGOGO 檔案。
- 4. 畫面將出現兩個區域:PC 和裝置。找到您要傳輸的檔案。

註:畫面會根據您在步驟 3 選擇的檔案類型顯示可用的檔案。

- 5. 按檔案,接著按下方工具列的 [傳輸到你的裝置] 圖示。
- 6. 打開下拉選單,選擇要傳輸到裝置 (My Flash Disk) 或儲存卡 (Storage Card), 接著選擇儲存的地點。 如果選單中沒有您要的地點,按 [流覽器] 可瀏覽所有資料夾。或者您可以自行新增資料夾。 註:Mio iGOGO 不支援傳輸到儲存卡。
- 7. 按 [傳輸]。
- 8. 畫面會顯示傳輸進度。完成後,按 [確定] 結束。

#### 傳輸檔案到電腦上

- 1. 執行前一小節的步驟 1 至 4。
- 2. 按檔案,接著按下方工具列的 [匯出到電腦] 的圖示。
- 3. 打開下拉選單,選擇要傳輸到哪個硬碟。按 [流覽器] 可瀏覽該硬碟的所有資料夾。或者您可以自行 新增資料夾。
- 4. 按 [傳輸]。
- 5. 畫面會顯示傳輸進度。完成後,按 [確定] 結束。

您也可以按工具列上的其他圖示來管理檔案。

### 同步 **Outlook**

您可以同步電腦上的 Outlook 和裝置之間的資訊。

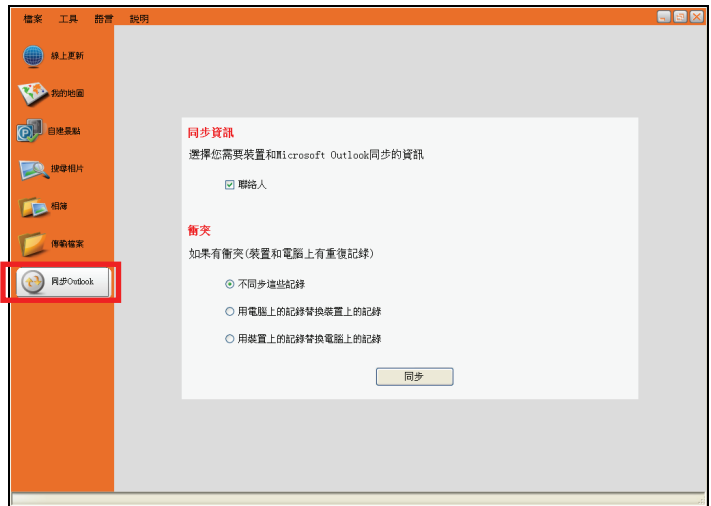

- 1. 將您的裝置連接到電腦:USB 傳輸線的一端接到裝置的 mini-USB 埠,另一端接到電腦的 USB 埠。
- 2. 在 MioMore Desktop 主書面,按 [同步 Outlook]。
- 3. 勾選您要同步的資訊,並選擇衝突的項目是否要同步或替換。
- 4. 按 [同步]。系統即開始同步資訊。

#### 備份 **Mio**

您可以將一些資料如我的最愛、設定等備份起來,日後再還原到裝置上。在開始備份前,請將您的裝置 連接到電腦:USB 傳輸線的一端接到裝置的 mini-USB 埠,另一端接到電腦的 USB 埠。

- 1. 在 MioMore Desktop 主畫面,按 [工具] → [建立備份與還原備份]。
- 2. 按 [建立新備份]。
- 3. 選擇您要備份的項目,接著在描述欄位輸入此備份的描述。
- 4. 按 [確定]。您的備份即會儲存到電腦裡。

### 還原備份到裝置

- 1. 在 MioMore Desktop 主畫面,按 [工具] → [建立備份與還原備份]。
- 2. 從清單中選擇您要還原的項目,按 [還原備份]。該備份即會還原到裝置上。

## 刪除備份

- 1. 在 MioMore Desktop 主畫面,按 [工具] → [建立備份與還原備份]。
- 2. 從清單中選擇您要刪除的項目。
- 3. 按 [刪除],再按 [確定]。該備份即被刪除。

參考資料

## 插入儲存卡

#### 注意:請勿重壓儲存卡的中央部份。

請拿著 Micro SD 卡的邊緣,標籤面朝後,接頭端向著插槽插 入至就定位。

欲取出時,請輕壓一下卡的上緣讓卡鬆脱,再將卡拉出。

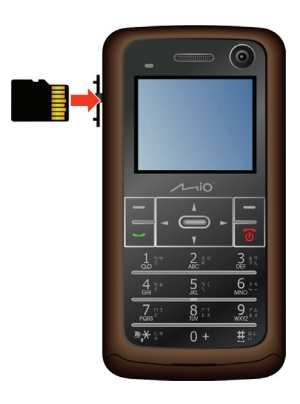

## 使用免持式耳機

免持式耳機包含耳機、麥克風以及接聽鈕,方便您用免持聽筒的方式講電話。

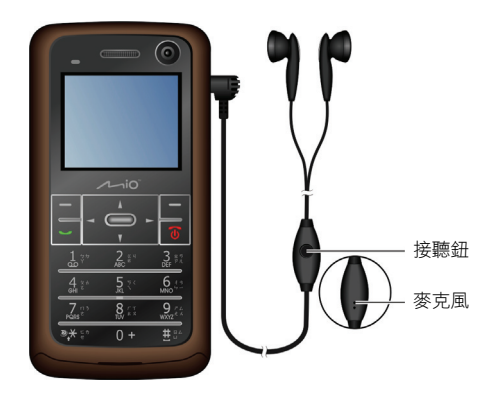

來電時按一下接聽鈕可接聽電話。通話中按一下則可結束通話。

## 疑難排解

註:如果您遭遇到無法解決的問題,請聯絡授權的客服中心尋求協助。

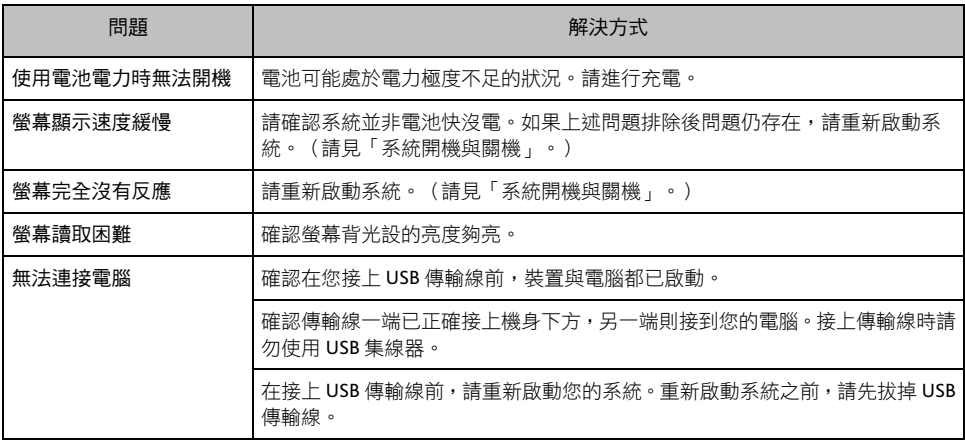

### 平時維護

妥善維護您的系統可確保其使用壽命並降低損壞風險。

- 使用本裝置時應避免潮濕與極端的溫度。
- 避免讓系統長時間暴露在直射陽光或強烈的紫外線燈光下。
- 不要放置物品於機身上面,也不要讓物品掉落在機身上。
- 切勿讓機身掉落或處於強力震動之所。
- 避免讓機身周圍的温度突然產生巨大變化,因為這可能導致濕氣凝結於機身內部,進而損壞機身。 萬一發生凝結的現象,請等候機身完全風乾。
- 如果將機體放於褲子後面的口袋,切記坐下時不要壓到機身。
- 液晶螢幕很容易刮傷,請避免碰撞。切勿用其他尖銳物品碰觸螢幕。
- 清潔裝置時,切記要關閉電源,就開電源線,以不掉綿屑的軟質布料擦拭螢幕和機身外部。
- 嚴禁擅自拆解、維修或變動機體。此舉會讓產品保固失效,同時也可能損害機身,甚至造成人身或 財物的損傷。
- 請勿將本裝置、物件或配件與其他易燃液體、氣體或其他爆裂物品一同放置,以免發生危險。

# 安全規範

#### 註:基於管制辨識的便利性,本裝置機型號碼指定為 N176。

### 國家通訊傳播管理委員會 **NCC** 規範

- 第十<sup>一</sup>條 經型式認證合格之低功率射頻電機,非經許可,公司、商號或使用者均不得擅自變更頻 率、加大功率或變更原設計之特性及功能。
- 第十四條 低功率射頻雷機之使用不得影響飛航安全及干擾合法通信;經發現有干擾現象時,應立 即停用,並改善至無干擾時方得繼續使用。
- 前項合法通信,指依電信法規定作業之無線電通信。
- 低功率射頻電機須忍受合法通信或工業、科學及醫療用電波輻射性電機裝置之干擾。

#### **CE**

Products with the CE marking comply with Radio & Telecommunication Terminal Equipment Directive (R&TTE) (1999/5/EEC), the Electromagnetic Compatibility Directive (89/336/EEC) and the Low Voltage Directive (2006/95/EC) – as amended by Directive 93/68/ECC - issued by the Commission of the European Community.

Compliance with these directives implies conformity to the following European Standards:

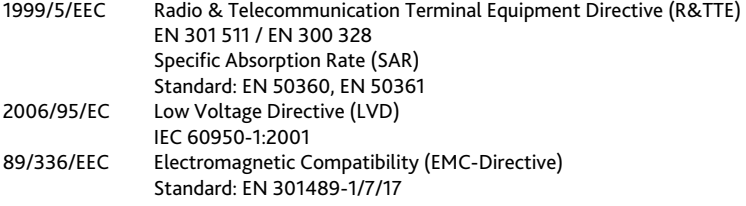

The manufacturer cannot be held responsible for modifications made by the User and the consequences thereof, which may alter the conformity of the product with the CE Marking.

Hereby, Mio Technology Limited, declares that this N176 is in compliance with the essential requirements and other relevant provisions of Directive 1999/5/EC.

藍牙

#### **Bluetooth QD ID B013882**

#### 安全注意事項

#### 關於音量

- 請勿將耳機音量開得過大。
- 醫生警告:請勿長期暴露於高音量中。

#### 關於充電

- 僅使用隨機所附的充電器。使用其他充電器會引起故障與/或危險。
- 本產品應配合標有合格 "LPS" 標籤的電源供應器使用,其輸出額定值最低應為 + 5 Vdc /1.0A。(This product is intended to be supplied by a LISTED Power Unit marked with "LPS", "Limited Power Source" and output rated  $+ 5$  V dc / 1.0 A.)
- 裝置內僅限使用特定電池。

#### 關於充電器

- 請勿在潮濕環境中使用充電器。手腳潮濕時,切勿觸及充電器。
- 使用充電器供電或充電時應保持四周通風良好。切勿讓紙張或其他物品覆蓋充電器而導致冷卻效果 的降低。切勿將充電器放置在袋內使用。
- 充電器要連接至合適的電源,其電壓及接地要求在產品外殼(或)包裝上有說明。
- 請勿在電線損壞時使用充電器。
- 請勿嘗試維修裝置,裝置中沒有可維修部件。如果裝置損壞或處於過濕環境中,則應更換裝置。

#### 關於電池

- 僅限使用原廠核可的特定充電器。
- 本機使用內建、不可更換的鋰電池。為了避免起火或燒傷的危險,請勿拆開、刺穿、碰撞或將電池 丟棄於火或水中。電池會破裂、爆炸、或釋放出危險的化學物質。
- 重要指示(限維修人員)
	- ✔ 注意: 電池更換錯誤有導致爆炸的可能。丟棄舊電池時,請導照指示。
	- ✔ 更換電池時務必使用原廠指定的電池。
	- 9 電池回收或丟棄必須符合規定。
	- 9 電池僅限用在特定裝置內。

#### 關於電磁波

本產品會產生電磁波。電磁波能量比吸收率 (SAR) 標準值為 2.0W/kg,本產品 SAR 實測最大值為:GSM900:  $0.829$ mW/g (10g), DCS1800: 0.338mW/g (10g)。

減少電磁波影響,請妥適使用。例如盡量縮短通話時間。

#### 關於靜電放電

靜電放電可能會干擾電子裝置的正常運作。本裝置可能因而失常,並導致資料的毀損或流失。要恢復正 常,請重設本裝置。

為了防止靜電放電或其他因素所引起的資料流失,建議您經常儲存資料並定期將資料作備份。